# 使用指南

#### © Copyright 2012 Hewlett-Packard Development Company, L.P.

Bluetooth 是其所有人所擁有的商標, Hewlett-Packard Company 已取得授權使 用。Intel 是 Intel Corporation 在美國和其他 國家/地區的商標。Microsoft 及 Windows 是 Microsoft Corporation 在美國的註冊商標。 SD 標誌是其所有人的商標。

本文件包含的資訊可能有所變更,恕不另行 通知。HP 產品與服務的保固僅列於隨產品 及服務隨附的明確保固聲明中。本文件的任 何部份都不可構成任何額外的保固。HP 不 負責本文件在技術上或編輯上的錯誤或疏 失。

第一版:2012 年 9 月

文件編號:692770-AB1

#### 產品聲明

本指南說明大部分機型最常用的功能。有些 功能可能無法在您的電腦上使用。

#### 軟體條款

透過安裝、複製、下載或以其他方式使用本 電腦預先安裝的任何軟體產品,即表示您同 意接受 HP 使用者授權合約 (EULA) 條款之 約束。如果您不接受這些授權條款,可於 14 天內退回完整未使用的產品(含硬體與軟 體),並依據購買所在地的退款原則取得退 款,此為唯一補償形式。

如需詳細資訊或要求電腦的全額退款,請連 絡您的本地銷售點(經銷商)。

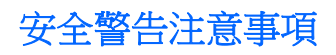

△ 警告! 若要降低因熱所造成的損害或電腦過熱的可能性,請勿將電腦直接放在您的腿上或遮住電腦的 通風口。請僅在穩固的平面上使用電腦。請不要讓其他堅硬表面(例如旁邊的選用印表機)或柔軟表面 (例如枕頭、毯子或衣服)阻礙空氣流通。此外,作業期間也請不要讓 AC 變壓器接觸到皮膚或柔軟表面 (例如枕頭、地毯或衣服)。使用者可存取的電腦與 AC 變壓器的表面溫度限制, 符合 International Standard for Safety of Information Technology Equipment (IEC 60950) 的國際安全標準。

目錄

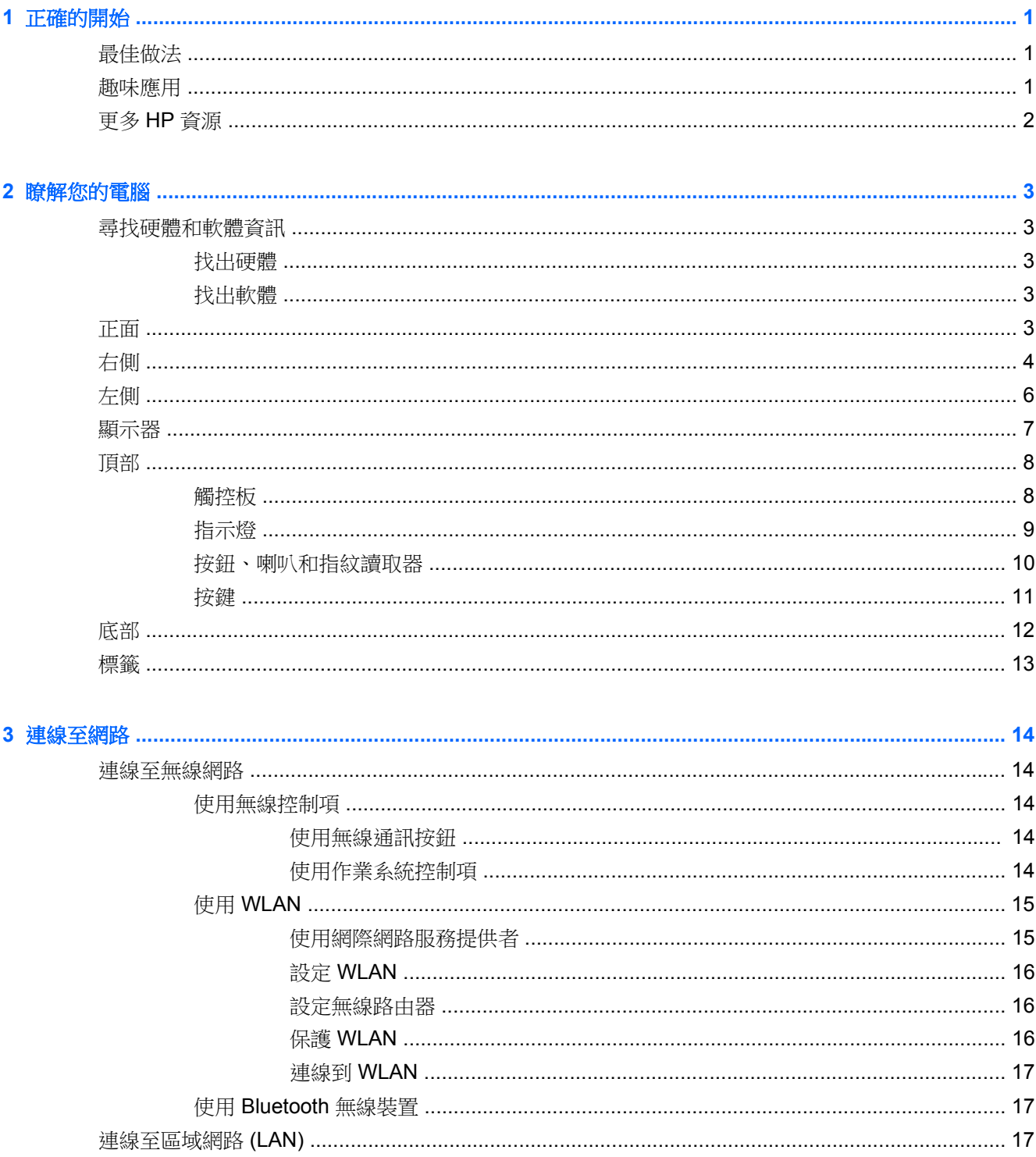

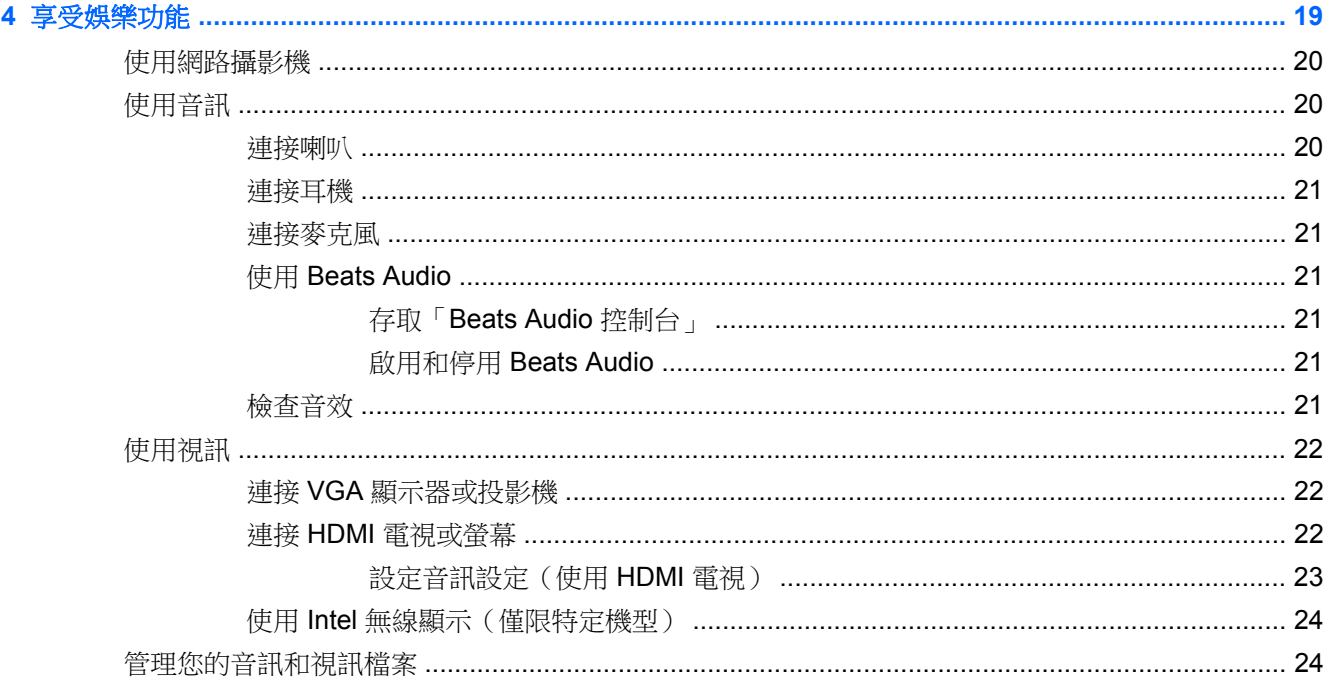

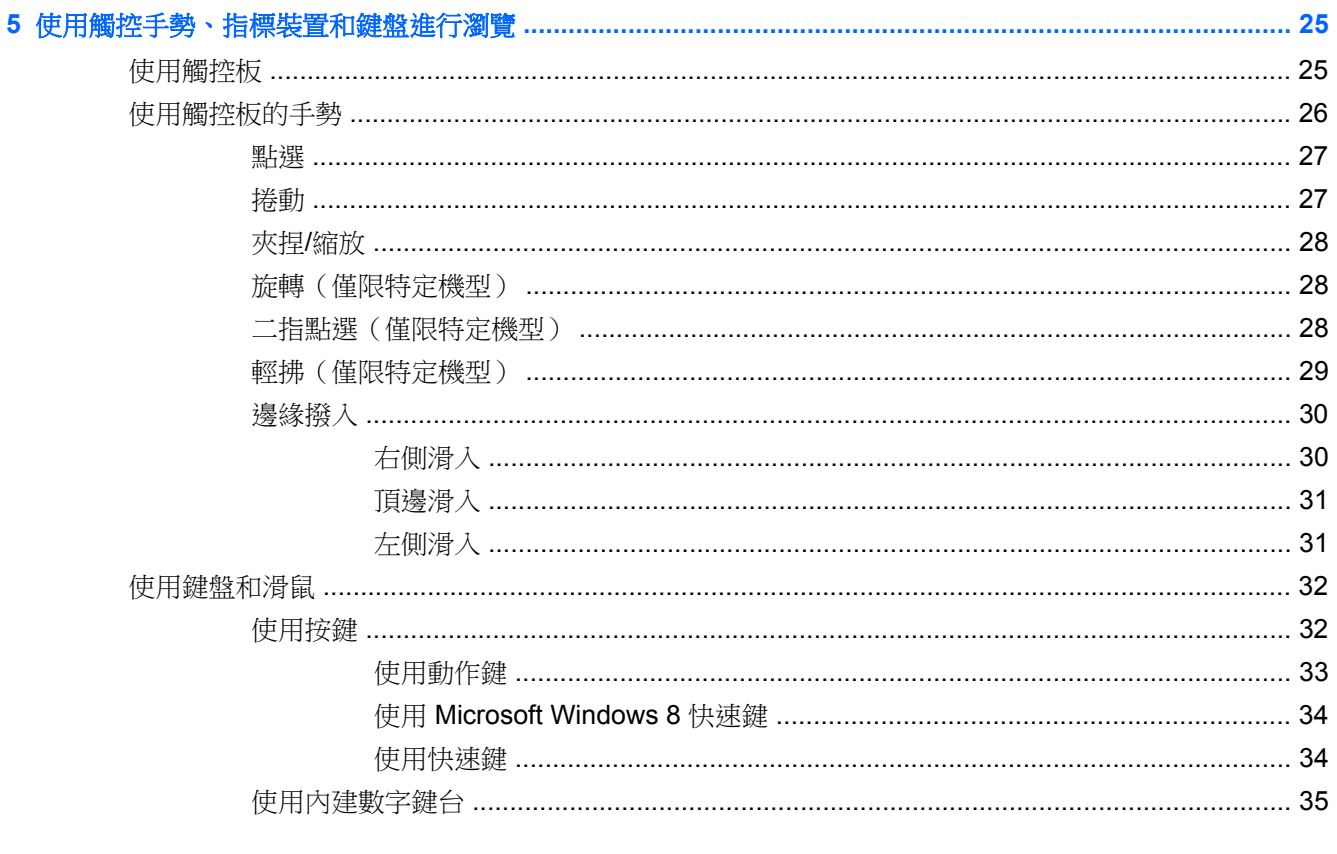

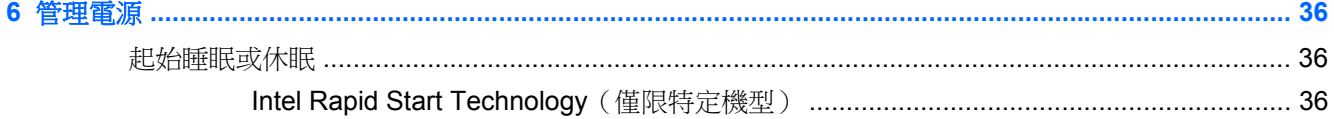

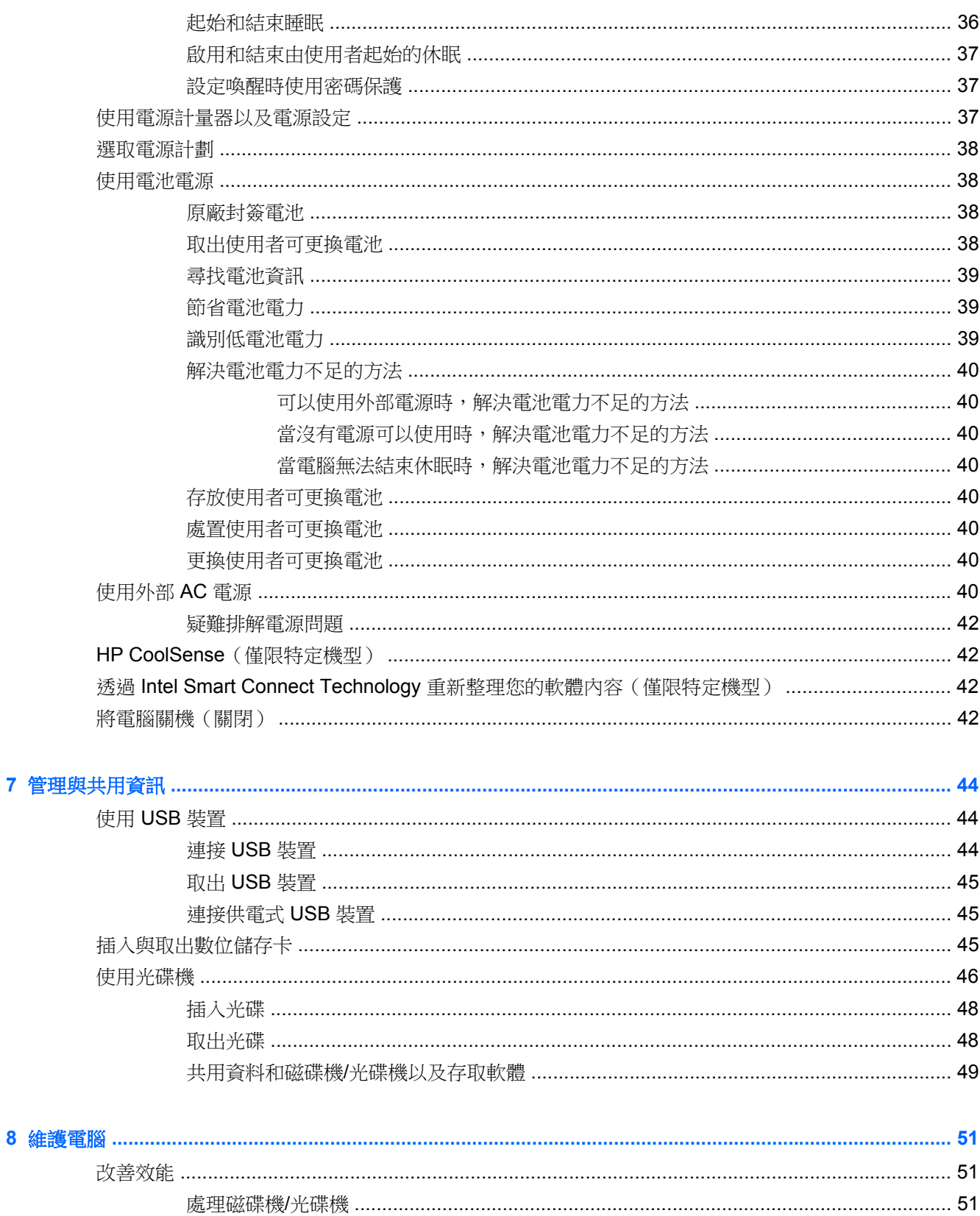

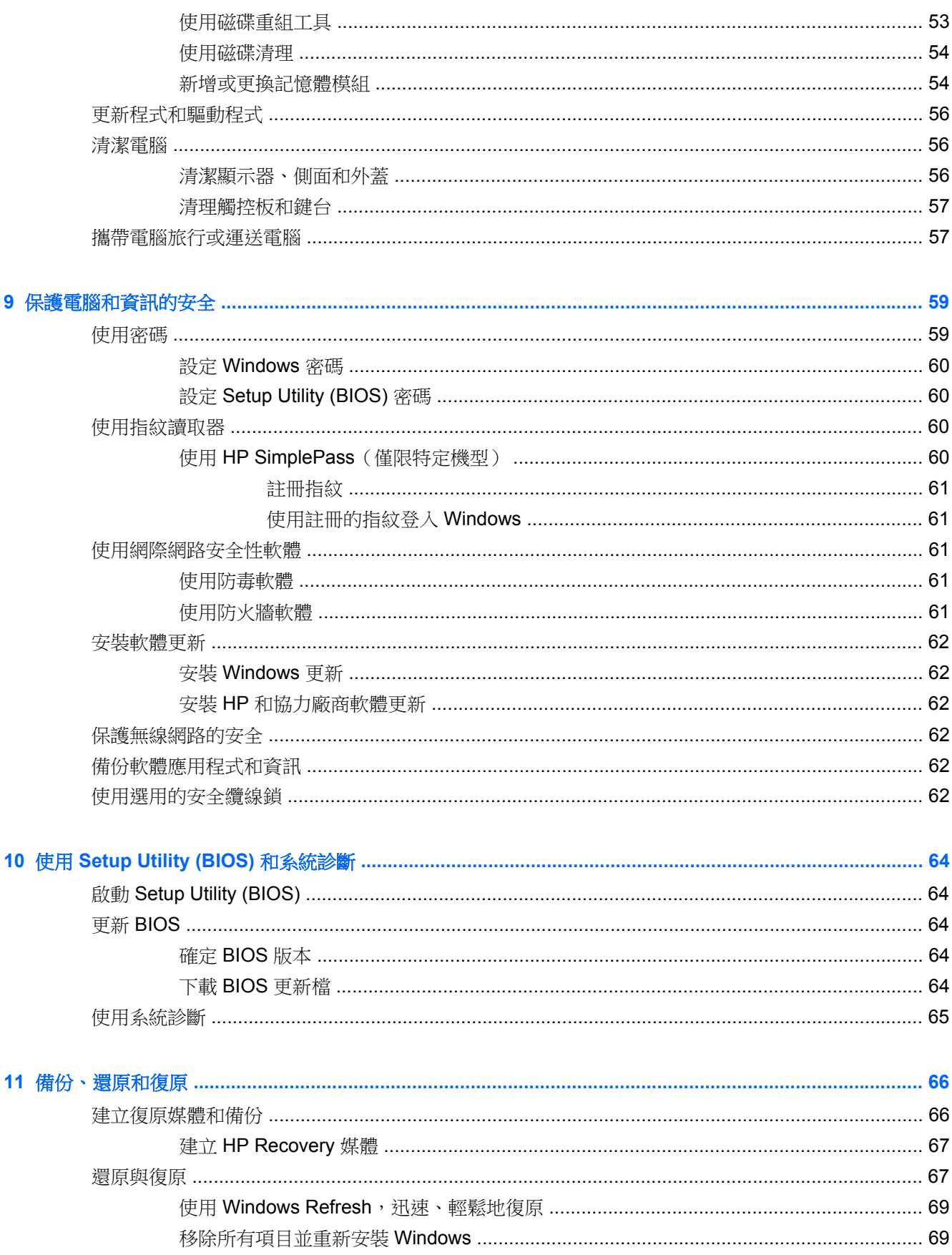

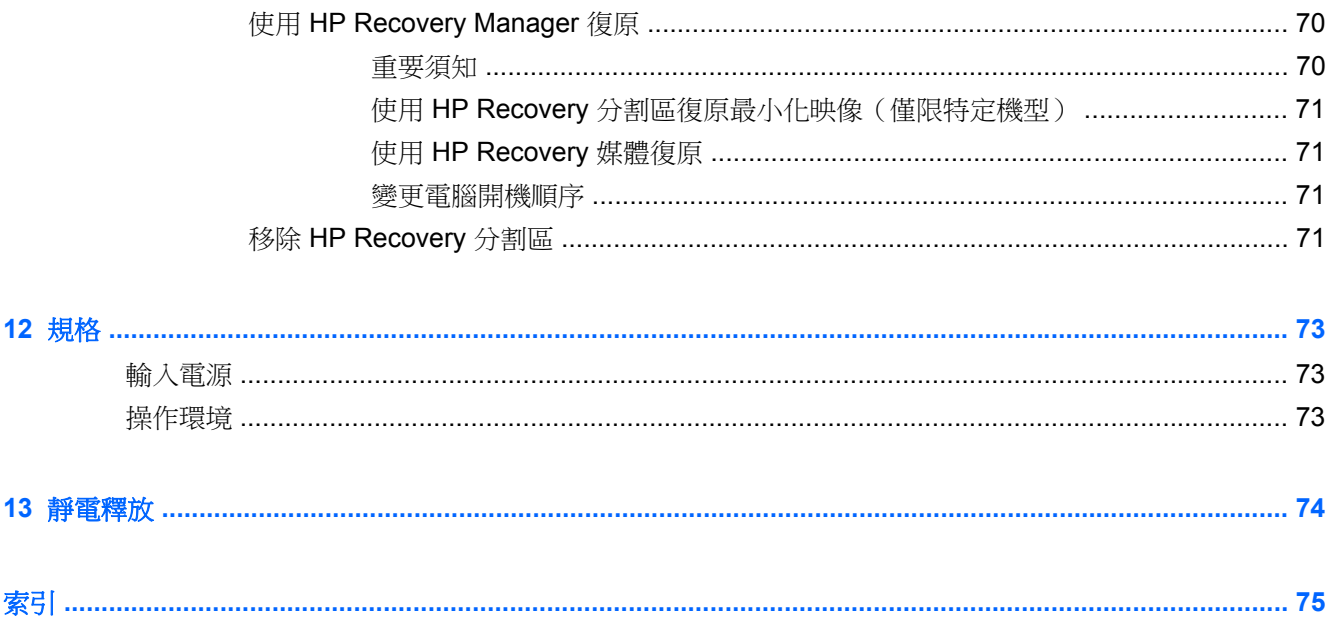

# <span id="page-10-0"></span>**1** 正確的開始

本電腦是為了強化您的工作和娛樂體驗而設計的強大工具。為了充分發揮電腦的功能,請詳閱本章節以 瞭解設定完成後的最佳做法、趣味應用,以及如何取得更多 HP 資源。

# 最佳做法

為了保護您明智的投資,當您設定與註冊電腦之後,建議您採取下列步驟:

- 花幾分鐘瀏覽書面格式的《Windows 8 基本概念》指南,探索新的 Windows® 功能。
- $\mathcal{N}$ 提示: 若要從開啟的應用程式或 Windows 桌面快速回到電腦「開始」畫面,請按下鍵盤上的 Windows 標誌鍵 ■■ 。再按一次 Windows 標誌鍵即可返回上一個畫面。
- 如果您還沒有連線至有線或無線網路,請先連線。詳細資訊請參閱位於第 14 [頁的連線至網路。](#page-23-0)
- 熟悉電腦硬體和軟體。前往位於第 3 [頁的瞭解您的電腦](#page-12-0)和位於第 19 [頁的享受娛樂功能以](#page-28-0)取 得資訊。
- 更新或購買防毒軟體。前往位於第 61 [頁的使用防毒軟體瞭](#page-70-0)解詳細資訊。
- 建立復原光碟或復原快閃磁碟機,以備份硬碟。請參閱位於第66[頁的備份、還原和復原。](#page-75-0)

## 趣味應用

- 您一定知道可以在電腦上觀賞 YouTube 視訊。但是,您知道電腦也可以連接到電視或遊戲主機 嗎? 如需詳細資訊,請參閱位於第 22 頁的連接 HDMI [電視或螢幕。](#page-31-0)
- 您一定知道可以在電腦上聆聽音樂。但是,您知道廣播也可以串流到電腦,然後在電腦上聆聽世界 各地的音樂和談話性廣播節目嗎? 請參閱位於第 20 [頁的使用音訊](#page-29-0)。
- 您一定知道可以使用 Microsoft 應用程式建立有力的簡報。但是,您知道您的電腦也可以連接到投 影機並與團體分享您的想法嗎? 請參閱位於第 22 頁的連接 VGA [顯示器或投影機](#page-31-0)。
- 深沉且完美控制的低音、清晰純粹的音質,讓您如實體驗音樂藝術家的完美演出。請參閱 位於第 21 [頁的使用](#page-30-0) Beats Audio。
- 使用觸控板和新的 Windows 8 觸控手勢,流暢控制影像和文字頁面。請參閱位於第 26 [頁的使用](#page-35-0) [觸控板的手勢](#page-35-0)。

## <span id="page-11-0"></span>更多 **HP** 資源

您已經使用《設定指示》開啟電腦的電源並找到本指南。 如需產品的詳細資料和操作資訊等等,請利用 下表。

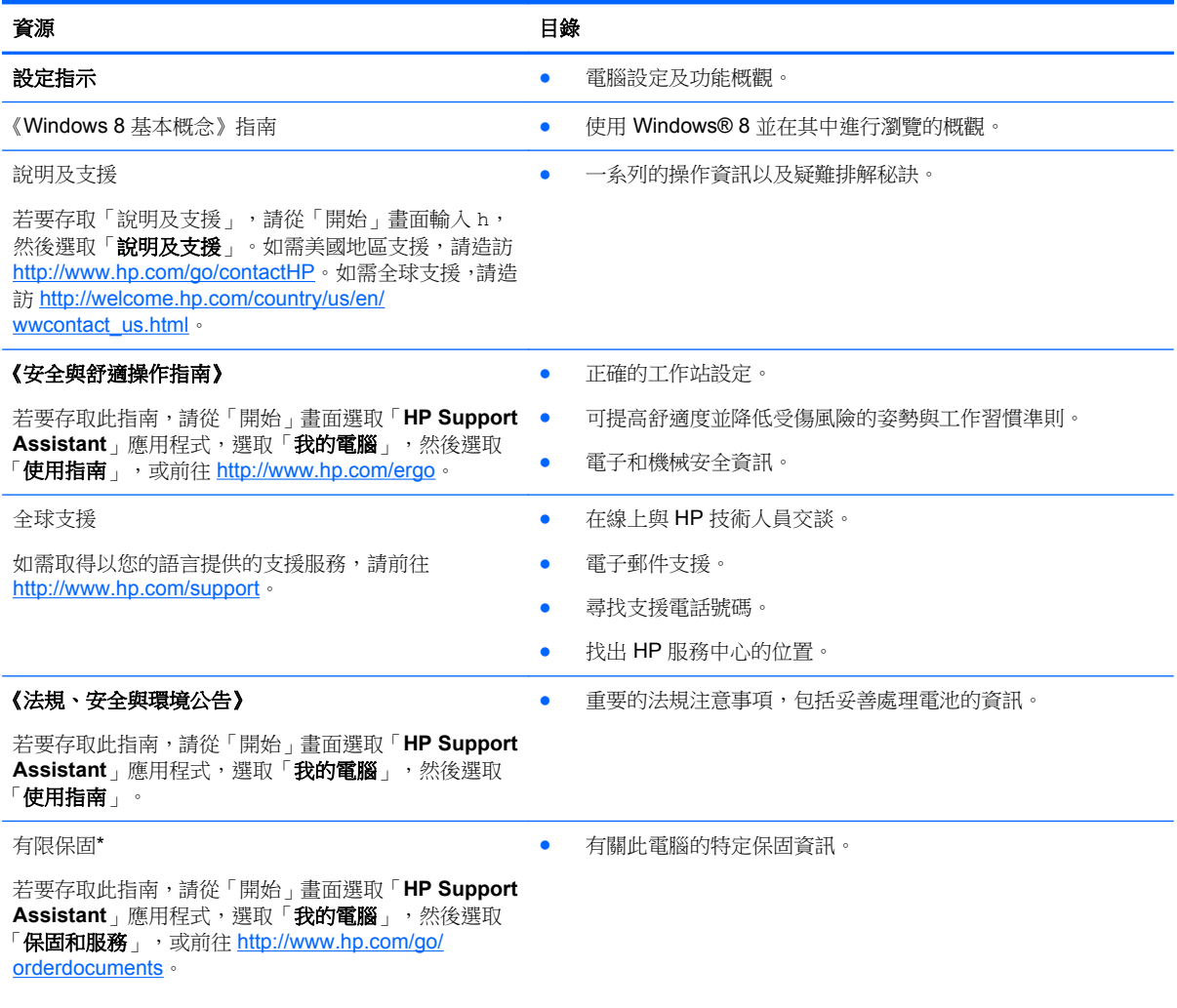

\*您可以在電腦上的使用指南和/或包裝箱中隨附的 CD/DVD 中,找到適用於您產品、明文規定的 HP 有限保固。某些國家/地區 的包裝盒內可能會提供書面的「HP 有限保固」。在沒有提供印刷格式之保固的國家/地區中,您可以從 [http://www.hp.com/go/](http://www.hp.com/go/orderdocuments) [orderdocuments](http://www.hp.com/go/orderdocuments) 申請一份印刷版,或寫信至下列地址索取:

- 北美地區: Hewlett-Packard, MS POD, 11311 Chinden Blvd., Boise, ID 83714, USA
- 歐洲、中東、非洲:Hewlett-Packard, POD, Via G. Di Vittorio, 9, 20063, Cernusco s/Naviglio (MI), Italy
- 亞太國家**/**地區:Hewlett-Packard, POD, P.O. Box 200, Alexandra Post Office, Singapore 911507

索取書面格式的保固時,請提供產品編號、保固期(位於服務標籤上)、姓名及郵遞地址。

重要: 請勿將 HP 產品退回上述地址。如需美國地區產品支援,請造訪 <http://www.hp.com/go/contactHP>。如需全球支援, 請造訪 [http://welcome.hp.com/country/us/en/wwcontact\\_us.html](http://welcome.hp.com/country/us/en/wwcontact_us.html)。

# <span id="page-12-0"></span>**2** 瞭解您的電腦

## 尋找硬體和軟體資訊

### 找出硬體

若要瞭解您的電腦安裝了哪些硬體:

- 1. 從「開始」畫面輸入 c,然後選取「**控制台**」。
- 2. 選取「系統及安全性」,然後在「系統」區域中,按一下「裝置管理員」。 您將看到安裝在電腦上的所有裝置的清單。

### 找出軟體

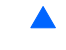

▲ 若要瞭解您的電腦安裝了哪些軟體,從「開始」畫面以滑鼠右鍵按一下觸控板,或從觸控板頂邊滑 入以顯示「應用程式」,然後選取「所有應用程式」圖示。

## 正面

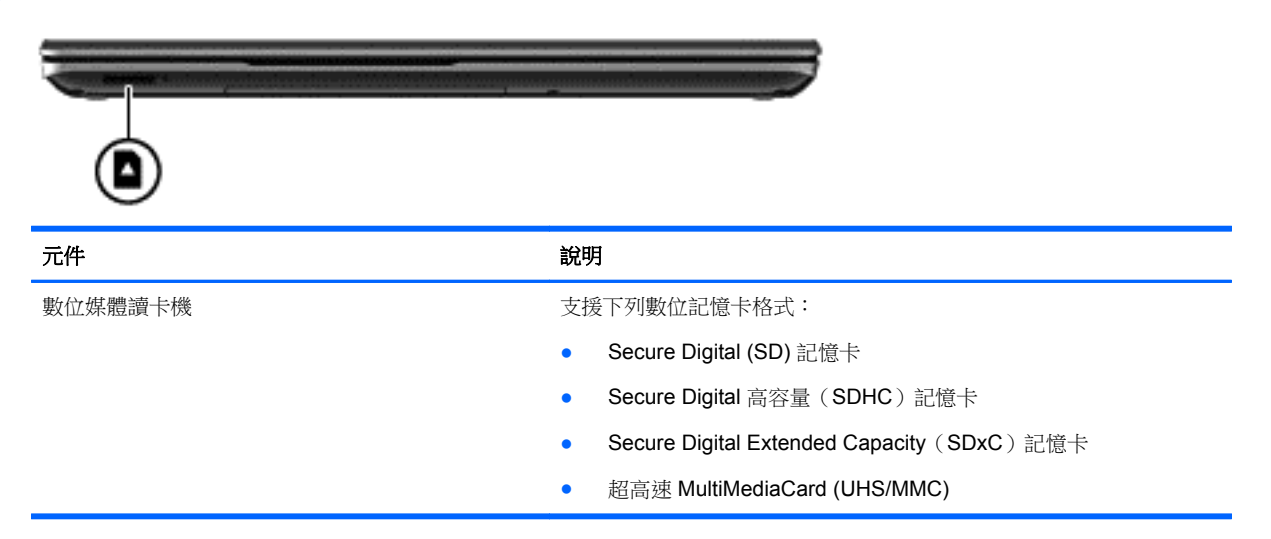

<span id="page-13-0"></span>右側

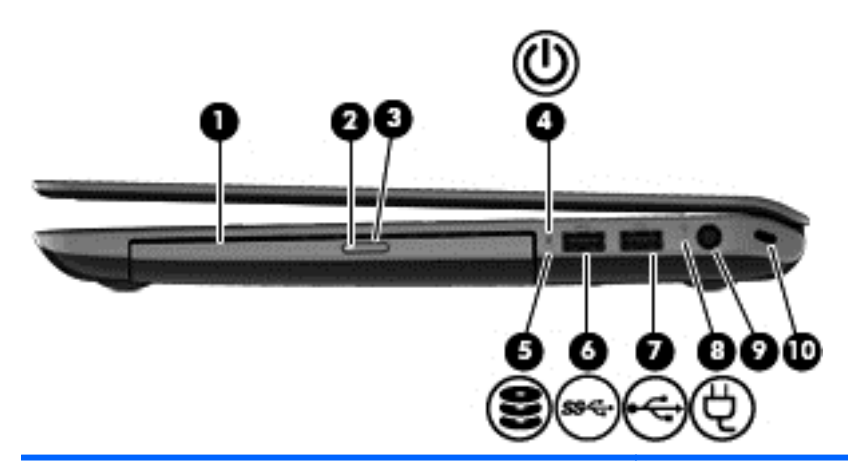

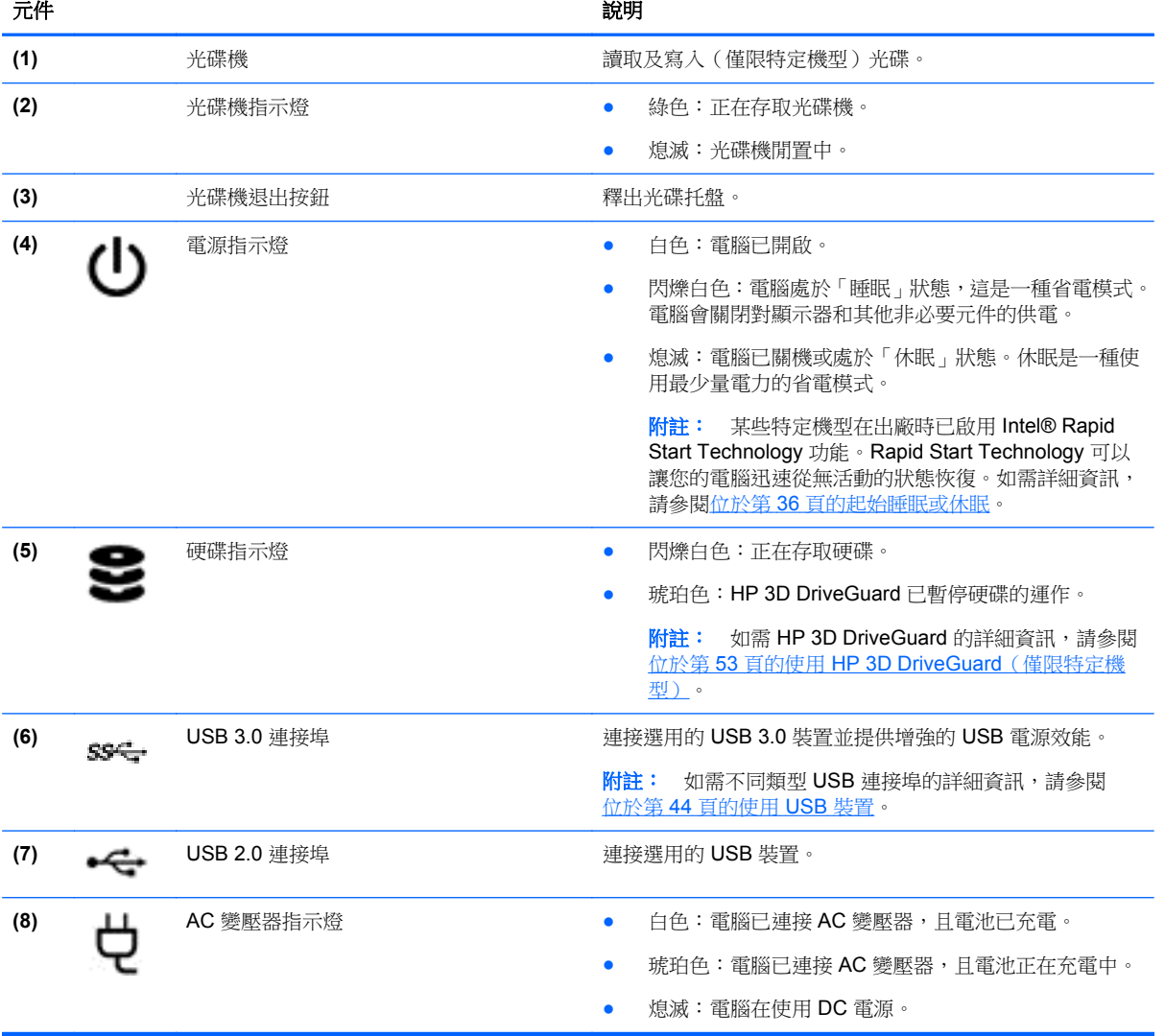

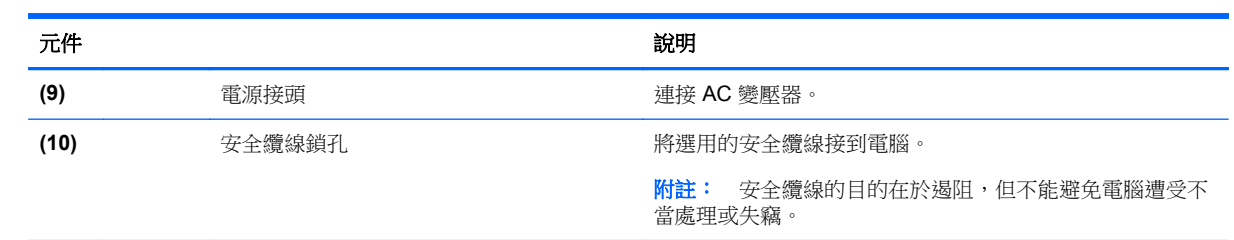

<span id="page-15-0"></span>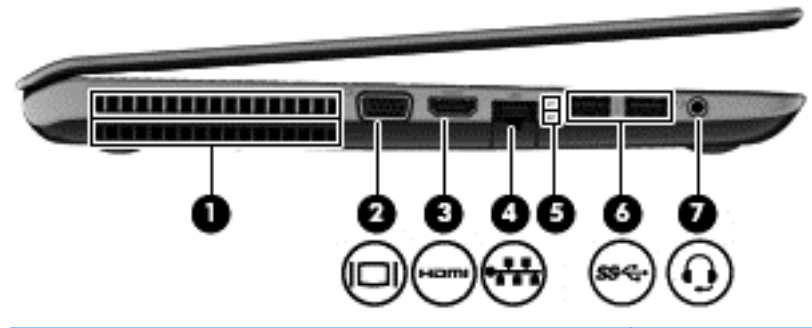

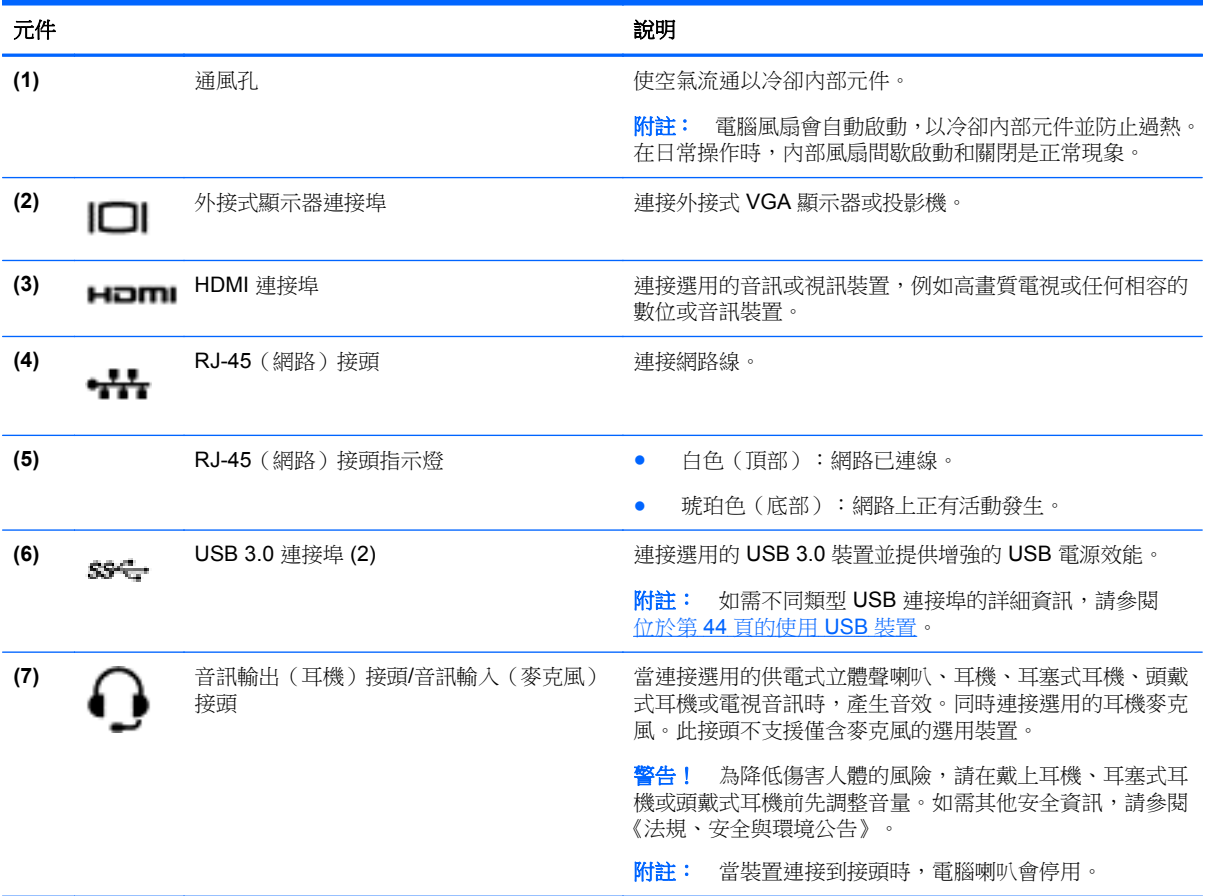

<span id="page-16-0"></span>顯示器

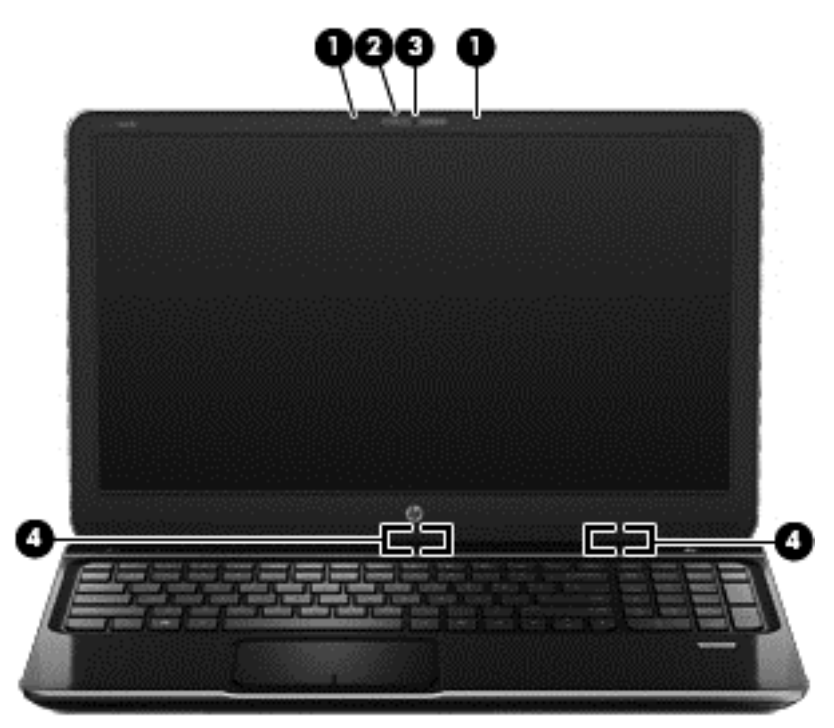

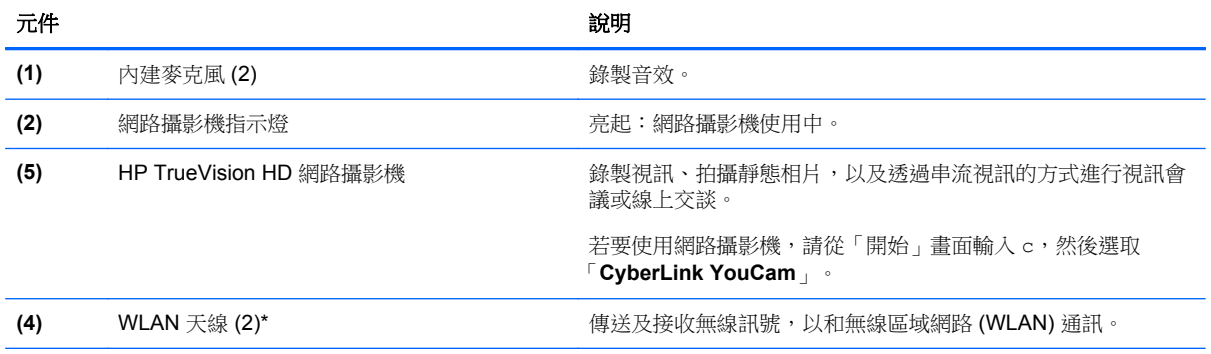

\*從電腦外部看不到天線。為發揮最佳傳輸效果,請將天線周圍的障礙物移開。如需瞭解無線法規注意事項,請參閱《法規、安 全與環境公告》中適用於您所在國家/地區的部分。 若要存取此指南,請從「開始」畫面選取「**HP Support Assistant**」應用 一式,選取「**我的電腦」,**然後選取「**使用指南」**。

<span id="page-17-0"></span>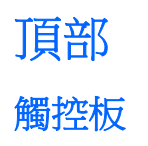

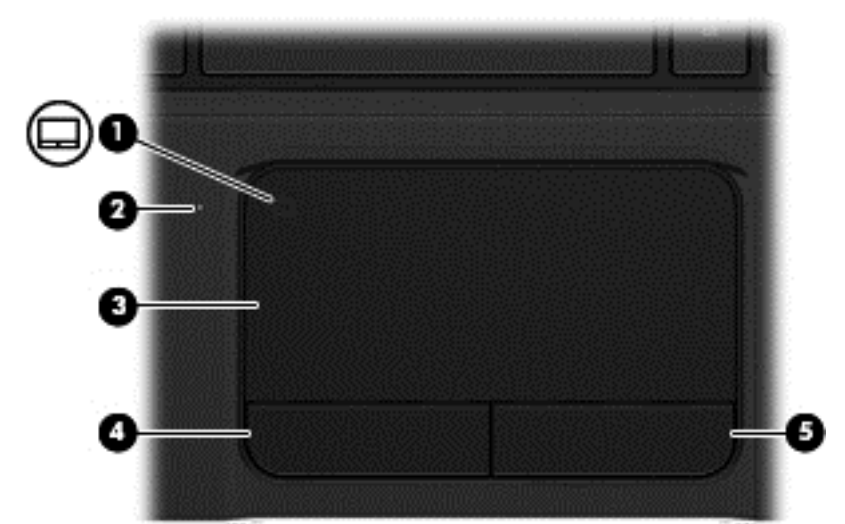

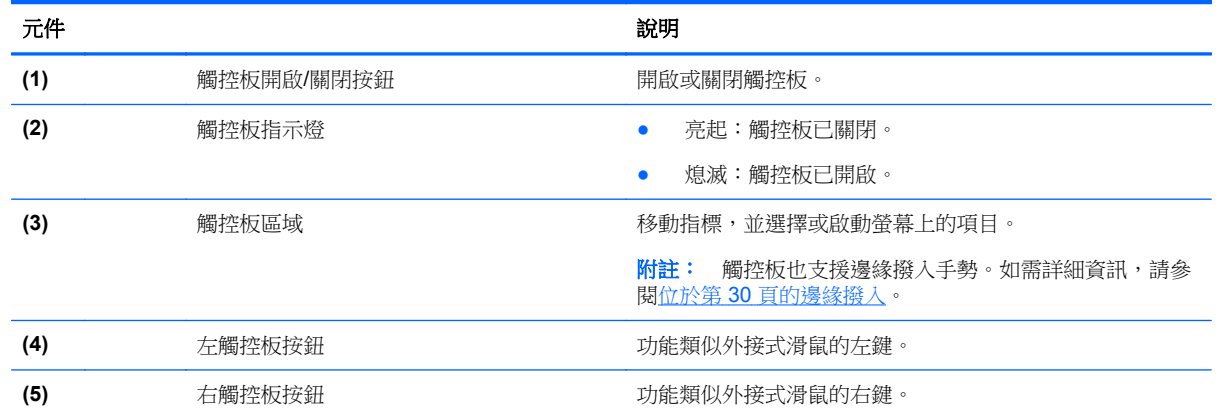

<span id="page-18-0"></span>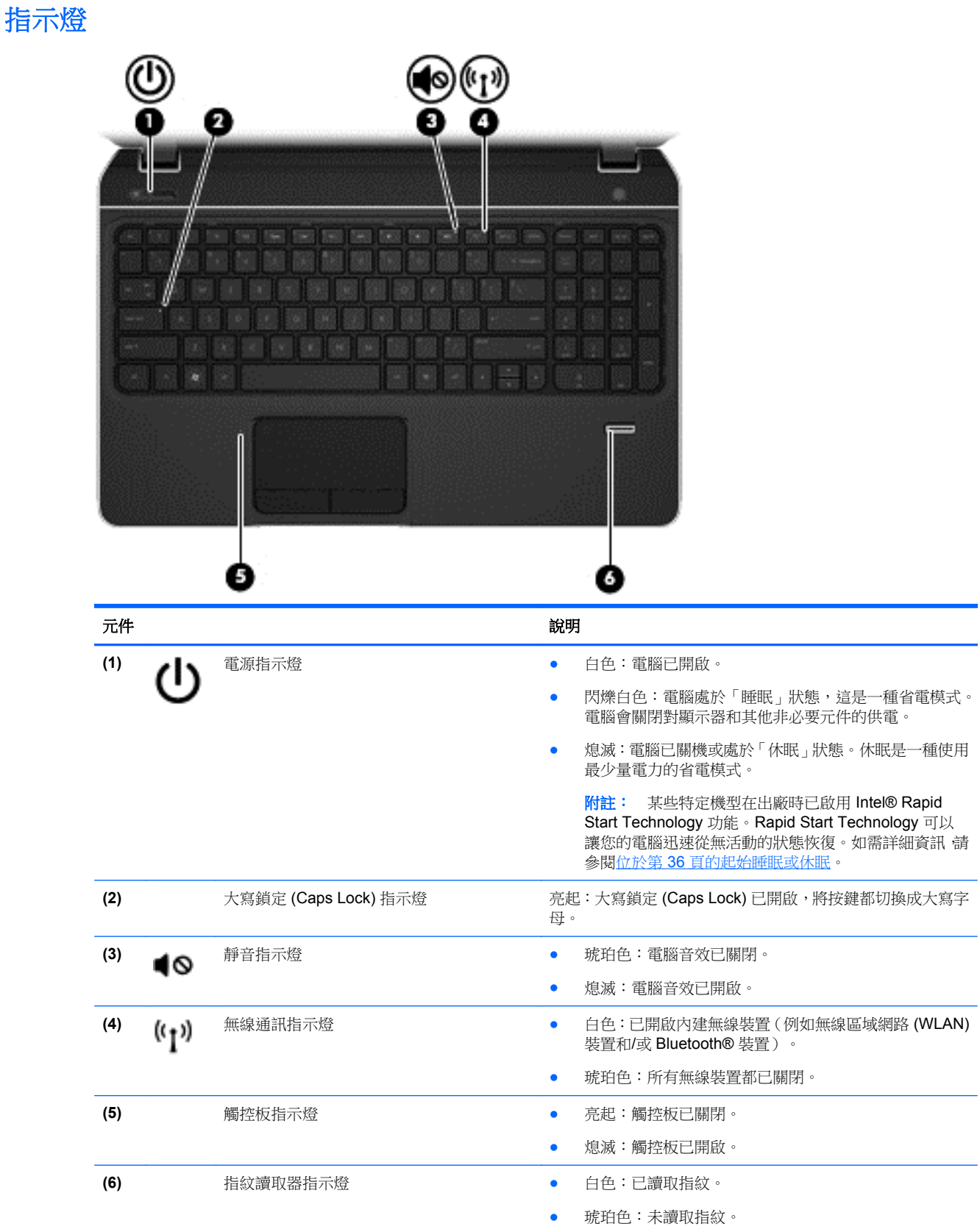

## <span id="page-19-0"></span>按鈕、喇叭和指紋讀取器

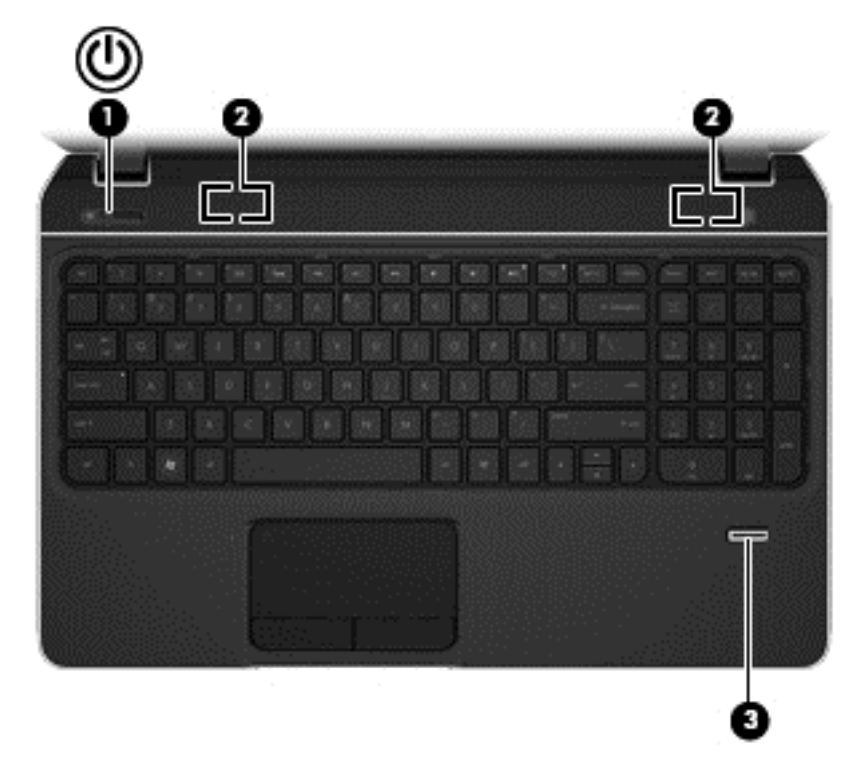

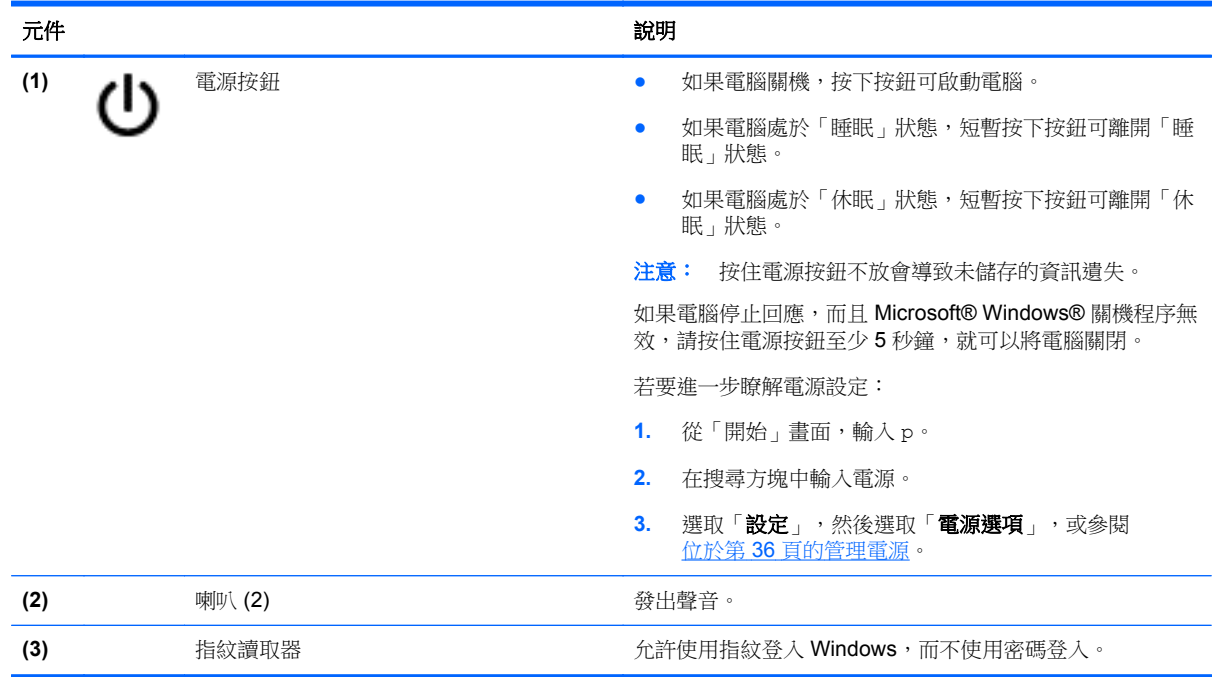

## <span id="page-20-0"></span>按鍵

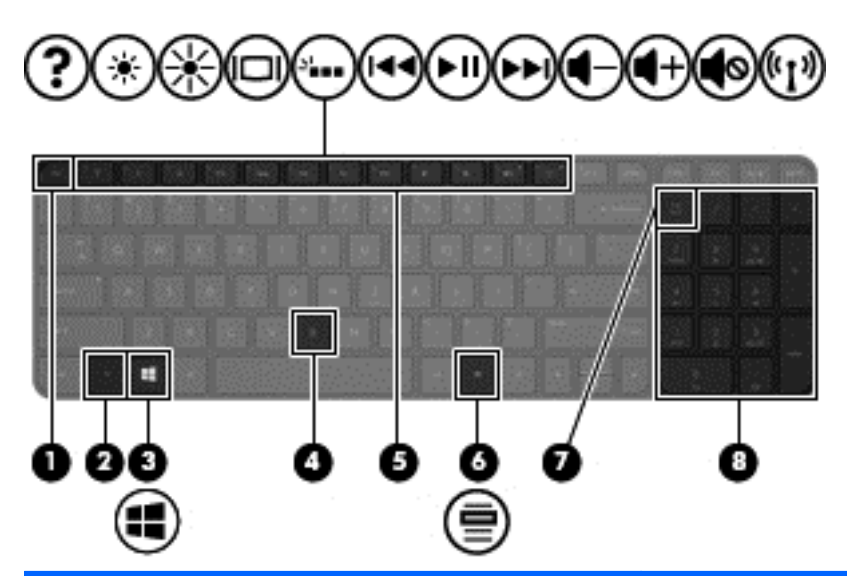

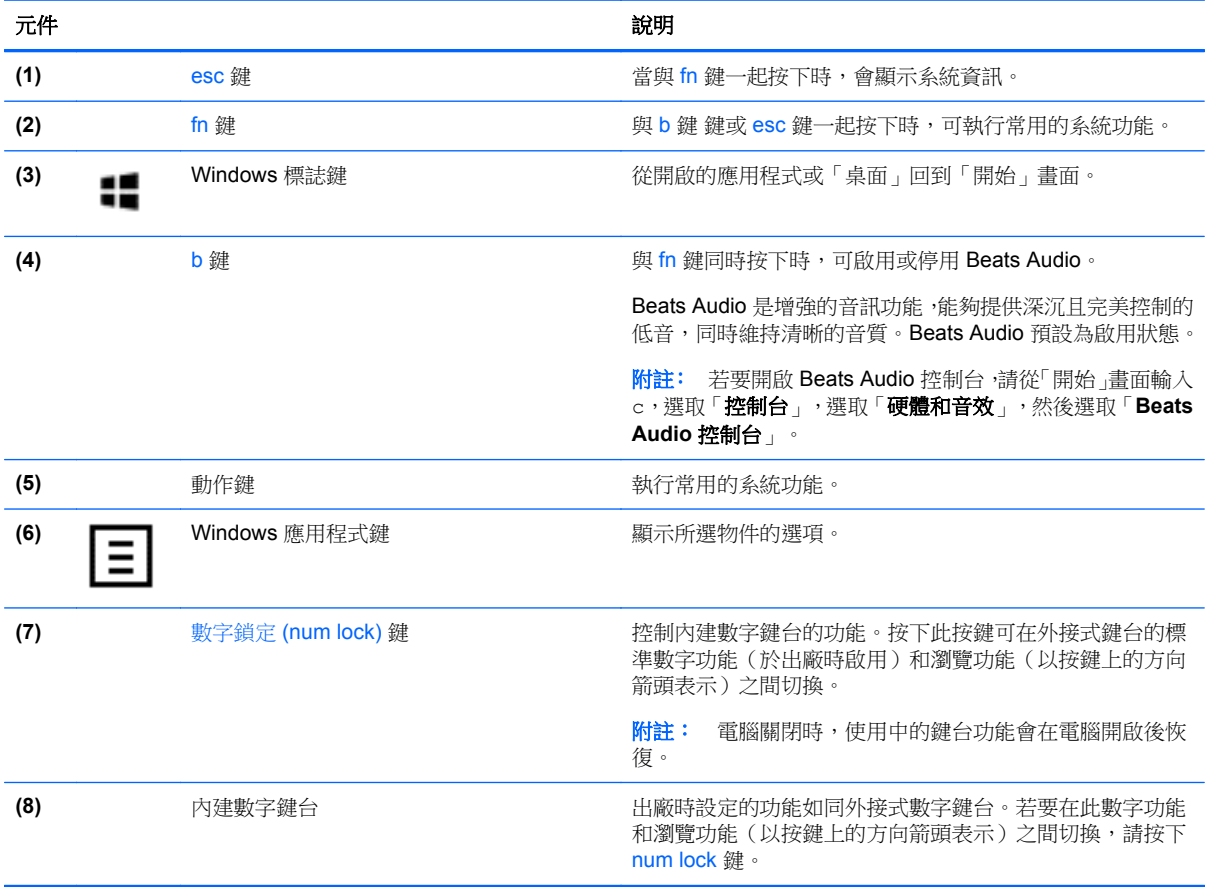

<span id="page-21-0"></span>底部

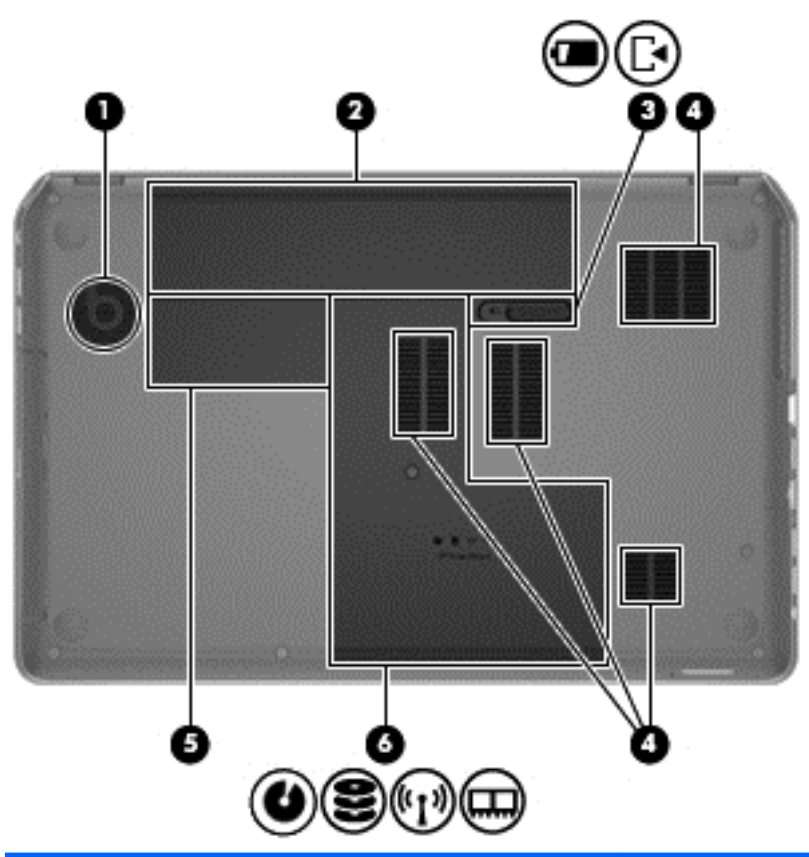

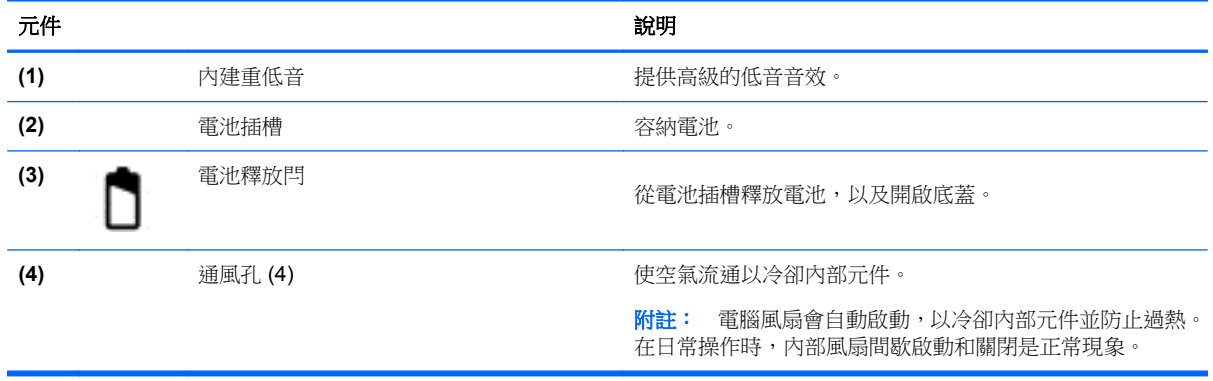

<span id="page-22-0"></span>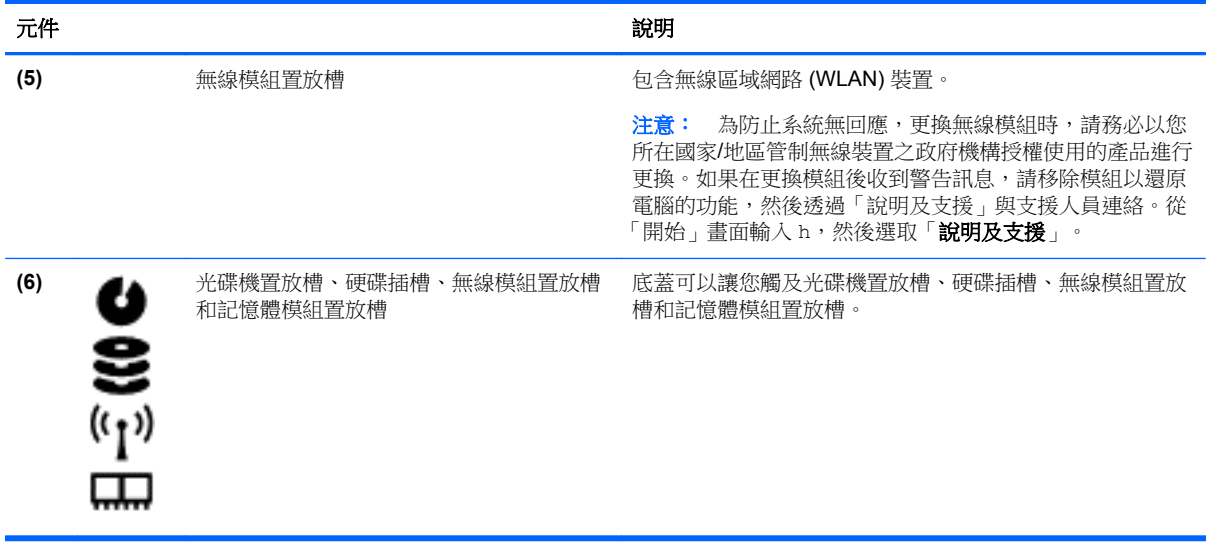

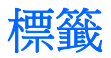

貼在電腦上的標籤可提供您在疑難排解系統問題,或攜帶電腦在海外旅行時所需的資訊。標籤都在容易 存取的位置。

服務標籤 - 提供重要資訊,包括以下內容:

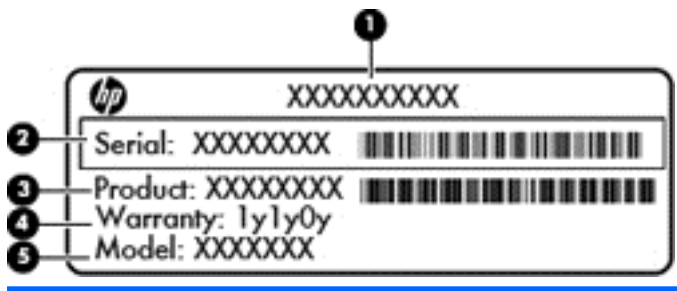

元件

- **(1)** 產品名稱
- **(2)** 序號
- **(3)** 產品編號
- **(4)** 保固期
- **(5)** 機型描述(僅限特定機型)

當您連絡技術支援人員時,請將這些資訊準備妥當。服務標籤貼於電池插槽內側。

- 法規標籤 提供有關電腦的法規資訊。法規標籤貼於電池插槽內側。
- 無線憑證標籤 提供有關選用無線裝置的資訊,以及已核准使用該裝置之國家/地區的核准標記。 如果電腦機型包含一個或多個無線裝置,則電腦會隨附一個或多個憑證標籤。在海外旅行時,您可 能會需要這項資訊。無線憑證標籤貼於電池插槽內側。

# <span id="page-23-0"></span>**3** 連線至網路

無論您去哪裡,都可以帶著電腦。即使是在家中,您也可以使用電腦以及有線或無線網路連線,探索全 世界並存取數百萬網站的資訊。本章將協助您與世界接軌。

## 連線至無線網路

無線技術透過無線電波而非纜線傳輸資料。您的電腦配備有一個或多個下列無線裝置:

- 無線區域網路 (WLAN) 裝置 將電腦連線到公司辦公室、住家,以及機場、餐廳、咖啡店、飯店 和大學等公共場所的無線區域網路(一般稱做 Wi-Fi 網路、無線 LAN 或 WLAN)。在 WLAN 中, 每個行動無線裝置會與無線路由器或無線存取點通訊。
- Bluetooth 裝置 建立個人區域網路 (PAN) 以連接其他具備 Bluetooth 功能的裝置, 例如電腦、電 話、印表機、耳機、喇叭和相機。 在 PAN 中,每個裝置會直接與其他裝置通訊,而裝置必須彼此相鄰 - 通常彼此相距 10 公尺(約 33 英呎)之內。

如需無線技術的詳細資訊,請參閱「說明及支援」中所提供的資訊和網站連結。從「開始」畫面輸入 h, 然後選取「說明及支援」。

### 使用無線控制項

您可以使用這些功能控制電腦中的無線裝置:

- 無線通訊按鈕、無線通訊開關或無線按鍵(在本章中稱為無線通訊按鈕)
- 作業系統控制項

#### 使用無線通訊按鈕

電腦有無線通訊按鈕、一個或多個無線裝置,以及一個或兩個無線通訊指示燈(視機型而定)。您電腦 上的所有無線裝置都已在出廠時啟用,因此當您開啟電腦時,無線通訊指示燈會亮起(白色:)。

無線通訊指示燈顯示的是無線裝置的整體電源狀態,而非個別裝置的狀態。如果無線通訊指示燈是白 色:,表示至少有一個無線裝置已開啟。如果無線通訊指示燈是熄滅:,表示所有無線裝置都已關閉。

228附註: 在某些機型中,當所有無線裝置都已關閉時,無線通訊指示燈是琥珀色:。

由於出廠設定為啟用無線裝置,因此您可以使用無線通訊按鈕同時開啟或關閉無線裝置。

#### 使用作業系統控制項

網路和共用中心允許您建立連線或網路、連線至網路、管理無線網路以及診斷並修復網路問題。 若要使用作業系統控制項:

- 1. 從「開始」畫面輸入 n,然後選取「**設定**」。
- **2.** 在搜尋方塊中輸入網路和共用,然後選取「網路和共用中心」。

如需詳細資訊,請從「開始」畫面輸入 h,然後選取「**說明及支援**」。

### <span id="page-24-0"></span>使用 **WLAN**

您可以透過 WLAN 裝置存取無線區域網路 (WLAN);無線區域網路包括透過無線路由器或無線存取點連 結的其他電腦和配件。

**学 附註: 無線路由器和無線存取點**二詞經常交互使用。

- 大型 WLAN(例如公司或公用 WLAN)通常使用可容納大量電腦與配件的無線存取點,而且可以 分隔重要的網路功能。
- 家用或小型辦公室 WLAN 通常會使用無線路由器,可讓數個無線或有線電腦共用網際網路連線、 印表機及檔案,而不需要額外的硬體或軟體。

若要使用電腦中的 WLAN 裝置,您必須連線到 WLAN 基礎架構(由服務提供者、公用網路或公司網路 提供)。

#### 使用網際網路服務提供者

當您要在家中設定網際網路存取時,必須透過網際網路服務提供者 (ISP) 建立帳戶。請連絡當地的 ISP 以購買網際網路服務。

 $\frac{dy}{dx}$ 附註: 您的 ISP 將會提供一組使用者 ID 與密碼供您存取網際網路。請記錄此資訊,並將其存放在安 全的地方。

#### <span id="page-25-0"></span>設定 **WLAN**

若要設定 WLAN 並連線到網際網路, 您需要下列設備:

- 寬頻數據機(DSL 或纜線數據機)**(1)** 和向網際網路服務提供者購買的高速網際網路服務
- 無線路由器 **(2)**(需另外購買)
- 無線電腦 **(3)**

**学附註:** 某些數據機具有內建無線路由器。請向您的 ISP 查詢以判斷您擁有的是哪一種數據機。

下圖顯示連線至網際網路的無線網路安裝範例。

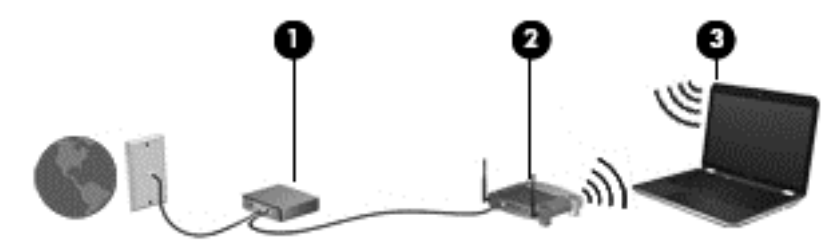

隨著網路的成長,可將其他無線和有線電腦連接至網路,以存取網際網路。

如果需要有關設定 WLAN 的協助,請參閱您的路由器製造商或 ISP 所提供的資訊。

#### 設定無線路由器

如需設定 WLAN 的協助,請參閱您的路由器製造商或 ISP 所提供的資訊。

**学》附註:** 建議您使用路由器提供的網路線,一開始就將新的無線電腦連接至路由器。當電腦成功連線至 網際網路後,請拔下纜線,然後透過無線網路存取網際網路。

#### 保護 **WLAN**

當您設定 WLAN 或存取現有 WLAN 時,請務必開啟安全功能,以保護您的網路免於遭受未經授權的存 取。在公共區域的 WLAN,如咖啡廳與機場等的「無線上網據點」(Hotspot) 可能未提供任何安全性。 如果您擔心電腦連接無線上網據點 (Hotspot) 的安全性,請將網路活動限制在查閱非機密性的電子郵件 與基本的網際網路瀏覽。

無線訊號會傳到網路外,所以其他 WLAN 裝置可以擷取到未受保護的訊號。請採取下列預防措施,以保 護您的 WLAN:

● 使用防火牆。

防火牆會檢查傳送到您網路的資料及資料要求,並捨棄任何可疑項目。防火牆有軟體與硬體兩種。 有些網路會使用兩種類型的組合。

使用無線加密。

無線加密會使用安全設定加密與解密透過網路傳輸的資料。如需詳細資訊,請從「開始」書面輸入 h,然後選取「**說明及支援**」。

#### <span id="page-26-0"></span>連線到 **WLAN**

若要連線到 WLAN,請依照下列步驟執行:

**1.** 確認 WLAN 裝置已開啟。如果裝置已開啟,無線通訊指示燈會亮起。如果無線通訊指示燈已熄滅, 請按下無線通訊按鈕。

228附註: 在某些機型上,如果所有無線裝置都已關閉,無線通訊指示燈會呈琥珀色。

- **2.** 從桌面,在工作列最右邊的通知區域中,點選或按一下網路狀態圖示。
- **3.** 從清單中選取您的 WLAN。
- **4.** 按一下「連線」。

如果 WLAN 為啟用安全性的 WLAN,系統會提示您輸入安全密碼。輸入安全密碼,然後按一下「確 定」以完成連線。

 $\frac{dy}{dx}$ 附註: 如果沒有列出任何 WLAN,表示您可能不在無線路由器或存取點的範圍內。

**学》附註:** 如果您沒有看到要連線的 WLAN,從桌面以滑鼠右鍵按一下網路狀態圖示,然後選取「**開** 啟網路和共用中心」。按一下「設定新的連線或網路」。隨即顯示一份選項清單,供您選擇手動搜 尋並連線至網路,或建立新的網路連線。

連線後,將滑鼠指標移到工作列最右邊通知區域中的網路狀態圖示上方,以確認連線的名稱與狀態。

附註: 功能範圍(無線訊號的傳送距離)取決於 WLAN 執行方式、路由器製造商,以及其他電子裝置 或牆壁和地面等建築障礙所造成的干擾。

#### 使用 **Bluetooth** 無線裝置

Bluetooth 裝置提供短距離的無線通訊, 取代傳統用來連結下列電子裝置的實體纜線連接, 例如:

- 電腦(桌上型電腦、筆記型電腦、PDA)
- 電話(行動電話、無線電話、智慧型手機)
- 影像處理裝置(印表機、相機)
- 音訊裝置(耳機、喇叭)
- 滑鼠

Bluetooth 裝置提供對等式功能,可讓您設定 Bluetooth 裝置的個人區域網路 (PAN)。如需設定和使用 Bluetooth 裝置的詳細資訊,請參閱 Bluetooth 軟體「說明」。

## 連線至區域網路 **(LAN)**

如果您想將電腦直接連接至家中的路由器(而不是以無線方式工作),或是想要連接至辦公室的現有網 路時,請使用 LAN 連線。

連線至 LAN 需要 8 接腳的 RJ-45 網路線。

若要連接網路線,請依照下列步驟執行:

**1.** 將網路線插入電腦上的網路接頭 **(1)**。

**2.** 將網路線的另一端插入網路牆上接座 **(2)** 或路由器。

附註: 如果網路線含有可防止電視或無線電接收干擾的雜訊抑止迴路 **(3)**,請將纜線的迴路端朝 向電腦。

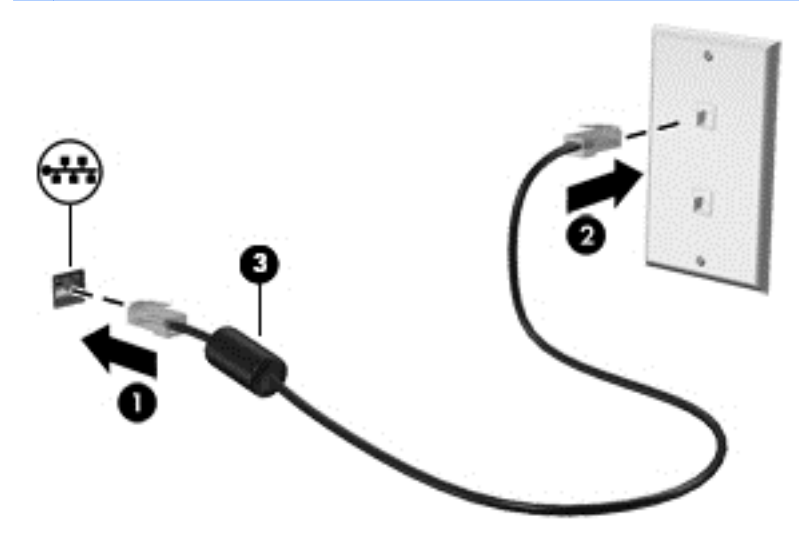

# <span id="page-28-0"></span>**4** 享受娛樂功能

您的 HP 電腦可以用來做為娛樂中心,您可以透過網路攝影機進行社交,享受與管理您的音樂,以及下 載與觀賞影片。如果要讓您的電腦變成更強大的娛樂中心,您還可以為它連接外接式裝置,例如喇叭、 耳機、顯示器、投影機、電視,特定機型更可支援高畫質裝置。

#### 多媒體功能

以下是您電腦上的部分娛樂功能。

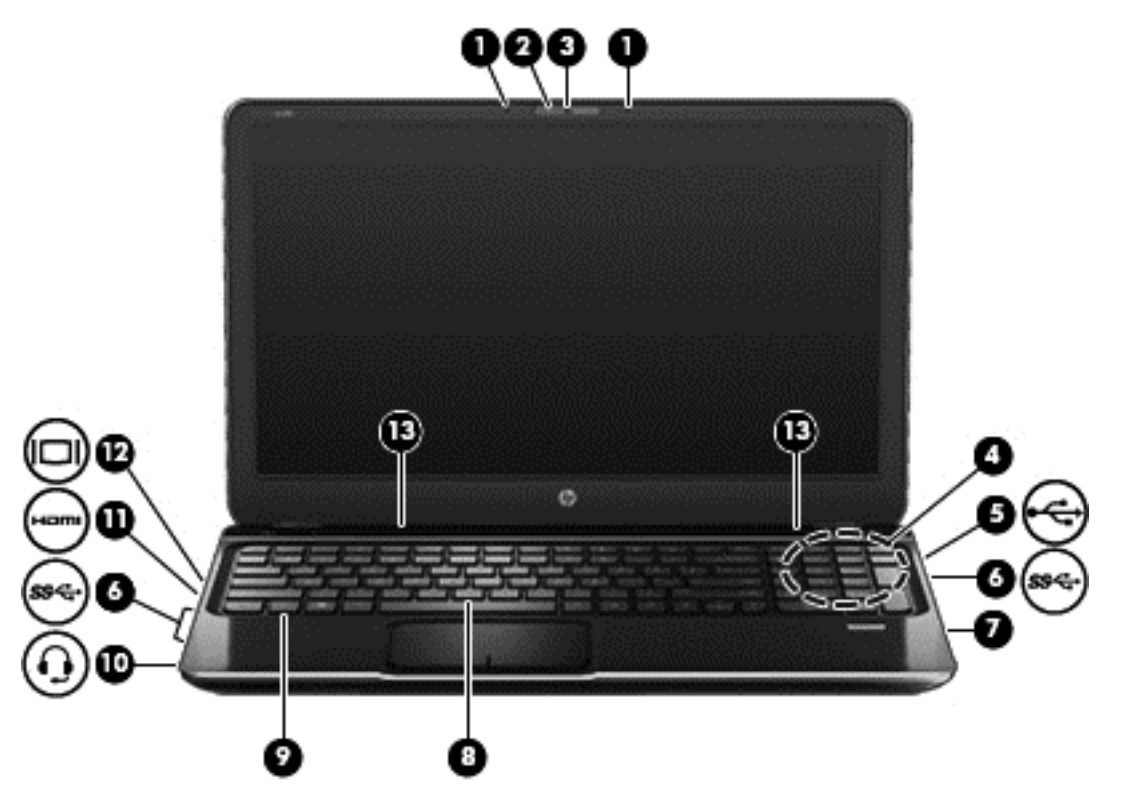

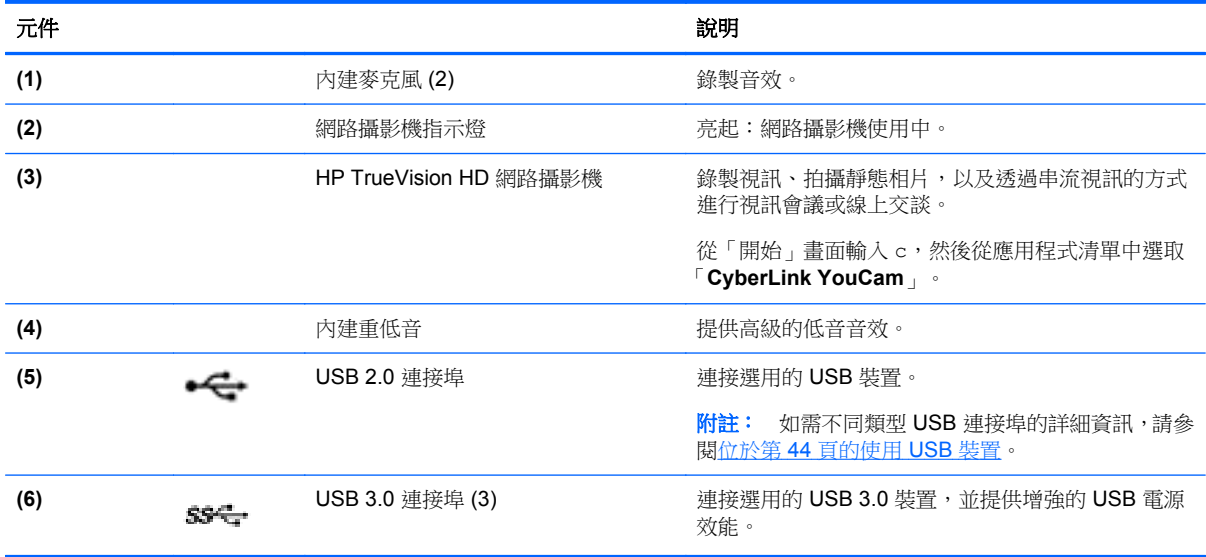

<span id="page-29-0"></span>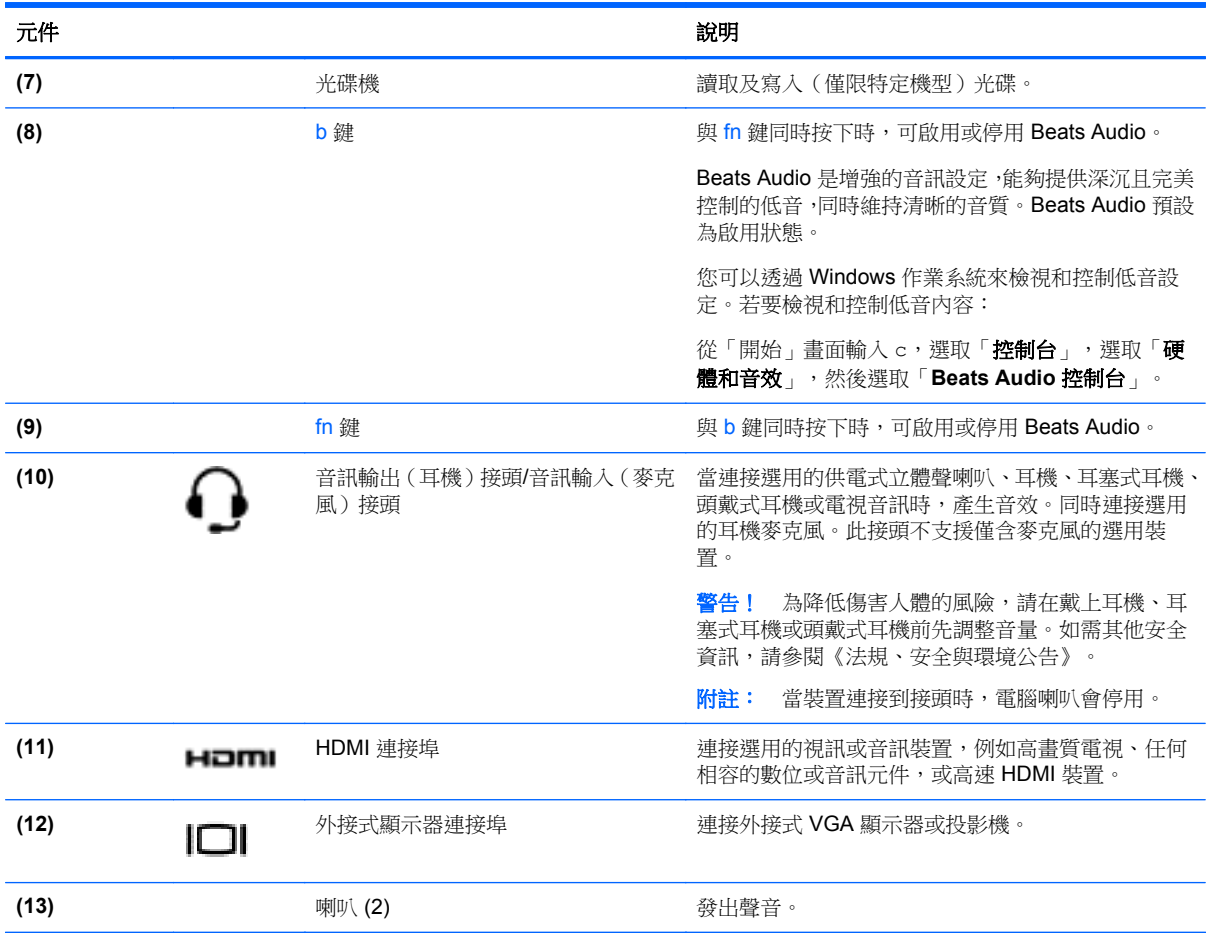

## 使用網路攝影機

您的電腦具有內建網路攝影機,這個強大的社交網路工具可讓您與朋友和同事近距離通訊,不論他們是 在隔壁或是在世界的另一邊。有了網路攝影機,您還可以在即時傳訊軟體中串流視訊、擷取並分享視 訊,以及拍攝靜態相片。

▲ 若要從電腦「開始」畫面啟動網路攝影機,請輸入 c,然後從應用程式清單中選取「**CyberLink YouCam**」。

如需使用網路攝影機的詳細資訊,請前往「說明及支援」。從「開始」畫面輸入 h,然後選取「**說明及** 支援」。

## 使用音訊

在您的HP電腦上,您可以播放音樂光碟、下載與聆聽音樂、串流 Web 上的音訊內容(包括廣播)、 錄製音訊,或是混合音訊和視訊來建立多媒體。若要強化您的聽覺享受,請連接外接式音訊裝置,例如 喇叭或耳機。

### 連接喇叭

將有線喇叭連接到電腦或銜接基座上的 USB 連接埠 (或音訊輸出接頭),就可以將有線喇叭連接到電 腦。

若要將**無線**喇叭連接到電腦,請依照裝置製造商的指示進行。若要將高解析度喇叭連接到電腦,請參閱 位於第 23 [頁的設定音訊設定\(使用](#page-32-0) HDMI 電視)。在連接音訊裝置之前,請務必先調整音量。

#### <span id="page-30-0"></span>連接耳機

您可以將有線耳機連接到電腦上的耳機接頭中。

若要將**無線**耳機連接到電腦,請依照裝置製造商的指示執行。

A 警告! 為降低傷害人體的風險,請在戴上耳機、耳塞式耳機或頭戴式耳機前先調整音量。如需其他安 全資訊,請參閱《法規、安全與環境公告》。

#### 連接麥克風

若要錄製音訊,請將頭戴式耳機麥克風連接到電腦上的音訊輸出(耳機)接頭/音訊輸入(麥克風)接 頭。錄音時為獲得最佳效果,請直接對著頭戴式耳機麥克風說話,並在沒有背景雜音的場所錄製聲音。

#### 使用 **Beats Audio**

Beats Audio 是增強的音訊功能,能夠提供深沉且完美控制的低音,同時維持清晰的音質。您可以透過 電腦的內建喇叭、連接到 USB 連接埠的外接式喇叭,或是連接到耳機接頭的 Beats Audio 耳機,體驗 Beats Audio。

#### 存取「**Beats Audio** 控制台」

「Beats Audio 控制台」可讓您檢視和手動控制音訊和低音設定。

▲ 若要開啟 Beats Audio 控制台,請從「開始」畫面輸入 c,選取「**控制台**」,選取「**硬體和音** 效」,然後選取「Beats Audio 控制台」。

#### 啟用和停用 **Beats Audio**

▲ 若要啟用或停用 Beats Audio, 請按下 fn 鍵和 b 鍵。

#### 檢查音效

若要檢查電腦的音訊功能,請依照下列步驟執行:

- 1. 從「開始」畫面輸入 c,然後從應用程式清單中選取「**控制台**」。
- **2.** 選取「硬體和音效」**>**「音效」。
- 3. 當「聲音」視窗開啟時,請選取「**音效**」標籤。在「程式事件<sub>」</sub>下,選取任一聲音事件(例如嗶聲 或是警告聲),然後按一下「**測試**」。

您應該會由喇叭或連接的耳機聽到聲音。

若要檢查電腦的錄製功能,請依照下列步驟執行:

- 1. 從「開始」畫面輸入 s,然後選取「**錄音機**」。
- 2. 按一下「**開始錄音**」,然後對著麥克風說話。將檔案儲存在您桌面上。
- **3.** 開啟多媒體程式,然後播放錄製內容。

若要確認或變更電腦的音訊設定:

- 1. 從「開始」畫面輸入 c,然後從應用程式清單中選取「**控制台**」。
- **2.** 選取「硬體和音效」**>**「音效」。

<span id="page-31-0"></span>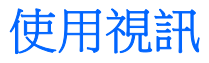

您的 HP 電腦是一部強大的視訊裝置,可讓您觀賞最愛網站上的串流視訊以及下載視訊和影片,不需要 存取網路即可在電腦上觀賞。

您還可以使用電腦的其中一個視訊連接埠連接外接式顯示器、投影機或電視,來增強視覺體驗。大部分 電腦都有視訊圖形陣列 (VGA) 連接埠,可用來連接類比視訊裝置。有些電腦也具有高畫質多媒體介面 (HDMI)連接埠,可讓您連接高畫質顯示器或電視。

 $\ddot{a}$ 》重要: 請務必使用正確的纜線將外接式裝置連接到正確的電腦連接埠。若有問題,請查閱裝置製造商 的指示。

#### 連接 **VGA** 顯示器或投影機

若要在外接式 VGA 顯示器上看到電腦螢幕影像或是投影進行簡報,請將顯示器或投影機連接到電腦的 VGA 連接埠。

若要連接螢幕或投影機:

**1.** 將螢幕或投影機的 VGA 纜線連接到電腦上的 VGA 連接埠(如圖所示)。

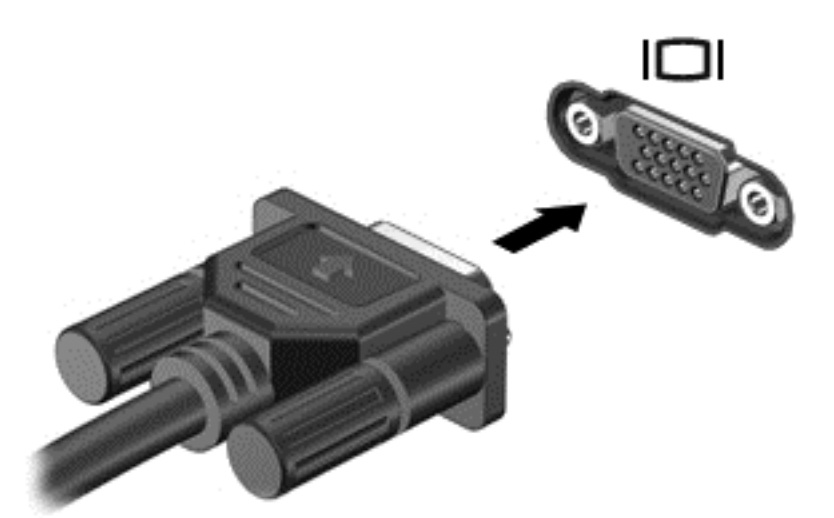

- **2.** 按下 f4 即可在 4 種顯示狀態間切換螢幕影像:
	- **僅限電腦螢幕:** 僅在電腦上檢視螢幕影像。
	- 重複: 在電腦和外接式裝置上同時檢視螢幕影像。
	- 延伸: 檢視同時延伸到電腦和外接式裝置的螢幕影像。
	- 僅限次要螢幕: 僅在外接式裝置上檢視螢幕影像。

每當您按下 f4,顯示狀態就會隨之變更。

**学例註:** 尤其在選擇「延伸」選項時,請調整外接式裝置的螢幕解析度。從「開始」書面輸入 c, 然後從應用程式清單中選取「**控制台」**。選取「**外觀及個人化」。**選取「**顯示」下**的「**調整螢幕解** 析度」以獲取最好的結果。

#### 連接 **HDMI** 電視或螢幕

若要在高畫質電視或螢幕上顯示電腦螢幕影像,請依照下列指示連接高畫質裝置。 若要將 HDMI 裝置連接到電腦, 您需要另外購買的 HDMI 纜線。

<span id="page-32-0"></span>若要將高畫質電視或螢幕連接到電腦:

**1.** 將 HDMI 纜線的一端連接到電腦上的 HDMI 連接埠。

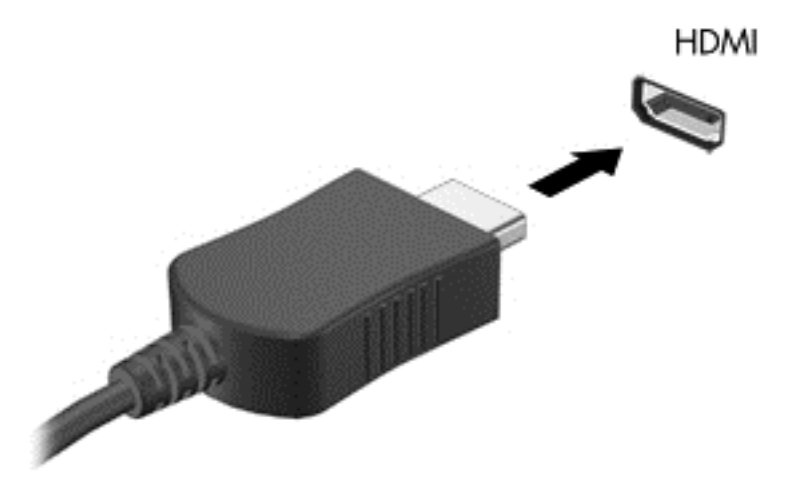

- **2.** 將纜線的另一端連接到高畫質電視或螢幕。
- **3.** 按下 f4 即可在 4 種顯示狀態之間切換電腦螢幕影像:
	- **僅限電腦螢幕:** 僅在電腦上檢視螢幕影像。
	- **重複:** 在電腦和外接式裝置上**同時**檢視螢幕影像。
	- 延伸: 檢視同時延伸到電腦和外接式裝置的螢幕影像。
	- 僅限次要螢幕: 僅在外接式裝置上檢視螢幕影像。

每當您按下 f4,顯示狀態就會隨之變更。

**学》附註:** 尤其在選擇「延伸」選項時,請調整外接式裝置的螢幕解析度。從「開始」畫面輸入 c, 然後從應用程式清單中選取「**控制台」**。選取「外觀及個人化」。選取「顯示」下的「調整螢幕解 析度」以獲取最好的結果。

#### 設定音訊設定(使用 **HDMI** 電視)

HDMI 是唯一可支援高書質視訊和音訊的視訊介面。將 HDMI 電視連接到電腦之後,就可以依照下列步 驟開啟 HDMI 音訊:

- **1.** 在工作列最右側的通知區中,以滑鼠右鍵按一下「喇叭」圖示,然後按「播放裝置」。
- **2.** 在「播放」標籤上,按一下數位輸出裝置的名稱。
- 3. 按一下「設為預設值」,然後按一下「確定」。

若要將音訊恢復串流至電腦喇叭,請依照下列步驟執行:

- 1. 在工作列最右側的通知區中,以滑鼠右鍵按一下「**喇叭**」圖示,然後按「**播放裝置**」。
- 2. 在「播放」標籤上,按一下「喇叭和耳機」。
- **3.** 按一下「設為預設值」,然後按一下「確定」。

### <span id="page-33-0"></span>使用 **Intel** 無線顯示(僅限特定機型)

Intel® 無線顯示能使用選用的無線介面卡(需另外購買),將您電腦的內容以無線方式傳輸至您的接收/ 顯示裝置,如 HDTV、顯示器、投影機、遊戲主控台、Blu-ray 播放器或 DVR。如需使用無線介面卡的 詳細資料,請參閱製造商的指示。

▲ 若要開啟「Intel 無線顯示」,請從「開始」畫面輸入 w,然後選取「**Intel WiDi**」。

学 附註: 開始使用無線顯示功能之前,請確定您的無線裝置已開啟。

## 管理您的音訊和視訊檔案

CyberLink PowerDVD 可協助您管理與編輯您的相片和影片收藏。

▲ 若要從電腦「開始」畫面開啟 CyberLink Power DVD, 請輸入 c, 然後從應用程式清單中選取 「**CyberLink PowerDVD**」。

如需使用 CyberLink PowerDVD 的詳細資訊,請參閱 PowerDVD 軟體「說明」。

# <span id="page-34-0"></span>**5** 使用觸控手勢、指標裝置和鍵盤進行瀏覽

除了鍵盤和滑鼠之外,您的電腦也允許使用觸控手勢(僅限特定機型)進行瀏覽。您可以在電腦觸控板 和觸控螢幕(僅限特定機型)上使用觸控手勢。

附註: 外接式 USB 滑鼠(另外購買)可連接至電腦中的某個 USB 連接埠。

請檢閱電腦隨附的《Windows 8 基本概念》指南。 指南中提供了使用觸控板、觸控螢幕或鍵盤進行常見 工作的資訊。

特定電腦機型的鍵盤上也具有特殊動作鍵或快速鍵功能,讓您執行例常工作。

某些電腦機型也可能具備內建數字鍵台。

## 使用觸控板

觸控板可以讓您以簡單的手指動作瀏覽電腦。

您可以藉由變更設定、按鈕設定、點擊的速度和指標選項來自訂觸控手勢。從「開始」畫面輸入 c 以顯 示「應用程式」清單。選取「控制台」,然後選取「硬體和音效」。在「裝置和印表機」下,選取「滑 鼠」。

#### 關閉或開啟觸控板

若要關閉或開啟觸控板,請快速點選兩下觸控板開啟/關閉按鈕。

當觸控板指示燈熄滅時,表示觸控板已開啟。

2X  $(5)$ 

觸控板支援多種手勢,可讓您的手指捲動、滑入、夾捏和旋轉來操作畫面上的項目。

## <span id="page-35-0"></span>使用觸控板的手勢

觸控板可讓您使用手指控制螢幕上的指標裝置。

- $\mathbf{R}$ : 觸控板左、右按鈕的使用方式與外接式滑鼠上的對應按鈕相同。
- 学附註: 並非所有應用程式都支援觸控板手勢。

若要檢視各個手勢的示範:

- 1. 從「開始」畫面輸入 c 以顯示「**應用程式**」清單。選取「控制台」,然後選取「硬體和音效」。
- **2.** 選取「**Synaptics TouchPad**」。
- **3.** 按一下手勢,啟動演示。

若要開啟或關閉手勢:

- **1.** 從「**Synaptics TouchPad**」畫面,針對您要開啟或關閉的手勢,選取或清除其旁邊的核取方塊。
- **2.** 按一下「套用」,然後按一下「確定」。
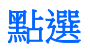

要從螢幕上選取,請使用觸控板的點選功能。

● 指到畫面上的某個項目,然後用一根手指在觸控板區域上點選即可完成選取。點選項目兩下將其開 啟。

 $\dddot{\mathbb{F}}$ 附註: 在觸控板上按住,即可開啟說明畫面以提供所選項目的相關資訊。

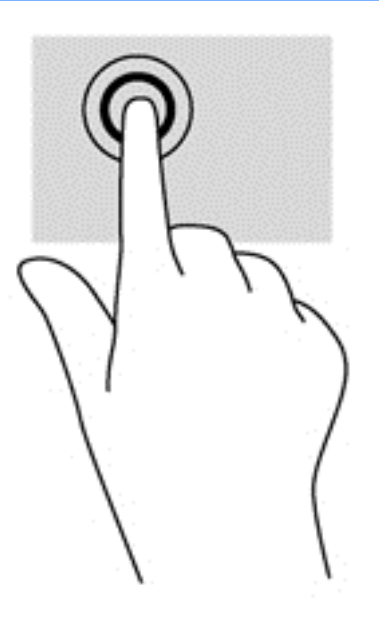

捲動

捲動對於在頁面或影像上向上、向下或向兩側移動很有用。

將略開的兩根手指放在觸控板區域上,然後將項目向上、下、左、右拖曳。

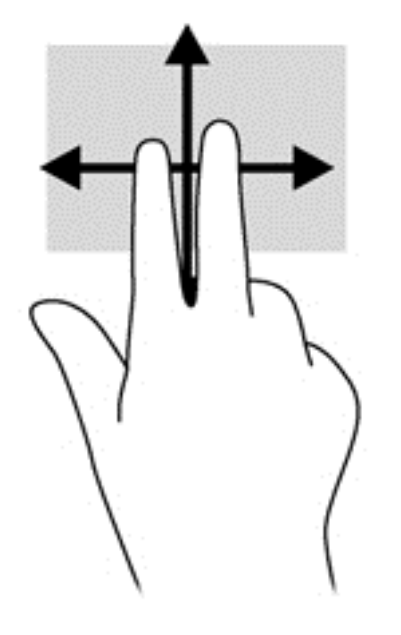

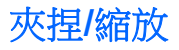

夾捏與縮放可讓您縮小或放大影像或文字。

- 將併攏的兩根手指放在觸控板區域,然後分開手指,如此即可放大物件。
- 將兩根分開的手指放在觸控板區域,然後併攏手指,如此即可縮小物件。

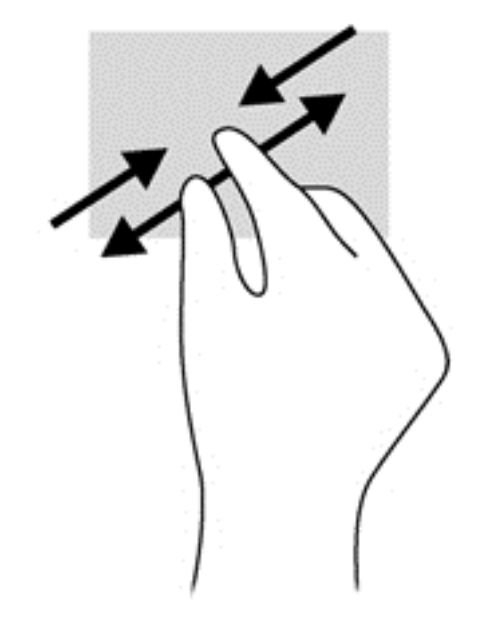

### 旋轉(僅限特定機型)

您可以使用旋轉手勢旋轉相片等項目。

● 指到某個物件,然後將左手食指放在觸控板區域。將右手食指放在觸控板上,然後從時鐘 12 點的 位置掃到 3 點的位置。若要反向旋轉,請將右手食指從時鐘 3 點的位置移到 12 點的位置。

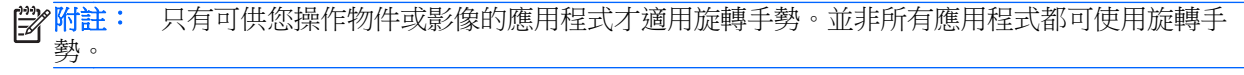

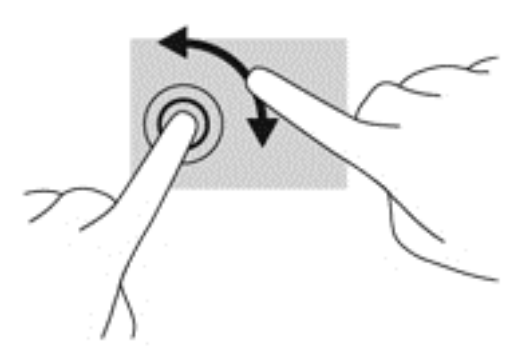

二指點選(僅限特定機型)

二指點選動作可讓您針對畫面上的物件進行功能表選取。

將兩根手指放在觸控板區域,然後按下以開啟所選物件的選項功能表。

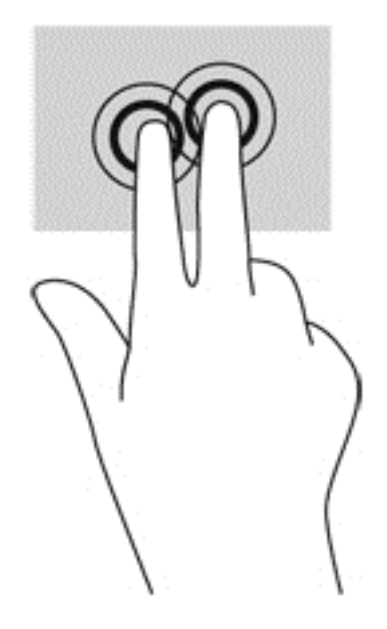

## 輕拂(僅限特定機型)

輕拂動作可讓您瀏覽畫面或快速捲動文件。

將三根手指放在觸控板區域,然後以輕快的動作向上、下、左、右移動手指。

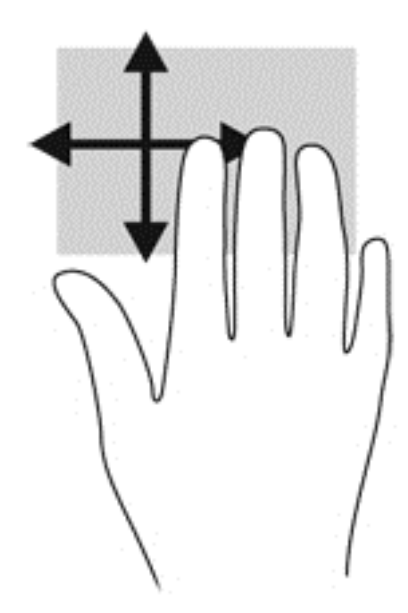

### 邊緣撥入

邊緣撥入可讓您執行變更設定、尋找和使用應用程式等工作。

### 右側滑入

右側滑入會顯示快速鍵,可以讓您搜尋、分享、啟動應用程式、存取裝置或變更設定。

● 將手指輕輕地從右側滑入可顯示快速鍵。

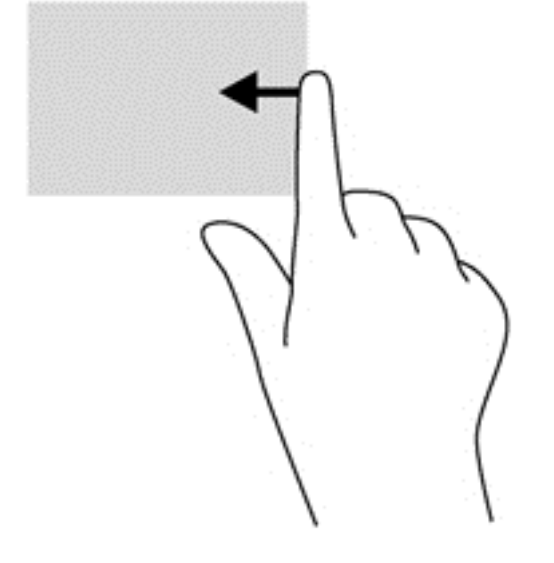

### 頂邊滑入

頂邊滑入可以讓您開啟「開始」畫面上出現的應用程式。

■ <mark>『 重要: 應用程式作用中時,頂邊手勢的功能視應用程式而定。</mark>

● 將手指輕輕地從頂邊滑入可顯示可用的應用程式。

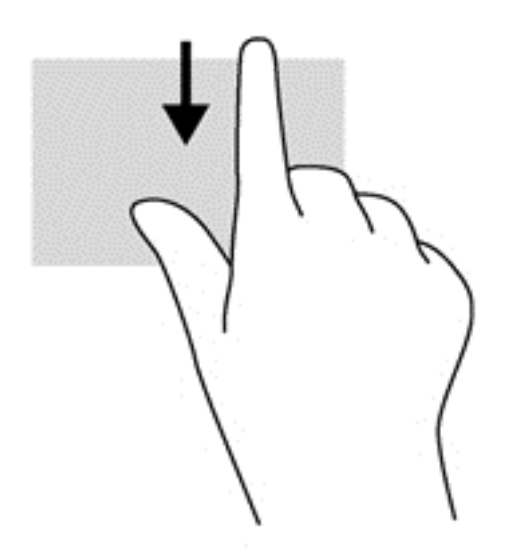

### 左側滑入

左側滑入會顯示已開啟的應用程式,方便您快速切換到這些應用程式。

● 從觸控板的左側滑入可在應用程式之間切換。

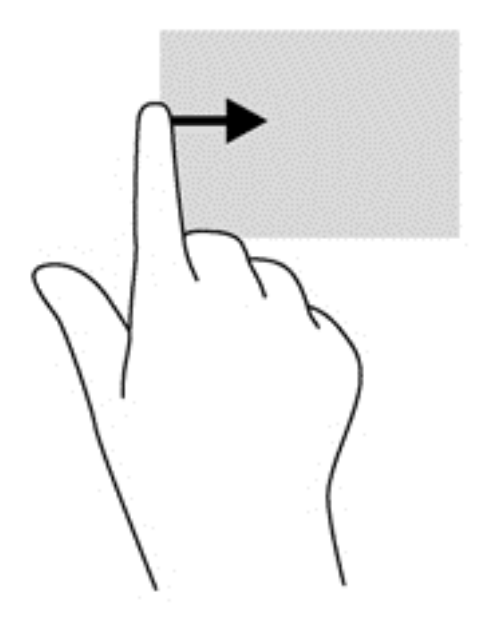

# 使用鍵盤和滑鼠

鍵盤和滑鼠可以讓您輸入、選取項目、捲動,以及執行與觸控手勢相同的功能。鍵盤也可以讓您使用動 作鍵和快速鍵執行特定功能。

 $\mathbf{\hat{\psi}}$ : 鍵盤上的 Windows 標誌鍵  $\blacksquare$ , 可讓您從開啟的應用程式或「桌面」快速回到「開始」畫 面。再按一次 Windows 標誌鍵即可返回上一個畫面。

**学附註:** 視國家/地區而定,您鍵盤的按鍵和功能可能與本節內容有所不同。

### 使用按鍵

您的電腦提供多種不同的方式,讓您透過特定按鍵和按鍵組合快速存取資訊或執行功能。

### 使用動作鍵

動作鍵會執行其被指派的功能。f1 至 f12 鍵中每個鍵上的圖示都說明為該鍵指定的功能。

若要使用動作鍵,按住該按鍵即可。

出廠時已啟用動作鍵功能。您可以在 Setup Utility (BIOS) 中停用此功能。請參閱位於第 64 [頁的使用](#page-73-0) Setup Utility (BIOS) [和系統診斷](#page-73-0)以取得開啟 Setup Utility (BIOS) 的指示,然後依照畫面底部的指示繼續 執行。

若要在停用動作鍵功能之後啟動指定的功能,您必須按下 fn 鍵和適當的動作鍵。

注意: 在 Setup Utility 中做出變更時應格外小心。變更時出錯會讓電腦無法正常運作。

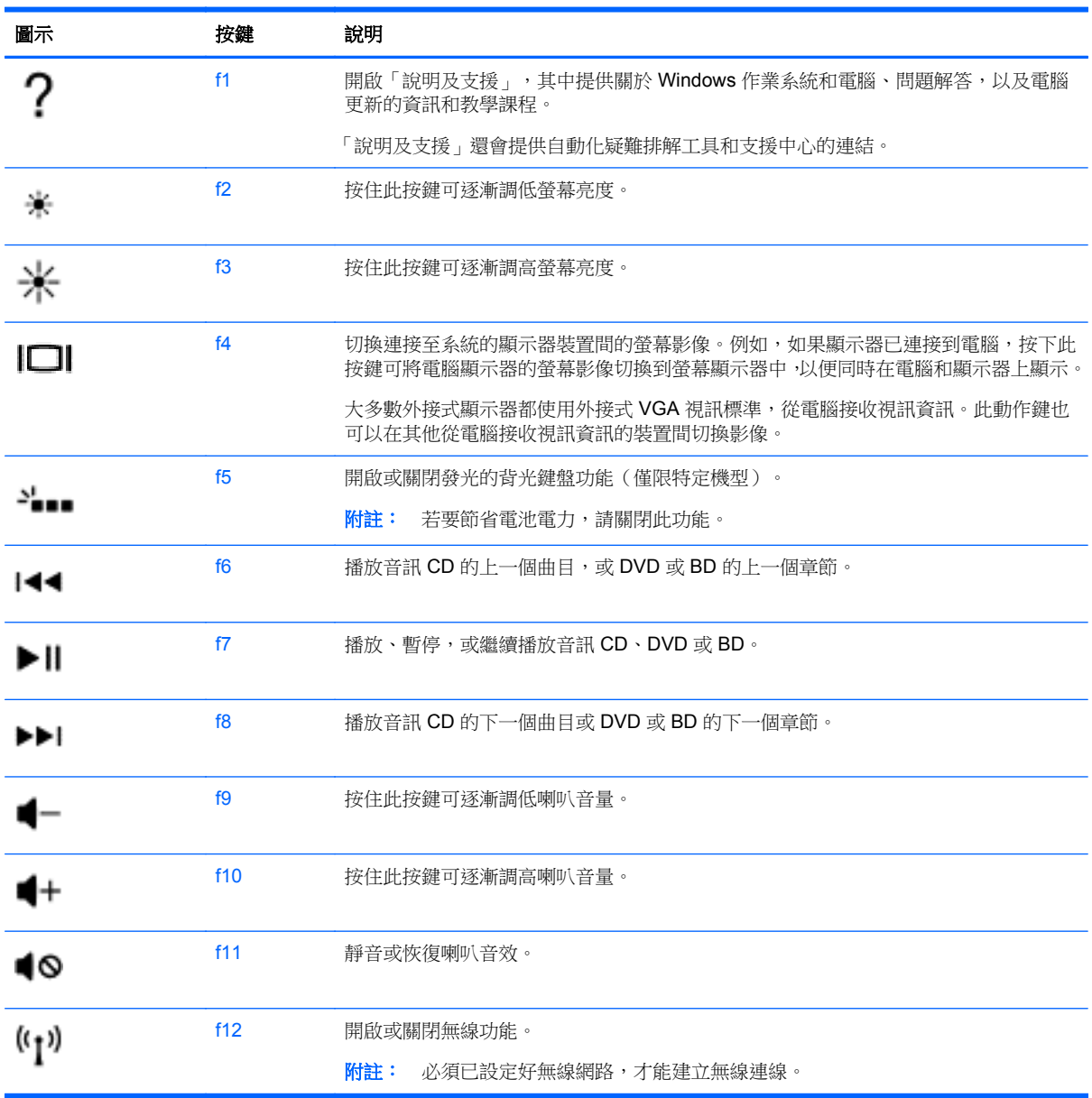

### 使用 **Microsoft Windows 8** 快速鍵

Microsoft Windows 8 提供了迅速執行動作的捷徑。有多個捷徑將協助您使用 Windows 8 功能。按下 Windows 標誌鍵 || 及其他按鍵即可執行動作。

如需有關 Windows 8 快速鍵的詳細資訊,請前往「說明及支援」。從「開始」畫面輸入 h,然後選取 「說明及支援」。

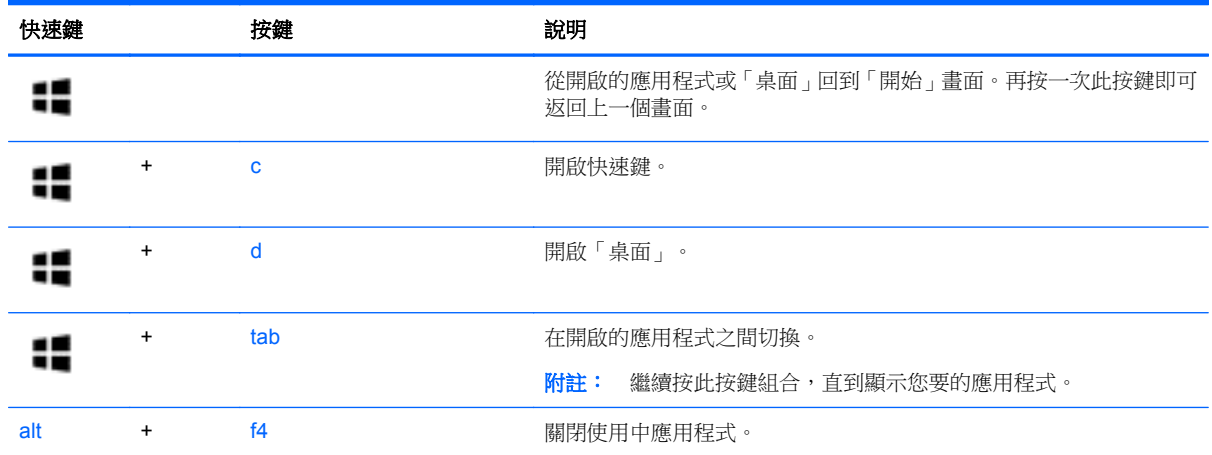

### 使用快速鍵

快速鍵是 fn 鍵和 esc 鍵或 b 鍵 的組合

若要使用快速鍵:

▲ 短暫按下 fn 鍵,再短暫按下快速鍵組合的第二個鍵。

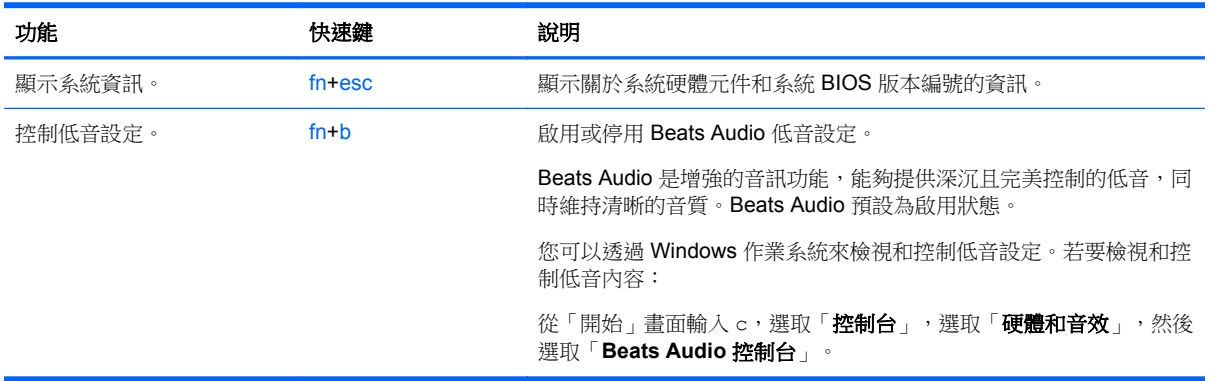

# 使用內建數字鍵台

本電腦具有一個內建數字鍵台,並支援選用的外接式數字鍵台或包含數字鍵台的選用外接式鍵盤。

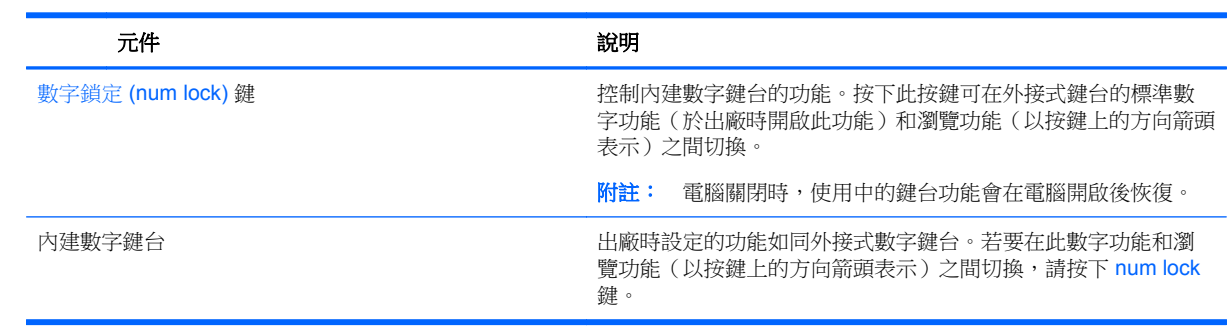

# **6** 管理電源

您的電腦可以使用電池電源或外部電源運作。當電腦只有使用電池電源運作,而且沒有 AC 電源可以為 電池充電時,建議您隨時監控並節省電池電量。您的電腦支援透過電源計劃來管理電腦的電源使用與節 約方式,好讓您在電腦效能和省電之間取得平衡。

# 起始睡眠或休眠

Microsoft® Windows 具有兩個省電狀態,即睡眠和休眠。

- 睡眠 當電腦使用電池電源或外部電源運作時,閒置一段時間之後就會自動起始「睡眠」狀態。 您的工作會儲存到記憶體,因此恢復工作的速度很快。您也可以手動起始睡眠。如需詳細資訊,請 參閱位於第 36 頁的起始和結束睡眠。
- 休眠 如果電池電力達到嚴重不足的程度,就會自動起始「休眠」狀態。在「休眠」狀態下,您 的工作會儲存在休眠檔案中,接著電腦會關機。

[ <mark>) 附註:</mark> 如果您想手動起始休眠, 您必須使用「電源選項」啟用休眠。如需詳細資訊, 請參閱 位於第37 [頁的啟用和結束由使用者起始的休眠。](#page-46-0)

A 注意: 為了降低音訊和視訊效能下降、喪失音訊或視訊的播放功能,或者遺失資訊的風險,請勿在讀 取或寫入光碟或外接式多媒體記憶卡時,起始「睡眠」。

**学》附註:** 當電腦處於睡眠或休眠狀態時,您無法起始任何網路連線,或執行任何電腦功能。

### **Intel Rapid Start Technology**(僅限特定機型)

某些特定機型預設已啟用 Intel Rapid Start Technology (RST) 功能。Rapid Start Technology 可以讓您 的電腦迅速從無活動的狀態恢復。

Rapid Start Technology 以如下方式管理您的省電選項:

- 睡眠 Rapid Start Technology 可讓您選取「睡眠」狀態。若要離開「睡眠」狀態,請按下任一 按鍵、啟動觸控板或短暫按下電源按鈕。
- 休眠 當電腦使用電池電源或外部電源運作時,或當電池達到電力嚴重不足的程度時,Rapid Start Technology 會在電腦處於「睡眠」狀態一段時間之後,起始「休眠」。起始休眠後,按下電源按 鈕恢復您的工作。
- 学 附註: 您可以在 Setup Utility (BIOS) 中停用 Rapid Start Technology。如果您想手動起始「休眠」狀 態,必須使用「電源選項」啟用由使用者起始的休眠。請參閱位於第 37 [頁的啟用和結束由使用者起](#page-46-0) [始的休眠。](#page-46-0)

### 起始和結束睡眠

當電腦的電源開啟時,您可以利用下列任何一種方式起始睡眠:

- 關閉顯示器。
- 從「開始」書面,指向書面的右上角或右下角。在快速鍵清單開啟時,按一下「**設定」**,按一下 「電源」圖示,然後按一下「睡眠」。

<span id="page-46-0"></span>若要結束「睡眠」:

- 短暫按一下電源按鈕。
- 如果顯示器是闔上的,可將它打開。
- 按下鍵盤按鍵。
- 點選或觸碰觸控板。

當電腦結束「睡眠」時,電源指示燈會亮起,而且電腦會恢復成您停止工作時的畫面。

台球社: 如果您已設定電腦要在喚醒時要求密碼,則必須輸入 Windows 密碼,雷腦才會回到該書面。

#### 啟用和結束由使用者起始的休眠

您可以使用「電源選項」啟用由使用者起始的休眠,以及變更其他電源設定:

- 1. 從「開始」畫面輸入 power,選取「**設定**」,然後從應用程式清單中選取「**電源選項**」
- 2. 在左窗格中,按一下「**選擇按下電源按鈕時的行為」**。
- **3.** 按一下「變更目前無法使用的設定」。
- **4.** 於「當我按下電源按鈕」區域,選取「休眠」。
- **5.** 按一下「儲存變更」。

若要結束「休眠」,請短暫按下電源按鈕。電源指示燈會亮起,而且工作會恢復成您停止時的畫面。

 $\frac{dy}{dx}$ 附註: 如果您已經設定在喚醒時需要輸入密碼,則必須輸入 Windows 密碼,工作才會重新顯示在螢 幕上。

#### 設定喚醒時使用密碼保護

若要設定電腦在結束睡眠或休眠時提示輸入密碼,請依照下列步驟執行:

- 1. 從「開始」畫面輸入 power,選取「設定」,然後選取「電源選項」。
- 2. 在左側窗格内,按一下「喚醒時需要密碼」。
- **3.** 按一下「變更目前無法使用的設定」。
- **4.** 按一下「需要密碼 **(**建議選項**)**」。
- **学附註:** 如果需要建立使用者帳戶密碼或變更目前的使用者帳戶密碼,請按一下「建立或變更您的 使用者帳戶密碼」,然後依照畫面上的指示繼續執行。如果不需要建立或變更使用者帳戶密碼,請 前往步驟 5。
- **5.** 按一下「儲存變更」。

# 使用電源計量器以及電源設定

電源計量器位於 Windows 桌面。電源計量器可讓您快速存取電源設定,以及檢視剩餘的電池電量。

- 如果要顯示剩餘電池電量的百分比和目前的電源計劃,在 Windows 桌面,請將指標移到電源計量 器圖示上。
- 若要使用「電源選項」或變更電源計劃,請按一下電源計量器圖示,然後從清單中選取項目。從 「開始」畫面,您也可以輸入 power,選取「**設定**」,然後選取「**電源選項**」。

不同的電源計量器圖示代表電腦是使用電池還是外部電源運作。電池到達電力不足或嚴重不足程度時, 圖示也會顯示訊息。

### 選取電源計劃

電源計劃可管理電腦的電源使用方式,並協助您節省電力並將電腦的效能發揮到最大。若要變更電源計 劃,從「開始」畫面輸入 power,選取「設定」,然後選取「電源選項」。

其中提供下列電源計劃:

- **HP** 建議(建議)。對適用的硬體,自動平衡效能與能源消耗。
- 省電。盡可能降低系統效能和螢幕亮度以節省電力。
- 高效能。有利於提升效能,但可能使用較多能源。使用這個電源計劃,您的電池於充電之間將不會 持續很長的時間。按一下「**顯示其他的計劃**」以選取此電源計劃。

您亦可建立自己的電源計劃,並根據您使用電腦的習慣進行自訂。

若要使用電源選項,從「開始」畫面輸入 power,選取「設定」,然後選取「電源選項」。

### 使用電池電源

當電腦安裝了已充電電池,而且未連接外部電源時,電腦會使用電池的電源工作。若電腦安裝了已充電 電池且 AC 變壓器已中斷與電腦的連接,電腦將自動切換至電池電力並降低顯示器亮度以節省電力。當 電腦關閉且拔下外部電源時,電腦中的電池會緩慢放電。

電腦電池的壽命長短不同,會因為電源管理的設定、電腦執行的程式、顯示器的亮度、連接電腦的外接 式裝置和其他因素而有變化。

#### 原廠封簽電池

若要監視電池的狀態,或者如果電池無法再保持電力,請執行 HP Support Assistant 中的「電池檢 查」。若要存取電池資訊,請在「開始」畫面選取「HP Support Assistant」應用程式,然後選取「電 池及效能」。如果「電池檢查」表示應更換電池,則請連絡支援人員。

#### 取出使用者可更換電池

- 警告! 為了降低潛在的安全問題,請只使用電腦隨附的使用者可更換電池、由 HP 提供的替換電池, 或者購自 HP 的相容電池。
- 注意: 當使用者可更換電池是電腦的唯一電力來源時,取出電池將會導致資訊遺失。為防止資料遺 失,在取出電池之前,請先儲存工作或透過 Windows 關閉電腦。
	- **1.** 將電腦翻轉,以底部朝上放置於平面。
	- **2.** 拉開電池釋放閂 **(1)**,以鬆開電池。

第六十三章 電池釋放閂會自動回到它原來的位置。

**3.** 將電池 **(2)** 向上旋轉並從電腦 **(3)** 中取出電池。

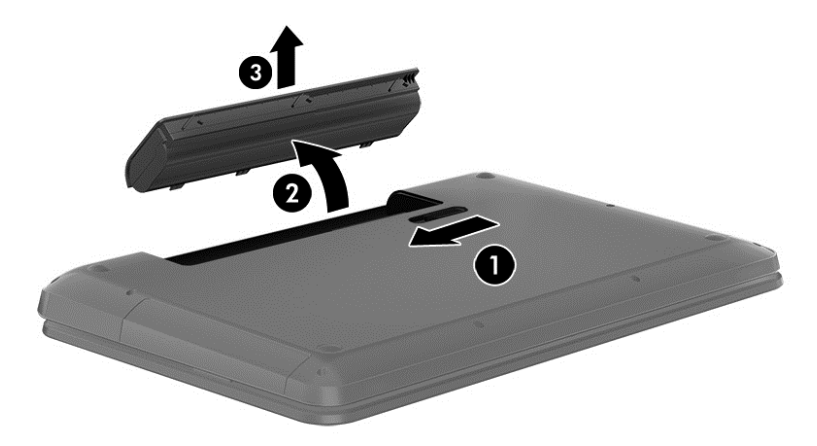

### 尋找電池資訊

若要監視電池的狀態,或者如果電池無法再保持電力,請執行 HP Support Assistant 中的「電池檢 查」。若要存取電池資訊,請在「開始」畫面選取「HP Support Assistant」應用程式,然後選取「電 池及效能」。

HP Support Assistant 提供下列關於電池的工具和資訊:

- 電池測試
- 關於電池的類型、規格、生命週期和容量的資訊

若要存取電池資訊,請在「開始」畫面選取「**HP Support Assistant**」應用程式,然後選取「電池及效 能」。

### 節省電池電力

節省電池電力並將電池壽命延長到最極限的秘訣:

- 降低顯示器亮度。
- 選取「電源選項」中的「省電」設定。
- 沒有在使用或充電時,將使用者可更換電池從電腦取下。
- 當您沒有使用無線裝置時,關閉裝置的電源。
- 對於未連接外部電源的未使用外接式裝置(例如連接至 USB 連接埠的外接式硬碟),請中斷連線。
- 停止、停用或取出未使用的外接式媒體卡。
- 離開工作之前,請起始「睡眠」或將電腦關機。

### 識別低電池電力

如果電池是電腦唯一的電源,且電池電力不足或嚴重不足時,會出現以下行為:

電池指示燈(僅限特定機型)會指出電池電力過低或嚴重不足的情況。

- 或 -

Windows 桌面的電源計量器圖示會顯示電池電力過低或嚴重不足的通知。

**学<mark>附註:</mark>如需電源計量器的詳細資訊,請參閱「使用電源計量器」一節**。

電腦對於電池到達嚴重電力不足時,會採取下列的動作:

- 如果停用「休眠」,而且電腦已啟動或處在「睡眠」狀態,電腦就會短暫維持睡眠狀態,然後關 機,而任何未儲存工作都將會遺失。
- 如果已啟用「休眠」,而且電腦已啟動或處在「睡眠」狀態,則電腦會起始「休眠」。

### 解決電池電力不足的方法

可以使用外部電源時,解決電池電力不足的方法

- 連接 AC 變壓器。
- 連接選用的銜接或擴充裝置。
- 連接從 HP 購得的選用電源變壓器做為配件

#### 當沒有電源可以使用時,解決電池電力不足的方法

儲存您的工作,然後將電腦關機。

#### 當電腦無法結束休眠時,解決電池電力不足的方法

當雷腦缺少足夠的電力結束休眠時,請依照下列這些步驟進行:

- **1.** 使用充電的電池替換已放電的使用者可更換電池,或將 AC 變壓器連接至電腦及外部電源。
- **2.** 按下電源按鈕,以便離開休眠狀態。

### 存放使用者可更換電池

注意: 為了降低電池受損的風險,請勿長時間曝露在高溫下。

如果兩個星期以上不使用電腦,且不會連接外部電源,請取出電池並另行存放在乾燥、陰涼的地方以延 長電池電量。

每 6 個月應檢查一次存放的電池。如果容量低於 50%,請於再次存放之前重新充電。

### 處置使用者可更換電池

A 警告! 為了減少發生火災或燒毀的風險,請勿將電池拆開、擠壓或弄破;請勿造成電池外部接點短 路。也不要將電池棄置於火中或水中。

如需瞭解正確的電池棄置方式,請參閱《法規、安全與環境公告》。 若要存取使用指南,請在「開始」 畫面選取「HP Support Assistant」應用程式,選取「我的電腦」,然後選取「使用指南」。

#### 更換使用者可更換電池

在內部電池沒有正確充電的情況下,或是當電池儲存容量已降到「不足」狀態時,HP Support Assistant 中的「電池檢查」會通知您更換電池。如果電池位於 HP 保固範圍內,則指示會包括保固 ID。將顯示訊 息引導您造訪HP 網站,以瞭解有關訂購替換電池的詳細資訊。

# 使用外部 **AC** 電源

如需連接至 AC 電源的資訊,請參閱電腦包裝盒中的《設定指示》海報。

當電腦透過核准使用的 AC 變壓器或選用的銜接座/擴充裝置連接至外部 AC 電源時,電腦不使用電池電 力。

A 警告! 若要減少潛在的安全性問題,請只使用電腦隨附的 AC 變壓器、由 HP 提供的替換 AC 變壓器 或者購自 HP 的相容 AC 變壓器。

在下列任何一種狀況下,將電腦連接到外部 AC 電源:

警告! 請勿在飛機上為電腦電池充電。

- 正在為電池充電或校準電池的時候
- 正在安裝或修改系統軟體的時候
- 將資訊寫入光碟(僅限特定機型)時
- 在配備內建硬碟的電腦上執行磁碟重組工具時
- 執行備份或復原時

當您將電腦連接到外部 AC 電源時:

- 電池開始充電。
- 顯示器亮度會調高。
- Windows 桌面的電源計量器圖示會變更外觀。

當您中斷外部 AC 電源連線時,會發生下列事件:

- 電腦切換成使用電池電力。
- 顯示器亮度會自動降低,以節省電池壽命。
- Windows 桌面的電源計量器圖示會變更外觀。

### 疑難排解電源問題

將電腦連接至 AC 電源時,如果出現下列任何症狀,請測試 AC 變壓器:

- 電腦無法開啟。
- 顯示器無法開啟。
- 電源指示燈熄滅。

若要測試 AC 變壓器:

- **1.** 將電腦關機。
- **2.** 將電池從電腦中取出。
- **3.** 先將 AC 變壓器連接到電腦,再將它連接至 AC 插座。
- **4.** 開啟電腦。
	- 如果電源指示燈<del>亮起</del>,則表示 AC 變壓器運作正常。
	- 如果電源指示燈仍然保持**熄滅**,請檢查 AC 變壓器與電腦的連線以及 AC 變壓器與 AC 插座的 連線,以確定已連接妥當。
	- 如果已連接妥當,但電源指示燈仍然保持**熄滅**,即表示 AC 變壓器沒有在運作,您應該加以更 換。

請連絡客戶支援中心,以獲悉有關取得替換 AC 電源變壓器的詳細資訊。

# **HP CoolSense**(僅限特定機型)

HP CoolSense <<br />
<br />
省自動偵測您的電腦是否正處於非靜止的位置,並調整效能和風扇的設定,讓電腦 的表面溫度保持在最佳的舒適度。

當 HP CoolSense 關閉時,不會偵測電腦的位置,並且效能和風扇選項保留原廠設定。因此,電腦的表 面溫度可能會高於 HP CoolSense 開啟時的溫度。

若要關閉或開啟 CoolSense,請依照下列步驟進行:

▲ 從「開始」畫面輸入 cool,選取「**設定**」,然後選取「HP CoolSense」。

## 透過 **Intel Smart Connect Technology** 重新整理您的軟體內 容(僅限特定機型)

當電腦處於睡眠狀態時,Intel® Smart Connect Technology 可定期使電腦結束睡眠。之後, Smart Connect 會更新某些開啟的應用程式的內容並重新啟始睡眠。因此,一旦結束睡眠,工作便立即呈現。 您不必等到更新下載完成。

若要啟用此功能或手動調整設定,請在「開始」畫面輸入 smart,然後選取「Intel(R) Smart Connect Technology」。

# 將電腦關機(關閉)

注意: 當電腦關機時,尚未儲存的資料會遺失。將電腦關機之前,務必儲存您的工作。

「關機」指令會關閉所有開啟的程式(包括作業系統),然後關閉顯示器和電腦。

在發生下列任何一種狀況時,將電腦關機:

- 需要裝回電池或存取電腦內部元件時
- 連接未連接到 USB 或視訊連接埠的外接式硬體裝置時
- 電腦長時間不使用且不連接外部電源時

雖然您也可以使用電源按鈕關閉電腦,不過還是建議您使用 Windows 關機指令:

**学》<br>下: 如果電腦處於睡眠或休眠狀態,您必須先短暫按下電源按鈕以結束睡眠或休眠狀態,才能關機。** 

- **1.** 儲存工作然後關閉所有開啟中的程式。
- **2.** 從「開始」畫面,指向畫面的右上角或右下角。

3. 在快速鍵清單開啟時,按一下「**設定**」,按一下「電源」圖示,然後按一下「關機」。 如果電腦無回應且您無法使用上述關機程序,請依照以下提供的順序嘗試執行緊急關機程序:

- 按下 ctrl+alt+delete, 按一下「電源」圖示, 然後選取「關機」。
- 按住電源按鈕至少 5 秒鐘。
- 從電腦中斷外部電源。
- 若是具有使用者可更換電池的機型,則取下電池。

# **7** 管理與共用資訊

磁碟機指的是可協助您儲存、管理、共用與存取資訊的數位儲存裝置。您電腦的內建硬碟或固態硬碟可 儲存電腦的軟體、作業系統,並且為您所有的個人檔案提供儲存空間。某些電腦也具有內建光碟機,可 讓您讀取或寫入 CD、DVD 或 Blu-ray 光碟 (BD, 僅限特定機型)。

如果需要增加容量或功能,您可以連接外接式磁碟機/光碟機(另外購買),或是插入手機或攝影機的數 位儲存卡。連接到電腦通用序列匯流排 (USB) 連接埠的 USB 快閃磁碟機也可以實現快速的資料傳輸。 有的裝置是使用電腦的電力,有的裝置則有自己的電源。某些裝置會隨附必須安裝的軟體。

- 学 附註: 如需連接外接式無線裝置的相關資訊,請參閱位於第14 [頁的連線至網路。](#page-23-0)
- 附註: 如需所需的軟體和驅動程式,以及要瞭解該使用哪個電腦連接埠的詳細資訊,請參閱製造商的 指示。

# 使用 **USB** 裝置

大部分電腦都有多個 USB 連接埠,因為這個多功能介面可用來將許多種外接式裝置連接至您的電腦, 例如 USB 鍵盤、滑鼠、外接式磁碟機/光碟機、印表機、掃描器或 USB 集線器。

您的電腦可能有多種類型的 USB 連接埠,請參閱位於第 3 [頁的瞭解您的電腦以](#page-12-0)瞭解此電腦上的 USB 連 接埠類型。請務必購買與電腦相容的裝置。

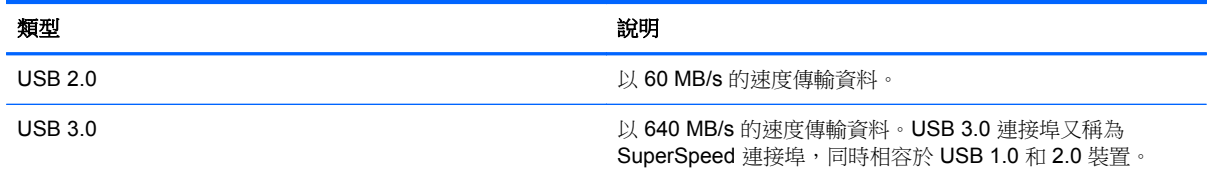

### 連接 **USB** 裝置

注意: 為了降低損壞 USB 接頭的風險,連接裝置時請不要太用力。

將裝置的 USB 纜線連接至 USB 連接埠。

台 附註: 您電腦上的 USB 連接埠可能與本節中的圖例略有不同。

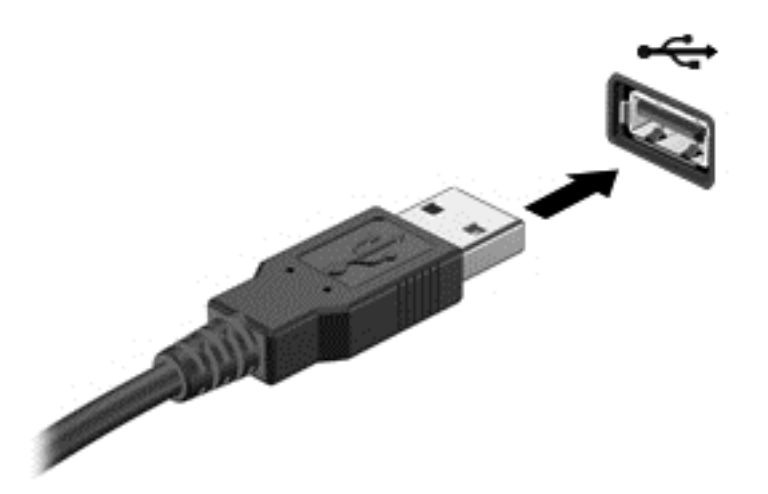

偵測到裝置時,電腦會發出音效。

 $\frac{dy}{dx}$ 附註: 第一次連接 USB 裝置時,「桌面」會顯示訊息而且通知區域會出現圖示,通知您電腦已經識 別出該裝置。

### 取出 **USB** 裝置

注意: 為了降低損壞 USB 接頭的風險,取出 USB 裝置時,請不要用力拉扯纜線。

注意: 為降低資訊遺失或系統無回應的風險,請使用下列程序以安全地取出 USB 裝置。

1. 儲存資訊並關閉所有與裝置相關的程式。

2. 從桌面,在工作列最右邊的通知區域中,按一下 USB 硬體圖示。隨即顯示「安全地移除硬體並退出 **媒體**」訊息。依照書面上的指示繼續執行。

3. 按一下 USB 圖示,然後依照畫面上的指示繼續執行。

### 連接供電式 **USB** 裝置

A 注意: 為降低對設備造成損壞的風險,連接供電式裝置時,請務必關閉裝置並拔除其 AC 電源線。

- **1.** 將裝置連接到電腦。
- **2.** 將裝置電源線插入接地的 AC 插座。
- **3.** 開啟裝置。

若要中斷連接未供電外接式裝置的連接,請停止裝置,然後中斷裝置與電腦的連接。若要中斷供電式外 接式裝置的連接,請關閉裝置、中斷裝置與電腦的連接,然後拔除 AC 電源線。

# 插入與取出數位儲存卡

若要插入數位儲存卡:

△ 注意: 為降低數位記憶卡接頭受損的風險,在插入數位記憶卡時,請不要太用力。

**1.** 將記憶卡的標籤面向上,然後將接頭朝向電腦。

**2.** 將卡插入數位儲存卡插槽並推入,直到卡緊定位。

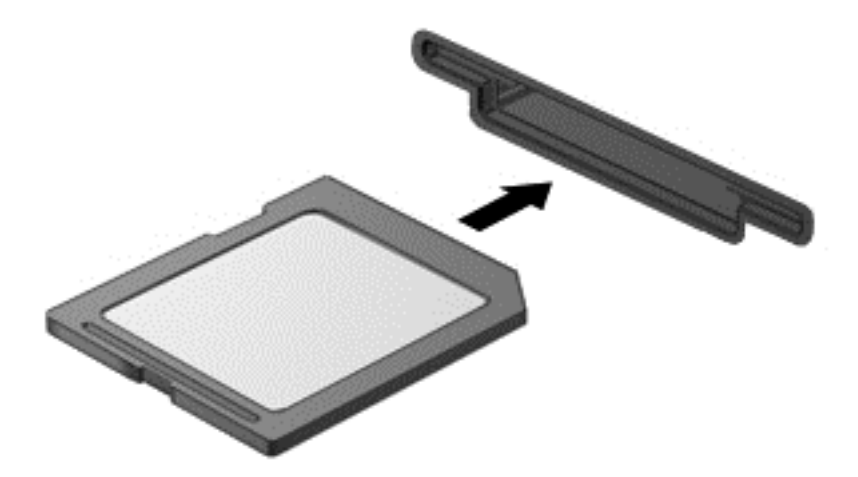

偵測到裝置時,電腦會發出音效。

若要取出數位儲存卡:

注意: 為降低資料遺失或系統無回應的風險,請使用下列程序以安全地取出數位記憶卡。

- **1.** 儲存資訊並關閉所有與數位記憶卡相關的程式。
- **2.** 從桌面,在工作列最右邊的通知區域中,按一下移除硬體圖示。然後依照畫面上的指示繼續執行。
- **3.** 按壓記憶卡 **(1)**,然後從插槽將它取出 **(2)**。

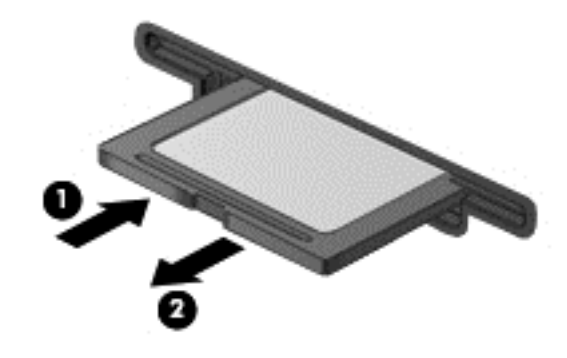

学 附註: 如果卡片沒有退出,請將卡片拉出插槽。

# 使用光碟機

光碟機是使用雷射光來讀取或儲存大量資訊。有些光碟機只能讀取資訊,其他光碟機則也可以將資訊寫 入(燒錄)空白光碟。

使用下列秘訣以發揮光碟機的最佳效能:

- 當電池是唯一的電源時,先確定電池已充飽電力,然後再開始寫入媒體。
- 當光碟機正在寫入光碟時,請勿在鍵盤上按鍵或移動電腦,因為寫入程序對震動敏感。
- 確定您已安裝光碟機的最新軟體更新。
- 如果要使用的光碟不夠乾淨,請使用乾燥、無棉絮的柔軟布料加以擦拭。

您的電腦可能包含支援下列一種或多種光碟技術的光碟機:

- CD 儲存資料的光碟片,其中的資料可由光碟機的雷射光讀取。有下列 CD 格式:
	- CD-Recordable (CD-R),可供電腦讀取資訊以及將資訊記錄到 CD 上一次。資訊一旦寫入 CD-R 光碟片, 就無法變更或抹除, 亦即永久寫入。
	- CD-Re-Writable (CD-RW),可供您讀取資訊以及將資訊記錄到 CD 上多次。CD 上的資訊可 以清除。
- DVD 數位影碟是一種高容量光碟,儲存的資訊量比 CD 多。雙面 DVD 的容量可高達 17 GB。 有下列 DVD 格式:
	- DVD-Recordable (DVD-R 或 DVD+R),可供電腦讀取資訊以及將資訊記錄到 DVD 上一次。 資訊一旦寫入光碟片,就無法變更或抹除,亦即永久寫入。DVD 可以在 DVD±R 光碟機中使 用。
	- DVD-Re-Writable (DVD-RW 或 DVD+RW),這種格式可以讓您讀取光碟上的資訊,也可以 讓您將資訊寫入光碟許多次。光碟中的資訊可以抹除。DVD 可以在 DVD±R 光碟機中使用。
- BD Blu-ray 光碟儲存的資訊量比其他類型的光碟片多,而且可以用來記錄、重複寫入和播放高 畫質 (HD) 視訊。

使用 BD 時請注意下列事項:

- CyberLink PowerDVD 已預先安裝在電腦中,可播放 BD 電影。
- 同時在內建和外接式顯示器上播放 BD 電影可能會造成錯誤,因此請選擇其一。
- 出於禁止複製的目的,電腦已內建先進存取內容系統(Advanced Access Content System, AACS) 金鑰。AACS 金鑰需要不定時的更新以支援新發行之 BD 電影的播放。當您在光碟機中放入這類 BD 電影時,CyberLink PowerDVD 程式會要求更新才能繼續播放。請依照畫面上的指示安裝更新。
- 觀賞 BD 時,如果書面中出現線條,可能是由於無線網路造成的干擾所致。若要解決這個問題,請 關閉已開啟的應用程式並關閉無線功能。

### 插入光碟

- **1.** 開啟電腦。
- **2.** 按下光碟機面板上的釋放按鈕 **(1)**,打開光碟托盤。
- **3.** 將托盤向外拉到底 **(2)**。
- **4.** 握住光碟的邊緣,不要觸碰其平滑表面,並以標籤面朝上,將光碟片放在托盤軸上。

<mark>学 附註:</mark> 如果托盤未完全伸出,請小心將光碟片向下傾斜放到托盤軸上。

**5.** 輕輕將光碟 **(3)** 壓入托盤軸,直到光碟卡住定位。

学 附註: 如果托盤未完全伸出,取出光碟片時請稍微將它傾斜。

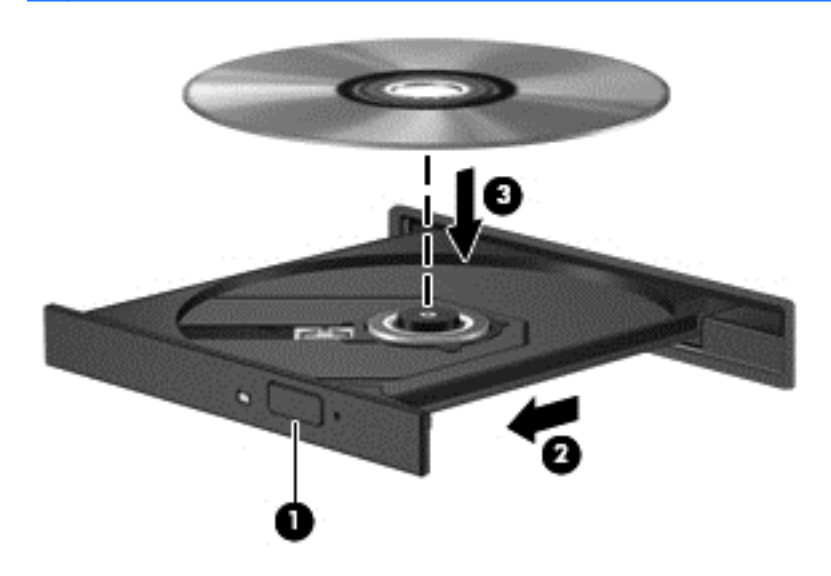

**6.** 關上光碟托盤。

附註: 在插入光碟之後,會出現暫停是正常的。如果您未選取媒體播放程式,「自動播放」對話方塊 便會開啟。此對話方塊提示您選取使用媒體內容的方式。

### 取出光碟

**1.** 按下光碟機面板上的釋放按鈕 **(1)**,以打開光碟托盤,然後輕輕將托盤 **(2)** 向外拉到底。

**2.** 往上托住光碟的外緣,輕壓托盤軸從托盤取出光碟 **(3)**。請拿取光碟的邊緣,不要接觸表面。

第 附註: 如果托盤未完全伸出,取出光碟片時請稍微將它傾斜。

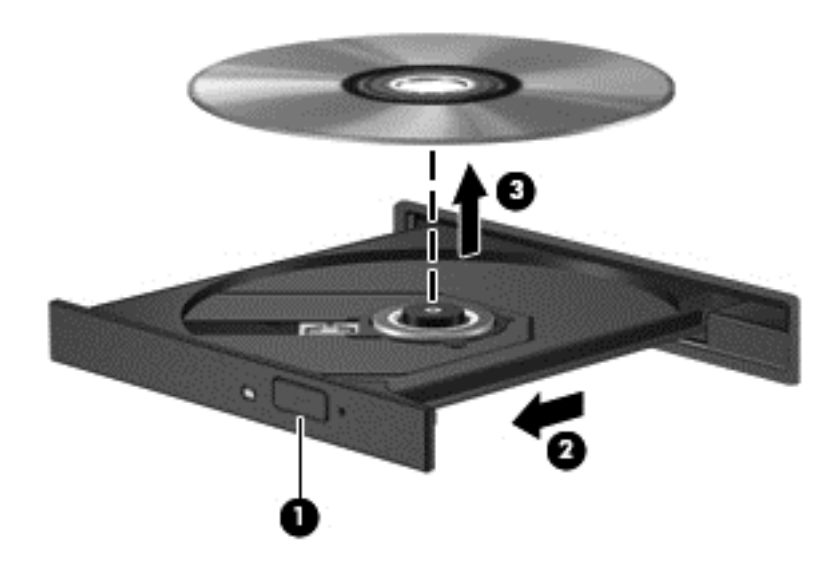

**3.** 關上光碟托盤,並將光碟片放在保護盒中。

### 共用資料和磁碟機**/**光碟機以及存取軟體

當您的電腦位在網路中時,您可以使用的就不僅是儲存在您電腦中的資訊。網路電腦可以互相交換軟體 和資料。

 $\frac{dy}{dx}$ 附註: 如果光碟受到防複製的保護(例如電影或遊戲 DVD),就無法共用。

若要在相同網路上共用資料夾或文件庫:

- **1.** 在「桌面」上,開啟「檔案總管」。
- **2.** 按一下「文件庫」視窗上的「共用」標籤,然後按一下「特定人員」。
- **3.** 於「檔案共用」方塊內輸入名字,然後按一下「新增」。
- **4.** 按一下「共用」,然後依照畫面上的指示繼續執行。

若要從本機磁碟共用資訊:

- **1.** 在「桌面」上,開啟「檔案總管」。
- **2.** 按一下「本機磁碟 **(C:)**」(位於「文件庫」視窗)。
- 3. 按一下「共用」標籤,然後按一下「**進階共用」**。
- 4. 在「本機磁碟 (C:) 屬性, 視窗上,選取「進階共用」。
- **5.** 核取「共用此資料夾」。

若要在相同網路上共用磁碟機/光碟機:

- **1.** 在「桌面」上,以滑鼠右鍵按一下通知區域中的「無線」圖示 。
- **2.** 選取「開啟網路和共用中心」。
- **3.** 在「檢視作用中的網路」下,選取作用中的網路。
- 4. 選取「變更進階共用設定」以設定隱私、網路探索、檔案及印表機共用等共用選項,或其他網路選 項。

# **8** 維護電腦

定期執行維護工作,讓您的電腦保持最佳狀態非常重要。本章提供有關改善電腦效能的資訊,包括執行 「磁碟重組工具」和「磁碟清理」等工具,以及更換硬碟或新增記憶體。也將提供關於更新程式和驅動 程式的資訊、清潔電腦的指示,以及攜帶電腦旅行的秘訣。

# 改善效能

每個人都希望電腦的執行速度愈快愈好;透過定期執行維護工作、使用「磁碟重組工具」和「磁碟清 理」等方式,您就可以大幅改善電腦的效能。此外,隨著電腦逐漸老舊,您也可以考慮安裝更大的磁碟 機並增加記憶體。

### 處理磁碟機**/**光碟機

處理磁碟機/光碟機時,請遵守下列預防措施:

- 在取出或安裝磁碟機/光碟機之前,請先關閉電腦。如果您不確定電腦是否已關機或處在睡眠狀態, 請先啟動電腦,然後再透過作業系統關閉電腦。
- 在處理磁碟機/光碟機之前,先碰觸磁碟機/光碟機未上漆的金屬表面,將身上的靜電釋放掉。
- 勿碰觸抽取式磁碟機/光碟機或電腦上的接頭接腳。
- 請勿過度用力將磁碟機/光碟機插入磁碟機/光碟機插槽。
- 當電池是唯一的電源時,先確定電池已充飽電力,然後再開始寫入媒體。
- 如果必須郵寄磁碟機/光碟機,請將它放在泡棉包裝或其他適當的保護包裝中,並在包裝上標記「易 碎品」。
- 避免將磁碟機/光碟機曝露於磁場中。具有磁場的安全裝置包括機場的通道裝置和安全檢測棒。機 場輸送帶和檢查隨身攜帶行李的類似安全性裝置使用 X 光,而非磁力,所以不會損壞磁碟機/光碟 機。
- 將磁碟機/光碟機從磁碟機/光碟機插槽取出、隨身攜帶、運送或存放磁碟機/光碟機之前,先將媒體 從磁碟機/光碟機取出。
- 當光碟機正在寫入光碟時,請勿在鍵盤上按鍵或移動電腦,因為寫入程序對震動敏感。
- 在移動連接至外接式硬碟的電腦之前,請先起始「睡眠」,讓螢幕清空,或正確地中斷與外接式硬 碟的連接。

### 更換硬碟

注意: 磁碟機/光碟機是易損壞的電腦元件,必須小心處理。請勿摔落磁碟機/光碟機、在上頭放置物 體、使它接觸到液體,或暴露在溫度或濕度極端的環境中。請參閱位於第51頁的處理磁碟機/光碟機以 瞭解處理磁碟機/光碟機時的特定預防措施。

注意: 為防止資料潰失或系統停止回應:

在取出或安裝磁碟機/光碟機之前,請先關閉電腦。如果您不確定電腦是否已關機或處在睡眠狀態,請先 啟動電腦,然後再透過作業系統關閉電腦。

- **1.** 儲存您的工作,然後將電腦關機。
- **2.** 中斷所有外接式裝置與電腦的連接。
- **3.** 將電源線從 AC 插座拔下。
- **4.** 將電腦翻轉,以底部朝上放置於平面。
- **5.** 將電池從電腦中取出。

取出硬碟:

- **1.** 鬆開底蓋螺絲 **(1)**,然後拉開電池釋放閂 **(2)** 直到底蓋鬆開。
- **2.** 將底蓋向外拉出插槽 **(3)**,然後抬起並取下底蓋 **(4)**。

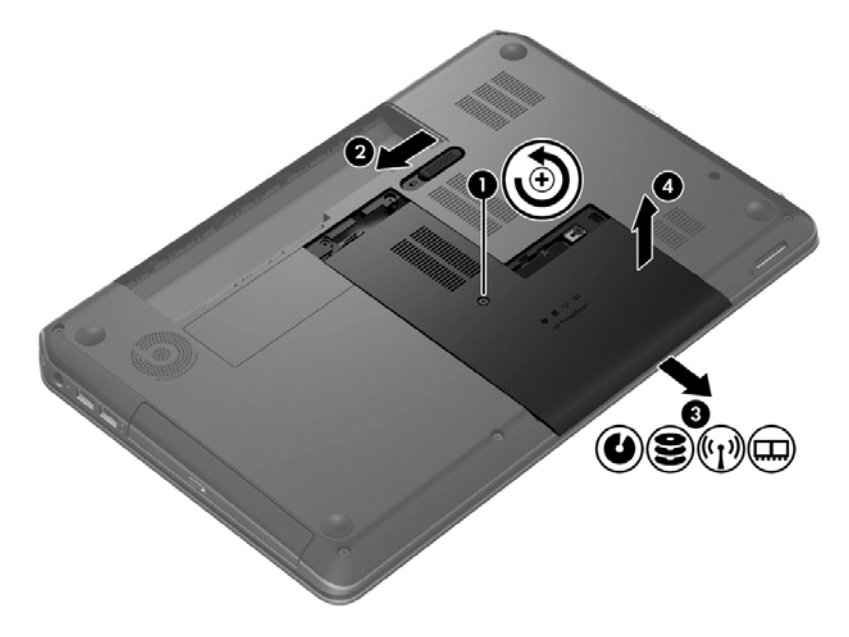

- **3.** 取下硬碟的 4 顆螺絲 **(1)**。
- **4.** 從系統主機板拔下硬碟纜線 **(2)**。

**5.** 將硬碟 **(3)** 從硬碟插槽拿出。

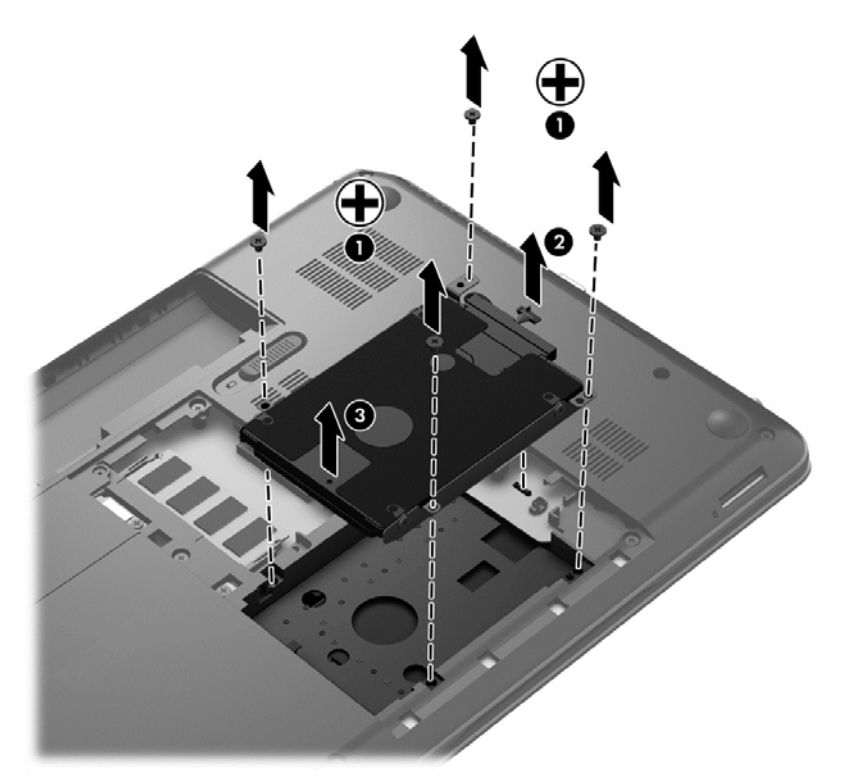

若要安裝硬碟,請反向執行此程序。

### 使用 **HP 3D DriveGuard**(僅限特定機型)

發生下列其中一種情況時,HP 3D DriveGuard 會停止硬碟的運作並暫停資料要求,以保護硬碟:

- 您將電腦掉落。
- 當電腦使用電池電力時,在顯示器闔上的情況下移動電腦。

在上述事件發生後的短時間內,HP 3D DriveGuard 會使硬碟回復正常運作。

**学研註:** 由於固態硬碟 (SSD) 沒有活動零件,因此不需要使用 HP 3D DriveGuard。

 $\frac{dy}{dx}$ 附註: 主要硬碟插槽或次要硬碟插槽中的硬碟會受到 HP 3D DriveGuard 的保護。連接到 USB 連接 埠的硬碟則不在 HP 3D DriveGuard 的保護範圍內。如需詳細資訊,請參閱 HP 3D DriveGuard 軟體「說 明」。

如需詳細資訊,請參閱 HP 3D DriveGuard 軟體「說明」。

### 使用磁碟重組工具

硬碟上的檔案會隨著您使用電腦而逐漸分散。分散的磁碟機意味著磁碟機上的資料不連續,硬碟因此必 須花更多時間才能找到檔案,進而拖慢了電腦的速度。「磁碟重組工具」會合併(實體重組)硬碟上分 散的檔案與資料夾,讓系統執行更有效率。

附註: 您不需對固態硬碟執行「磁碟重組工具」。

啟動磁碟重組工具之後,即可讓它自動執行,無需監看。然而,視硬碟大小及分散檔案的數量而定,磁 碟重組工具可能需要超過一個小時才能完成重組工作。

HP 建議您至少每個月重組一次硬碟。您可以將磁碟重組工具的排程設為每個月執行一次,也可以在任 何時間以手動方式重組電腦。

若要執行「磁碟重組工具」:

- **1.** 將電腦連接到 AC 電源。
- 2. 從「開始」書面輸入 disk,選取「**設定」**,然後選取「**重組並最佳化磁碟機」**。
- **3.** 依照畫面上的指示繼續執行。

有關其他資訊,請參閱磁碟重組工具軟體「說明」。

#### 使用磁碟清理

「磁碟清理」會在硬碟中搜尋不需要的檔案,您可以安全地刪除這些檔案來釋放磁碟空間,並幫助電腦 更有效率地運作。

若要執行「磁碟清理」:

- 1. 從「開始」書面輸入 disk,選取「**設定**」,然後選取「**刪除不必要的檔案來釋放磁碟空間**」。
- **2.** 依照畫面上的指示繼續執行。

#### 新增或更換記憶體模組

新增記憶體可能有助於改善電腦效能。您的電腦就像您的工作區域,硬碟是檔案櫃,供您存放工作,而 記憶體則是您工作的書桌。當記憶體不夠大而無法輕鬆容納您所有的工作時,就好比淹沒在工作中的書 桌,您的生產力會因此慢下來。改善效能的解決方案之一就是擴充電腦的記憶體量。

本電腦具有 2 個記憶體模組插槽。記憶體模組插槽位於電腦底部的底蓋下。新增記憶體模組或更換其 中一個記憶體模組插槽中的現有記憶體模組,即可提高電腦的記憶體容量。

警告! 為降低造成電擊及損壞設備的風險,裝入記憶體模組前請務必拔除電源線並取出所有電池。

- A 注意: 靜電釋放 (ESD) 會使電子元件受損。在開始執行任何程序之前,請務必先觸碰接地的金屬物 件,以釋放身上的靜電。
- **学附註:** 加入第二個記憶體模組時,若要使用雙通道組態,請確定兩個記憶體模組完全相同。

若要加入或更換記憶體模組:

注意: 為防止資料遺失或系統停止回應:

先關閉電腦,然後再新增或更換記憶體模組。當電腦開啟或處於睡眠狀態時,切勿取出記憶體模組。 如果您不確定電腦是否已關機,先按電源按鈕開啟電腦,再透過作業系統來關閉電腦。

- **1.** 儲存您的工作,然後將電腦關機。
- **2.** 中斷所有外接式裝置與電腦的連接。
- **3.** 將電源線從 AC 插座拔下。
- **4.** 將電腦翻轉,以底部朝上放置於平面。
- **5.** 將電池從電腦中取出。
- **6.** 取下電腦的底蓋。
- 7. 如果要更換記憶體模組,請取出現有的記憶體模組:
	- **a.** 拉開記憶體模組兩邊的固定夾 **(1)**。

記憶體模組會向上傾斜。

- **b.** 抓住記憶體模組的邊緣 **(2)**,然後輕輕地將模組從記憶體模組插槽中取出。
- △ 注意: 為避免損壞記憶體模組,只要抓住記憶體模組的邊緣即可。請勿碰觸記憶體模組的元 件。

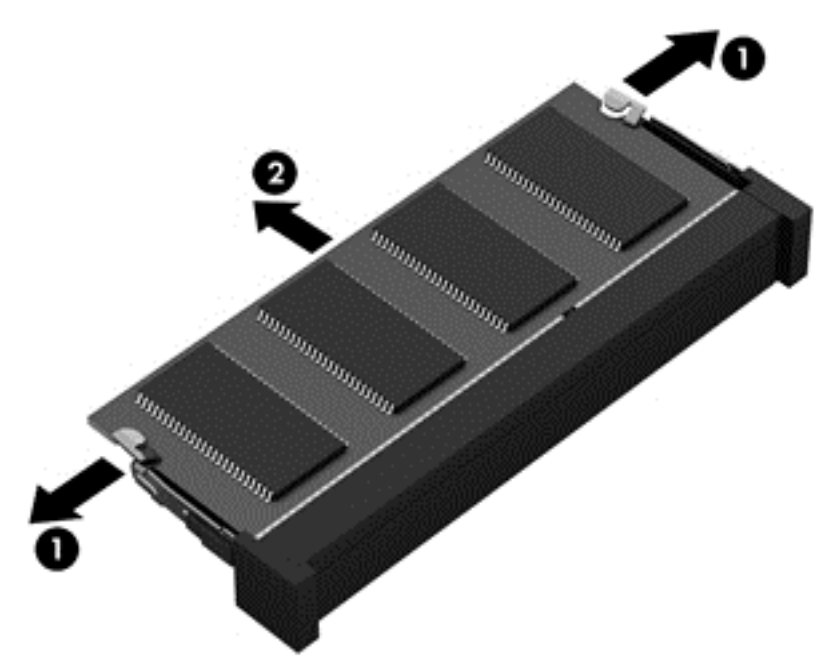

為保護您取出的記憶體模組,請將它放置在防靜電容器內。

**8.** 裝入新的記憶體模組:

注意: 為避免損壞記憶體模組,只要抓住記憶體模組的邊緣即可。請勿碰觸記憶體模組的元件。

- **a.** 將記憶體模組的凹緣 **(1)** 對準記憶體模組插槽中的凸出處。
- **b.** 使記憶體模組和記憶體模組槽的表面呈 45 度角,將模組向下壓入記憶體模組插槽 **(2)** 直到就 定位。
- **c.** 在記憶體模組的左右兩邊同時施力,輕輕壓下記憶體模組 **(3)**,直到固定夾卡入定位為止。

A 注意: 為避免損壞記憶體模組, 切勿折彎記憶體模組。

<span id="page-65-0"></span>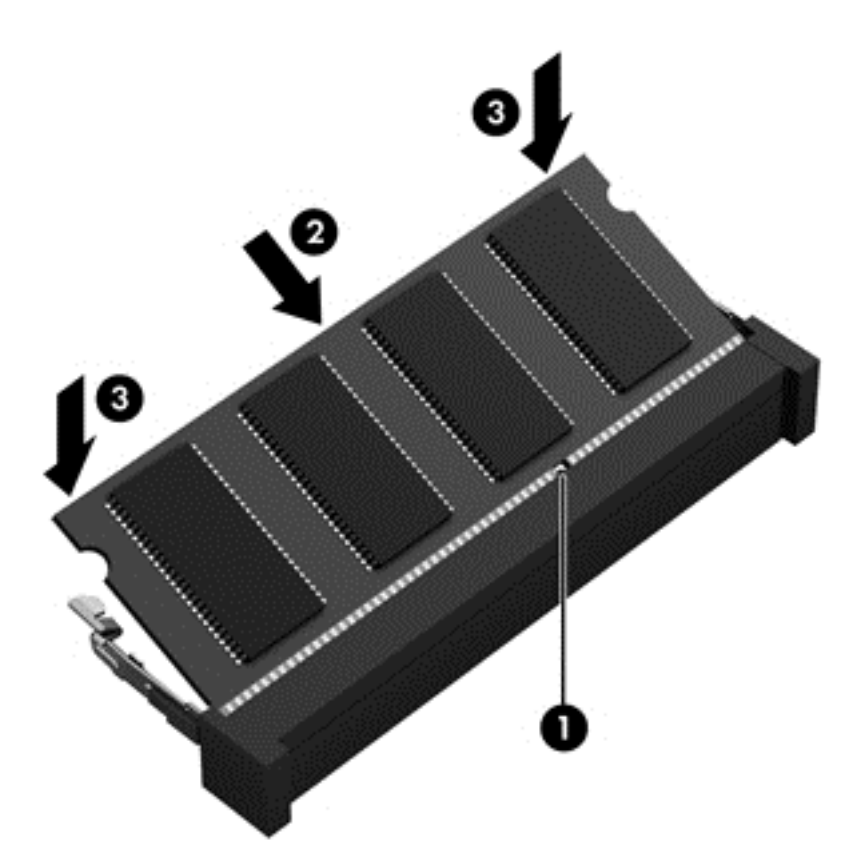

- **9.** 裝回底蓋。
- **10.** 裝回電池。
- 11. 將電腦右側向上翻起,然後重新連接外部電源及外接式裝置。
- **12.** 開啟電腦。

# 更新程式和驅動程式

HP 建議您定期將程式和驅動程式更新至最新版本。更新可以解決問題並為您的電腦帶來新的功能和選 項。技術一直在變化,更新程式和驅動程式可以讓您的電腦執行最新的技術。例如,較舊的繪圖元件可 能無法適當執行最新的遊戲軟體。少了最新的驅動程式,您可能無法充分發揮設備的功能。

下載最新版本的 HP 程式和驅動程式,並註冊以接收新版本推出時的自動更新通知。如需美國地區支援, 請造訪 <http://www.hp.com/go/contactHP>。如需全球支援,請造訪 [http://welcome.hp.com/country/us/](http://welcome.hp.com/country/us/en/wwcontact_us.html) [en/wwcontact\\_us.html](http://welcome.hp.com/country/us/en/wwcontact_us.html)。

# 清潔電腦

清潔電腦和外接式裝置,有助於保持良好的運作狀態。不清潔電腦的話,可能會使灰塵和污垢累積。

注意: 避免使用下列清潔產品來清潔電腦:

強烈的溶劑,例如乙醇、丙酮、氯化銨、二氯甲烷和碳氫化合物,這些都可能永久損壞電腦的表面。

### 清潔顯示器、側面和外蓋

使用**無酒精**的玻璃清潔液沾濕柔軟、無棉絮的布料,輕輕地擦拭顯示器。等顯示器完全乾燥後,再合上 電腦外蓋。

使用滅菌濕巾清潔側面和外蓋。纖維材料(例如紙巾)可能會刮傷電腦。

第四: 清潔電腦外蓋時,請以畫圓的方式幫助清除灰塵和碎屑。

### 清理觸控板和鍵台

注意: 即使是在清潔電腦,也請勿讓液體滴落到鍵盤的按鍵之間。這可能會永久損壞內部元件。

- 若要對觸控板和鍵盤進行清潔和消毒,請使用沾有**無酒精**玻璃清潔液的超細纖維軟布或無油的防靜 電布料(例如麂皮),或使用適用的一次性滅菌擦巾。
- 為避免按鍵卡住,並清除鍵盤中的灰塵、棉絮和碎屑,請使用附有噴嘴的壓縮空氣罐。

A 警告! 為降低電擊的危險或損壞内部元件的可能性,請不要使用吸塵器來清潔鍵盤。吸塵器可能 會使家中的灰塵碎屑卡在鍵盤表面。

### 攜帶電腦旅行或運送電腦

如果您必須攜帶電腦旅行或運送電腦,請記得以下可保障設備安全的秘訣。

- 準備運送或攜帶電腦旅行:
	- 將資訊備份到外接式磁碟機/光碟機。
	- 取出電腦中的所有光碟和外接式媒體卡,例如數位儲存卡。
	- 關閉所有外接式裝置並將其拔除。
	- 將磁碟機/光碟機從磁碟機/光碟機插槽取出前,要先將媒體從磁碟機/光碟機取出。
	- 注意: 在運送、存放或攜帶磁碟機/光碟機旅行之前,都要執行這個動作。這麼做將有助於 降低損壞電腦、損壞磁碟機/光碟機或遺失資訊的風險。
	- 將電腦關機。
- 請攜帶一份資料的備份。將備份資料與電腦分開放置。
- 乘飛機旅行時,請將電腦做為手提行李;請勿將其與其餘行李一併處理。
- 注意: 避免將磁碟機/光碟機曝露於磁場中。具有磁場的安全裝置包括機場的通道裝置和安全檢 測棒。機場輸送帶和檢查隨身攜帶行李的類似安全性裝置使用 X 光,而非磁力,所以不會損壞磁碟 機/光碟機。
- 如果您打算在飛行途中使用電腦,請留意機組員宣布可使用電腦的廣播。飛行途中是否能使用電 腦,乃由各航空公司自行決定。
- 如果會有兩個星期以上不使用電腦,並且不連接外部電源,請取出電池並分開保存。
- 如果必須運送電腦或磁碟機/光碟機,請將其置於具有保護作用的包裝材質中,並在包裝上標示「易 碎品」。
- 如果電腦已安裝無線裝置,某些環境可能會限制這些裝置的使用。這些受限的環境包含在飛機上、 醫院、易爆物周圍及危險地點。如果您不確定使用特定裝置的適行法規,請在使用電腦之前,先取 得使用授權許可。
- 如果您要攜帶電腦進行國際旅行,請依照下列建議進行:
	- 請查明目的地國家/地區對於攜帶電腦的海關規定。
	- 檢查您計劃要使用電腦之地點的電源線及轉接器相關規格。電壓、頻率及插頭配置都會有所不 同。

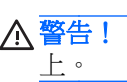

# **9** 保護電腦和資訊的安全

電腦的安全性對於保護資訊的機密性、完整性和可用性非常重要。由 Windows 作業系統、HP 應用程 式、非 Windows Setup Utility (BIOS) 以及其他協力廠商軟體提供的標準安全性解決方案,可協助保護 您的電腦抵禦各種風險(例如病毒、蠕蟲和其他類型的惡意程式碼)。

重要: 本章中所列的某些安全性功能可能無法在您的電腦上使用。

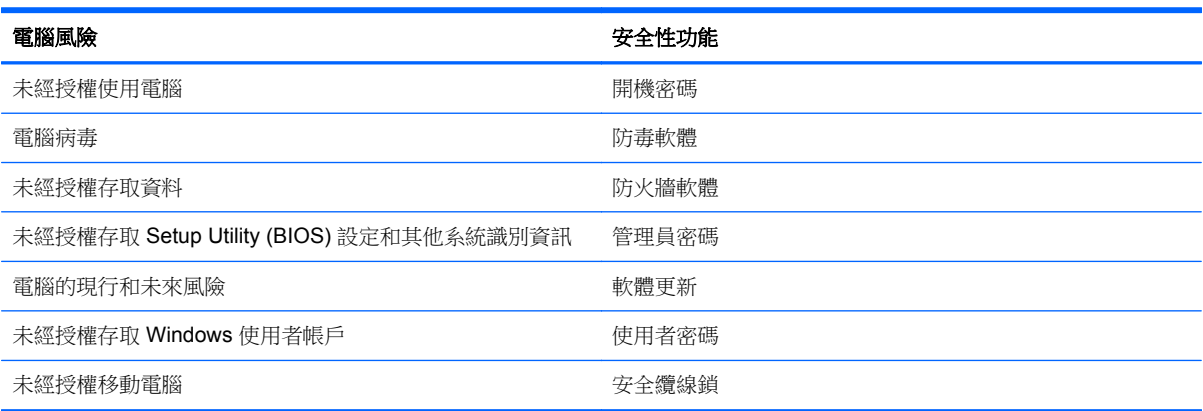

# 使用密碼

密碼是您選擇用以保護電腦資訊安全和線上交易的一組字元。有數種類型的密碼可以設定。例如,當您 第一次設定電腦時,系統會要求您建立使用者密碼以保護電腦安全。您可以在 Windows 或電腦上預先 安裝的 HP Setup Utility (BIOS) 中設定其他密碼。

將相同的密碼用於 Setup Utility (BIOS) 功能和 Windows 安全性功能,可能很有幫助。

使用下列秘訣建立及儲存密碼:

- 為降低電腦遭到鎖定的風險,請記錄每個密碼並將它與電腦分開保存,置於安全的地方。不要將密 碼儲存在電腦的檔案中。
- 建立密碼時,遵循程式所設定的需求。
- 至少每三個月變更一次密碼。
- 理想的密碼應該有足夠的長度,而且包含字母、標點符號、特殊符號和數字。
- 在將您的電腦送至維修之前,請備份檔案、刪除機密檔案,然後移除所有密碼設定。

如需有關 Windows 密碼的其他資訊(如螢幕保護程式密碼),請於「開始」畫面輸入 h,然後選取「**說** 明及支援」。

### 設定 **Windows** 密碼

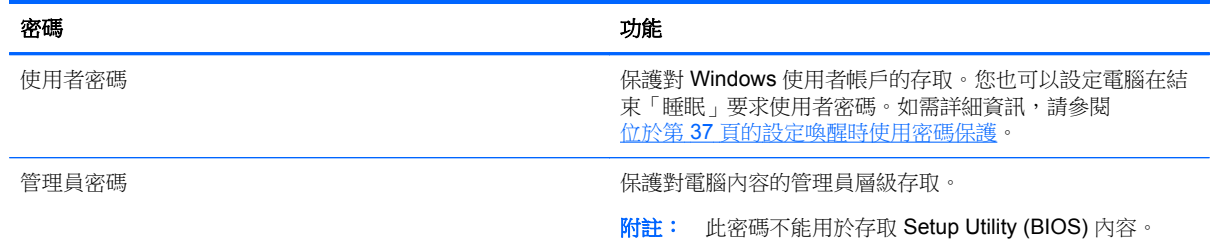

### 設定 **Setup Utility (BIOS)** 密碼

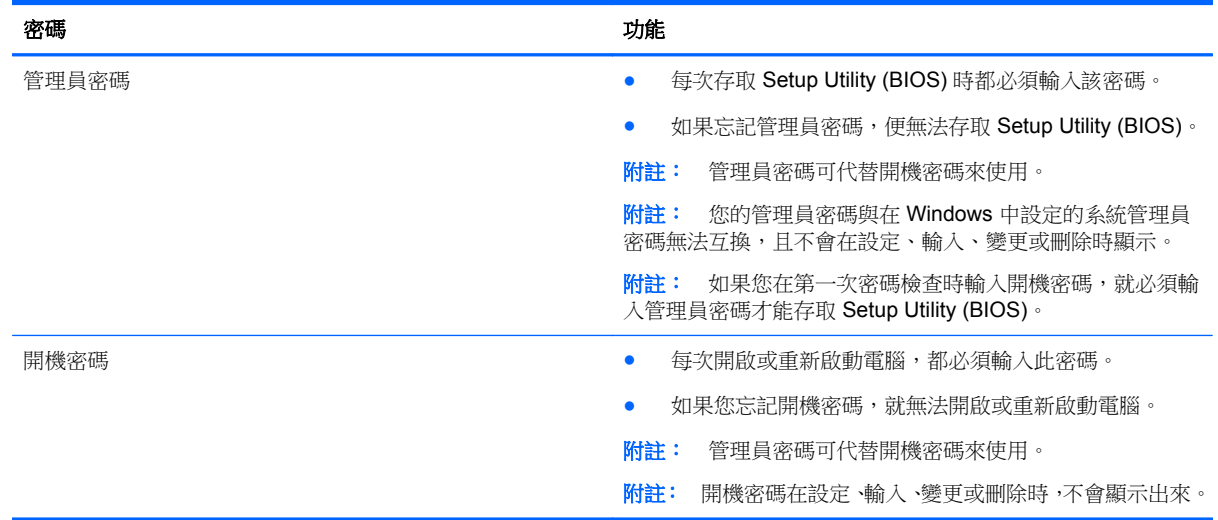

若要在 Setup Utility (BIOS) 中設定、變更或刪除管理員密碼或開機密碼:

- 1. 若要啟動 Setup Utility (BIOS),請開啟或重新啟動電腦,迅速按下 esc,然後按下 f10。
- **2.** 使用方向鍵選取「**Security**」(安全性),然後依照畫面上的指示繼續執行。

電腦重新啟動後,您的變更便會生效。

# 使用指紋讀取器

特定電腦機型會提供內建指紋讀取器。若要使用指紋讀取器,您必須在電腦上設定使用者帳戶和密碼, 然後使用 HP SimplePass 軟體註冊一個或多個指紋。

如需瞭解指紋讀取器在電腦上的位置,請參閱位於第3[頁的瞭解您的電腦](#page-12-0)。

### 使用 **HP SimplePass**(僅限特定機型)

HP SimplePass 提供了易於使用的介面來協助保障電腦的安全,而且為您簡化了電腦和受密碼保護網站 的登入方式。您可以使用註冊的指紋:

- 登入 Windows。
- 存取要求登入的網站和其他程式。
- 設定單一登入服務,此服務可讓您使用註冊的指紋為任何需要使用者名稱和密碼的應用程式,建立 認證。
- 在電腦上為多位使用者建立受保護的帳戶。

如需詳細資訊,請參閱 HP SimplePass 軟體「說明」。

#### 註冊指紋

若要使用 HP SimplePass 註冊一個或多個指紋:

- **1.** 在指紋感應器掃過手指以啟動 HP SimplePass。
	- $-$  或  $-$
	- 從「開始」畫面輸入 simple,然後選取「**HP SimplePass**」。
- **2.** 在 HP SimplePass 歡迎畫面顯示時,按一下「開始使用」。
- **3.** HP SimplePass 會提示您在感應器上掃過右手食指。
- **4.** 將手指掃過 3 次以完成註冊。 如果手指註冊成功,該手指上會出現綠色圓圈。
- **5.** 選取下列其中一個選項:
	- 設定 **Windows** 登入 可讓您設定 Windows 密碼。
	- 設定 可讓您停用或啟用個人設定。

#### 使用註冊的指紋登入 **Windows**

若要使用您的指紋登入 Windows:

- **1.** 註冊您的指紋之後,請重新啟動 Windows。
- **2.** 掃過任何您已註冊的指紋以登入 Windows。

### 使用網際網路安全性軟體

當您使用電腦存取電子郵件、網路或網際網路時,您的電腦就會曝露在潛在的電腦病毒、間諜軟體及其 他線上威脅之下。為了協助保護您的電腦,您的電腦可能預先安裝了包含防毒軟體和防火牆功能的試用 版網際網路安全性軟體。安全性軟體必須保持最新的狀態,才能持續防護以對抗最新發現的病毒和其他 安全性風險。強烈建議您升級試用版安全性軟體或選購軟體,以全面防護您的電腦。

### 使用防毒軟體

電腦病毒會停止程式、公用程式或作業系統,或造成它們功能異常。防毒軟體可偵測摧毀大部分病毒, 在大部分情況下,還可修復病毒所造成的任何損害。

如需有關電腦病毒的詳細資訊,請從「開始」畫面輸入 h,然後選取「**說明及支援**」。

### 使用防火牆軟體

防火牆可避免未經授權存取系統或網路。防火牆可以是安裝於電腦和/或網路的軟體,也可以是由硬體和 軟體所組成的解決方案。

有兩種類型的防火牆可供選擇:

- 主機型防火牆 軟體只保護安裝該軟體的電腦。
- 網路型防火牆 安裝於 DSL 或纜線數據機和家用網路之間,可保護網路上的所有電腦。

在系統上安裝防火牆後,所有傳送至或從系統傳送的資料都會受到監控,並和一組使用者定義的安全性 原則比較。不符合原則的資料會遭到封鎖。

# 安裝軟體更新

電腦上安裝的 HP、Microsoft Windows 和協力廠商軟體,應該定期更新以更正安全性問題並改善軟體效 能。如需詳細資訊,請參閱位於第56[頁的更新程式和驅動程式。](#page-65-0)

### 安裝 **Windows** 更新

電腦出廠後,可能會有作業系統和其他軟體的更新。Microsoft 會傳送有關重大更新的警示。為保護電腦 的安全性不遭破壞或不受電腦病毒入侵,建議您在收到警示時,立即安裝 Microsoft 的所有重大更新。

為確保在電腦上安裝所有可用的更新,請遵守下列指示:

- 在設定好您的電腦後,盡快執行 Windows Update。於「開始」畫面輸入 u,選取「設定」,然後 選取「**Windows** 更新」。
- 之後請每月執行一次 Windows Update。
- 從 Microsoft 網站以及透過「說明及支援」中的更新連結,取得所發佈 Windows 及其他 Microsoft 程式的更新。

### 安裝 **HP** 和協力廠商軟體更新

HP 建議您定期更新電腦上最初安裝的軟體和驅動程式。若要下載最新版本,請前往 [http://www.hp.com/](http://www.hp.com/support) [support](http://www.hp.com/support)。您也可以在此位置註冊,以便在有更新可用時收到自動更新通知。

如果您在購入電腦之後安裝了協力廠商軟體,請定期更新該軟體。軟體公司會為其產品提供軟體更新, 以更正安全性問題並改善軟體的功能。

## 保護無線網路的安全

設定無線網路時,請務必啟用安全性功能。如需詳細資訊,請參閱位於第 16 [頁的保護](#page-25-0) WLAN。

## 備份軟體應用程式和資訊

定期備份軟體應用程式和資訊,可防止因為病毒攻擊、軟體或硬體故障,而造成這些應用程式或資訊永 久遺失或損毀的情況。如需詳細資訊,請參閱位於第 66 [頁的備份、還原和復原。](#page-75-0)

# 使用選用的安全纜線鎖

安全纜線鎖(另外購買)的目的在於遏阻,但不能避免電腦遭受不當處理或失竊。為了盡可能提供充分 的防竊保護,完整的安全性解決方案應採用多種方法,而安全纜線鎖只是其中之一。

電腦上的安全纜線鎖孔可能會與本節中圖例所示有些許不同。如需瞭解電腦上的安全纜線鎖孔位置,請 參閱位於第 3 [頁的瞭解您的電腦](#page-12-0)。

- **1.** 將安全纜線鎖繞在固定的物體上。
- **2.** 將鑰匙插入 **(1)** 安全纜線鎖 **(2)**。
**3.** 將安全纜線鎖插入電腦上的安全纜線鎖孔 **(3)**,再以鑰匙將安全纜線鎖上鎖。

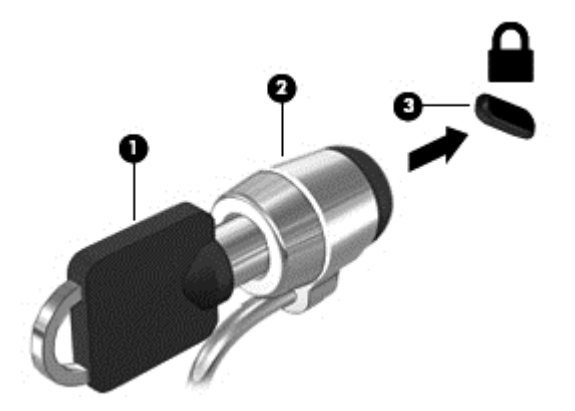

**4.** 將鑰匙拔除,並置於安全地點。

# <span id="page-73-0"></span>**10** 使用 **Setup Utility (BIOS)** 和系統診斷

Setup Utility(或基本輸出入系統 (BIOS))控制系統上所有輸入和輸出裝置間的通訊(例如磁碟機、顯 示器、鍵盤、滑鼠和印表機)。Setup Utility (BIOS) 包括對於已安裝裝置的類型、電腦的啟動順序,以 及系統記憶體和延伸記憶體的量進行的設定。

# 啟動 **Setup Utility (BIOS)**

▲ 若要啟動 Setup Utility (BIOS),請開啟或重新啟動電腦,迅速按下 esc,然後按下 f10。

畫面底部會提供如何在 Setup Utility (BIOS) 中進行瀏覽的資訊。

台》附註: 在 Setup Utility (BIOS) 中進行變更時,請格外小心。變更時出錯會讓電腦無法正常運作。

# 更新 **BIOS**

HP 網站會提供 BIOS 的更新版本。

HP 網站上的大多數 BIOS 更新皆是稱為 **SoftPaq** 的壓縮檔案套件。

有些下載套件包含一個名為 Readme.txt 的檔案,其中包含與安裝和疑難排解檔案有關的資訊。

### 確定 **BIOS** 版本

若要判斷可用的 BIOS 更新檔,是否包含比電腦上目前安裝的版本更新的 BIOS 版本,您必須知道目前 安裝的系統 BIOS 版本。

按下 fn+esc (如果您已在 Windows 中)或使用 Setup Utility (BIOS),以顯示 BIOS 版本資訊 (也就是 **ROM** 日期與系統 **BIOS**)。

- **1.** 啟動 Setup Utility (BIOS)。
- **2.** 使用方向鍵選取「**Main**」(主要)。
- 3. 若要離開 Setup Utility (BIOS) 但不變更設定,請使用方向鍵選取「Exit」(離開),選取「Exit **Discarding Changes** | (捨棄變更後離開),然後按下 enter。

## 下載 **BIOS** 更新檔

注意: 為了降低電腦受損或安裝失敗的風險,請僅在使用 AC 變壓器將電腦連接至可靠的外部電源時, 才下載並安裝 BIOS 更新。在電腦使用電池電力、銜接在選用的銜接裝置,或連接到選用的電源時,請 勿下載或安裝 BIOS 更新。在下載與安裝期間,遵循這些指示:

請勿從 AC 插座拔出電源線,中斷電腦的電力。

請勿關閉電腦或起始「睡眠」。

請勿插入、取出、連接或中斷連接任何裝置、纜線或電源線。

- **1.** 從「開始」畫面選取「**HP Support Assistant**」應用程式。
- **2.** 選取「更新與調整」,然後選取「立即檢查 **HP** 更新」。
- **3.** 依照畫面上的指示繼續執行。
- **4.** 在下載區域,遵循這些步驟:
	- **a.** 找出最新的 BIOS 更新,並將它與目前安裝在您電腦上的 BIOS 版本比較。記下日期、名稱或 其他識別碼。當更新檔下載到硬碟後,您可能稍後需要此資訊來找出更新檔。
	- **b.** 依照畫面上的指示,將您選取的更新下載至硬碟。

如果更新檔比您的 BIOS 新,請記下您下載 BIOS 更新並儲存在硬碟上的位置路徑。當您準備 安裝此項更新時,將需要存取此路徑。

 $\ddot{\mathbb{F}}$  附註: 如果電腦已連上網路,請在安裝任何軟體更新檔,尤其是系統 BIOS 更新檔之前,先洽詢 網路管理員。

BIOS 安裝程序會有所不同。當下載宗成後,依照螢幕上出現的指示執行。若未顯示指示,請遵循這些 步驟:

- 1. 從「開始」畫面輸入 e,然後選取「**檔案總管**」。
- **2.** 按一下硬碟代碼。硬碟代碼通常是磁碟機 (C:)。
- **3.** 使用您稍早記錄的硬碟路徑,在您包含此項更新的硬碟上開啟此資料夾。
- 4. 按兩下副檔名為 .exe 的檔案(例如,檔名.exe)。 BIOS 安裝作業就會開始。
- **5.** 依照畫面上的指示完成安裝。

**[3) 附註: 當螢幕上出現訊息報告安裝成功之後,您就可以從硬碟刪除該下載檔案。** 

# 使用系統診斷

藉由系統診斷,您可以執行診斷測試,以確定電腦硬體是否運作正常。

若要啟動系統診斷:

- **1.** 開啟或重新啟動電腦,迅速按下 esc,然後按下 f2。
- 2. 按一下希望執行的診斷測試,然後依照畫面上的指示繼續執行。

 $\frac{dy}{dx}$ 附註: 如果在執行診斷測試時需要將其停止,請按下 esc 鍵。

# <span id="page-75-0"></span>**11** 備份、還原和復原

您的電腦包含由 HP 和作業系統提供的工具,可協助您保障資訊的安全,並在需要時重新取回資訊。這 些工具可協助您將電腦回復到良好的工作狀態,甚至回到原始出廠狀態,這些都只需簡單的步驟。

本章提供關於下列程序的資訊:

- 建立復原媒體和備份
- 還原和復原系統

[ ) 时註: 本指南說明的是備份、還原和復原選項的概要。如需所提供工具的詳細資訊,請參閱「說明及 支援 」。從「開始」畫面輸入 h,然後選取「**說明及支援**」。

# 建立復原媒體和備份

系統發生故障後,將復原最近一次備份的相同狀況。

**1.** 在您成功設定電腦之後,請建立 HP Recovery 媒體。這個步驟會建立 HP Recovery 分割區的備 份。萬一硬碟毀損或經過更換,該備份可用來重新安裝原始作業系統。

您建立的 HP Recovery 媒體將提供下列復原選項:

- 系統復原 重新安裝出廠時安裝的原始作業系統及程式。
- 最小化映像復原 重新安裝作業系統和所有硬體相關驅動程式及軟體,不會安裝其他軟體應 用程式。
- 原廠重新設定 將電腦還原至原始出廠狀態,方法是透過刪除硬碟的所有資訊並重新建立分 割區,然後重新安裝作業系統和出廠時安裝的軟體。

請參閱位於第 67 頁的建立 HP [Recovery](#page-76-0) 媒體。

- **2.** 在您新增硬體或軟體程式時,建立系統還原點。系統還原點是「Windows 系統還原」於特定時間 儲存的特定硬碟內容快照。系統還原點包含的是 Windows 使用的資訊,例如登錄設定。Windows 會在 Windows 更新以及其他系統維護 ( 例如軟體更新、安全性掃描或系統診斷 ) 期間自動為您建 立一個系統還原點。您也可以隨時手動建立一個系統還原點。如需詳細資訊以及建立特定系統還 原點的步驟,請參閱「Windows說明及支援」。從「開始」畫面輸入 h,然後選取「說明及支 援」。
- **3.** 在您新增相片、影片、音樂和其他個人檔案之後,建立個人資訊的備份。您可以設定 Windows 檔 案歷程記錄,讓它定期自動備份文件庫、桌面、連絡人和我的最愛的檔案。如果意外從硬碟刪除檔 案,而且無法從「資源回收筒」加以還原,或是發生檔案損毀的情形,您可以還原透過「檔案歷程 記錄」備份的檔案。如果您選擇重新安裝 Windows 來重設電腦,或是使用 HP Recovery Manager 進行復原,則還原檔案也很有用。

**学附註:** 「檔案歷程記錄」預設為未啟用,因此您需要將其開啟。

如需詳細資訊以及啟用 Windows 檔案歷程記錄的步驟,請參閱「Windows 說明及支援 」。從「開 始 | 畫面輸入 h,然後選取「**說明及支援**」。

# <span id="page-76-0"></span>建立 **HP Recovery** 媒體

HP Recovery Manager 是一項軟體程式,可讓您在成功設定電腦之後,建立復原媒體。當硬碟毀損時, HP Recovery 媒體可用來執行系統復原。系統復原會重新安裝出廠時已安裝的原始作業系統及軟體程 式,然後再進行程式設定。HP Recovery 媒體也可以用來自訂系統,或是在您更換硬碟時提供協助。

- 只能建立一組 HP Recovery 媒體。小心處理這些復原工具,並將它們置於安全的地方。
- HP Recovery Manager 會檢查電腦並確定所需的空白 USB 快閃磁碟機儲存容量,或需要的空白 DVD 光碟的數量。
- 若要建立復原光碟,您的電腦必須配有具備 DVD 燒錄功能的光碟機,而且您必須使用高品質的 DVD-R、DVD+R、DVD-R DL、DVD+R DL 空白光碟。請勿使用可重複寫入的光碟,例如 CD ±RW、DVD±RW、雙層 DVD±RW 和 BD-RE(可重複寫入的 Blu-ray)光碟;這些光碟與 HP Recovery Manager 軟體不相容。或者,您也可以使用高品質的空白 USB 快閃磁碟機。
- 如果您的電腦未配備具有 DVD 燒錄功能的內建光碟機,而您想建立 DVD 復原媒體,您可以使用 外接式光碟機(另購)建立復原光碟,或者在 HP 網站索取電腦的復原光碟。如需美國地區支援, 請造訪 <http://www.hp.com/go/contactHP>。如需全球支援,請造訪 [http://welcome.hp.com/country/](http://welcome.hp.com/country/us/en/wwcontact_us.html) [us/en/wwcontact\\_us.html](http://welcome.hp.com/country/us/en/wwcontact_us.html)。如果您使用外接式光碟機,必須將它直接連接到電腦的 USB 連接埠; 不能連接到 USB 集線器等外接式裝置的 USB 連接埠。
- 開始建立復原媒體前,請確定電腦已連接到 AC 電源。
- 此建立過程可能需要一小時以上的時間,請勿中斷此過程。
- 如有需要,可在尚未建立好復原 DVD 之前先結束程式。HP Recovery Manager 會完成目前 DVD 的燒錄。下次啟動 HP Recovery Manager 時,系統將會提示您繼續燒錄其餘的光碟。

若要建立 HP Recovery 媒體

- **1.** 從「開始」畫面輸入 recovery,然後選取「HP Recovery Manager」。
- **2.** 選取「建立復原媒體」,然後依照畫面上的指示繼續執行。

如果您需要復原系統,請參閱位於第 70 頁的使用 HP [Recovery](#page-79-0) Manager 復原。

# 還原與復原

若要復原系統,有多個選項可供選擇。請選擇最符合您的狀況和專業程度的方法:

- 如果您需要還原個人檔案和資料,可以使用 Windows 檔案歷程記錄,從您建立的備份還原資訊。 如需詳細資訊以及使用 Windows 檔案歷程記錄的步驟,請參閱「Windows 說明及支援」。從「開 始 - 畫面輸入 h,然後選取「**說明及支援**」。
- 如果您需要更正預先安裝之應用程式或驅動程式的問題,請使用 HP Recovery Manager 的「重新 安裝驅動程式和應用程式」選項,重新安裝個別應用程式或驅動程式。

從「開始」畫面輸入 recovery,選取「**HP Recovery Manager**」,然後選取「重新安裝驅動程 式和應用程式 , , 然後依照畫面上的指示繼續執行。

- 如果您想將系統還原至先前的狀態而不失去任何個人資訊,請選擇 Windows 系統還原。「系統還 原」可讓您進行還原,而不需要滿足 Windows Refresh 的需求或重新安裝。Windows 會在 Windows 更新以及其他系統維護事件期間,自動建立系統還原點。即使您未曾手動建立還原點, 仍可選擇還原至上一個自動建立的還原點。如需詳細資訊以及使用 Windows 系統還原的步驟,請 參閱「Windows 說明及支援」。從「開始」畫面輸入 h,然後選取「說明及支援」。
- 如果您希望在不失去個人資訊、設定、電腦預先安裝或購自 Windows 市集之應用程式的前提下, 迅速、輕鬆地復原系統,請考慮使用 Windows Refresh。這個選項不需要將資料備份至其他磁碟 機。請參閱位於第69頁的使用 Windows Refresh[,迅速、輕鬆地復原。](#page-78-0)

<span id="page-77-0"></span>● 如果您想將電腦重設為原始狀態,Windows 提供了簡單的方式,可讓您移除所有個人資料、應用 程式和設定,並重新安裝 Windows。

如需詳細資訊,請參閱位於第 69 [頁的移除所有項目並重新安裝](#page-78-0) Windows。

● 如果您想使用最小化映像重設電腦,可以選擇 HP Recovery 分割區 (僅限特定機型)或 HP Recovery 媒體的 HP「最小化映像復原」選項。「最小化映像復原」只會安裝驅動程式和可啟用硬 體的應用程式。映像中包含的其他應用程式,仍可透過 HP Recovery Manager 的「重新安裝驅動 程式和應用程式」選項進行安裝。

如需詳細資訊,請參閱位於第 70 頁的使用 HP [Recovery](#page-79-0) Manager 復原。

- 如果您想復原電腦的原廠磁碟分割和內容,可以選擇 HP Recovery 媒體的「系統復原」選項。如 需詳細資訊,請參閱位於第 70 頁的使用 HP [Recovery](#page-79-0) Manager 復原。
- 如果您已更換硬碟,可以使用 HP Recovery 媒體的「原廠重新設定」選項,將原廠映像還原至替 換磁碟機。如需詳細資訊,請參閱位於第 70 頁的使用 HP [Recovery](#page-79-0) Manager 復原。
- 如果您想移除復原分割區以取回硬碟空間,HP Recovery Manager 提供了「移除復原分割區」選 項。

如需詳細資訊,請參閱位於第 71 頁的移除 HP [Recovery](#page-80-0) 分割區。

## <span id="page-78-0"></span>使用 Windows Refresh, 迅速、輕鬆地復原

當您的電腦運作不正常而您需要使系統恢復穩定時,Windows Refresh 選項可讓您啟動重新整理並保留 重要的項目。

**[ ) 重要:** 「重新整理」會移除不是原廠安裝在系統上的傳統應用程式。

**[3) 附註:** 在「重新整理」期間,會儲存遭移除之傳統應用程式的清單,方便您迅速查看可能需要重新安 裝的應用程式。如需有關重新安裝傳統應用程式的指示,請參閱「說明及支援」。從「開始」畫面輸入 h,然後選取「**說明及支援」**。

[ ) 时註: 在使用「重新整理」時,可能會出現提示,向您要求權限或密碼。如需詳細資訊 請參閱「Windows 說明及支援 」。從「開始 」 畫面輸入 h,然後選取「**說明及支援** 」。

若要啟動「重新整理」:

- **1.** 在「開始」畫面,指向畫面的右上角或右下角以顯示快速鍵。
- **2.** 按一下「設定」。
- 3. 按一下畫面右下角的「**變更電腦設定**」,然後從「電腦設定」畫面中選取「**一般**」。
- **4.** 在「在不影響檔案的情況下重新整理您的電腦」下,選取「入門」,然後依照畫面上的指示繼續執 行。

#### 移除所有項目並重新安裝 **Windows**

在扔棄或回收您的電腦之前,有時候您想要對電腦執行詳細地格式化,或者刪除個人資訊。本節說明的 程序可讓您以快速簡便的方法將電腦返回到原始狀態。此選項會從電腦中移除您所有的個人資料、應用 程式以及電腦設定,並重新安裝 Windows。

**[2] 重要:** 此選項不會為您的資訊提供備份。使用此選項之前,請備份您要保留的個人資訊。

您可以使用 f11 鍵或從「開始」畫面起始此選項。

若要使用 f11 鍵:

**1.** 在電腦開機時按下 f11。

 $-$  或  $-$ 

在按下電源按鈕時按住 f11。

- **2.** 從開機選項功能表中選取「疑難排解」。
- **3.** 選取「重設您的電腦」,然後依照畫面上的指示繼續執行。

若要使用「開始」畫面:

- **1.** 在「開始」畫面,指向畫面的右上角或右下角以顯示快速鍵。
- **2.** 按一下「設定」。
- **3.** 按一下畫面右下角的「變更電腦設定」,然後從「電腦設定」畫面中選取「一般」。
- **4.** 在「移除所有項目並重新安裝 **Windows**」下,選取「入門」,然後依照畫面上的指示繼續執行。

# <span id="page-79-0"></span>使用 **HP Recovery Manager** 復原

HP Recovery Manager 軟體可讓您將電腦復原成原始出廠狀態。使用您建立的 HP Recovery 媒體時, 可以選擇下列其中一個復原選項:

- 系統復原 重新安裝原始作業系統,然後為出廠時安裝的程式進行設定。
- 最小化映像復原 重新安裝作業系統和所有硬體相關驅動程式及軟體,不會安裝其他軟體應用程 式。
- 原廠重新設定 將電腦還原至原始出廠狀態,方法是透過刪除硬碟的所有資訊並重新建立分割區, 然後重新安裝作業系統和出廠時安裝的軟體。

HP Recovery 分割區(僅限特定機型)可讓您進行「最小化映像復原」。

#### 重要須知

- HP Recovery Manager 僅能復原出廠時預先安裝的軟體。對於此電腦未隨附的軟體,您必須從製 造商的網站進行下載,或使用製造商提供的媒體重新安裝。
- 更正電腦問題時,應當最後才嘗試透過 HP Recovery Manager 進行復原。
- 如果電腦硬碟故障,則必須使用 HP Recovery 媒體。
- 若要使用「原廠重新設定」或「系統復原」選項,必須使用 HP Recovery 媒體。
- 如果 HP Recovery 媒體無法運作,您可以從 HP 網站取得您系統適用的復原媒體。如需美國地區 支援,請造訪 <http://www.hp.com/go/contactHP>。如需全球支援,請造訪 [http://welcome.hp.com/](http://welcome.hp.com/country/us/en/wwcontact_us.html) [country/us/en/wwcontact\\_us.html](http://welcome.hp.com/country/us/en/wwcontact_us.html)。

 $\mathbf{f}^*\!\mathbf{y}$ 重要: HP Recovery Manager 不會自動提供個人資料的備份。開始進行復原之前,請備份您要保留的 個人資料。

## <span id="page-80-0"></span>使用 **HP Recovery** 分割區復原最小化映像(僅限特定機型)

HP Recovery 分割區(僅限特定機型)可讓您執行最小化映像復原,並不需要使用復原光碟或復原 USB 快閃磁碟機。使用這種復原方法的前提是硬碟機必須正常運作。

若要從 HP Recovery 分割區啟動 HP Recovery Manager:

**1.** 在電腦開機時按下 f11。

 $-$  或  $-$ 

在按下電源按鈕時按住 f11。

- **2.** 從開機選項功能表中選取「疑難排解」。
- 3. 選取「HP Recovery Manager」,然後依照書面上的指示繼續執行。

#### 使用 **HP Recovery** 媒體復原

您可以使用 HP Recovery 媒體復原原始系統。如果您沒有 HP Recovery 分割區,或硬碟無法正常運作 時,就可以使用此方法。

- **1.** 如果可行,請備份所有個人檔案。
- **2.** 將您建立的第一張 HP Recovery 光碟插入電腦光碟機或選用的外接式光碟機,然後重新啟動電腦。

 $-$  或  $-$ 

將您建立的 HP Recovery USB 快閃磁碟機插入電腦的 USB 連接埠,然後重新啟動電腦。

- 台 附註: 如果電腦在 HP Recovery Manager 中無法自動重新啟動,請變更電腦開機順序。請參閱 位於第 71 頁的變更電腦開機順序。
- **3.** 依照畫面上的指示繼續執行。

#### 變更電腦開機順序

如果電腦無法在 HP Recovery Manager 中重新啟動,您可以變更電腦開機順序,也就是列在 BIOS 中 的裝置順序,電腦會在這裡尋找啟動資訊。您可以為光碟機或 USB 快閃磁碟機變更選項。

若要變更開機順序:

- **1.** 插入您建立的 HP Recovery 媒體。
- **2.** 重新啟動電腦。
- 3. 雷腦重新啟動時按住 esc 鍵, 然後按 f9 鍵以顯示開機選項。
- **4.** 選取您要用來開機的光碟機或 USB 快閃磁碟機。
- **5.** 依照畫面上的指示繼續執行。

## 移除 **HP Recovery** 分割區

HP Recovery Manager 軟體可讓您移除 HP Recovery 分割區以釋放硬碟空間。

 $\frac{1}{2}$   $\frac{1}{2}$  目並重新安裝 Windows 選項,或 HP Recovery Manager 的最小化映像復原選項。在移除 Recovery 分 割區之前,請先建立HP Recovery 媒體,以確保您仍保有復原的選項;請參閱位於第 67 [頁的建立](#page-76-0) HP [Recovery](#page-76-0) 媒體。

依照下列步驟移除 HP Recovery 分割區:

- **1.** 從「開始」畫面輸入 recovery,然後選取「**HP Recovery Manager**」。
- **2.** 選取「移除復原分割區」,然後依照畫面上的指示繼續執行。

# <span id="page-82-0"></span>**12** 規格

# 輸入電源

如果您打算攜帶電腦出國旅行,則本節的電源資訊將對您很有幫助。

此電腦使用直流電 (DC) 運作,其電源則可以由 AC 或 DC 電源提供。AC 電源必須為額定 100-240 V, 50-60 Hz。雖然此電腦可使用獨立的 DC 電源供電,但請您僅使用 HP 提供與核准使用的 AC 變壓器 或 DC 電源對電腦供電。

此電腦可使用下列規格的 DC 電源運作。操作電壓與電流因平台而異。

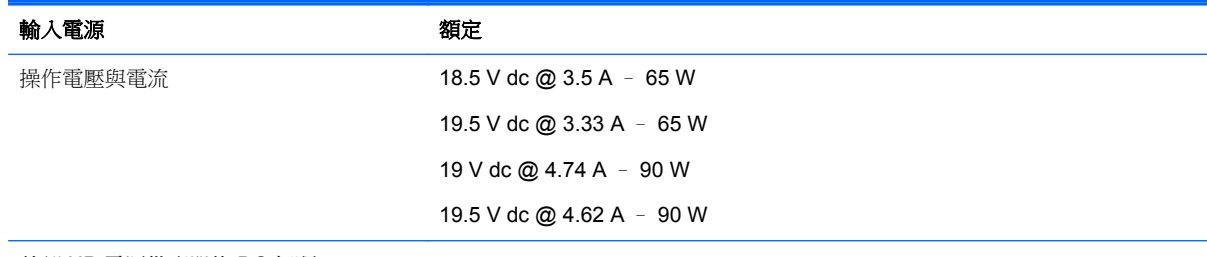

外部 HP 電源供應器的 DC 插頭

$$
\circledcirc \bullet \circ
$$

**学 附註: 本**產品是專為挪威的 IT 電源系統所設計,有相對相電壓,並且不超過 240 V rms。

第附註: 電腦的操作電壓與電流可以在系統法規標籤上找到。

# 操作環境

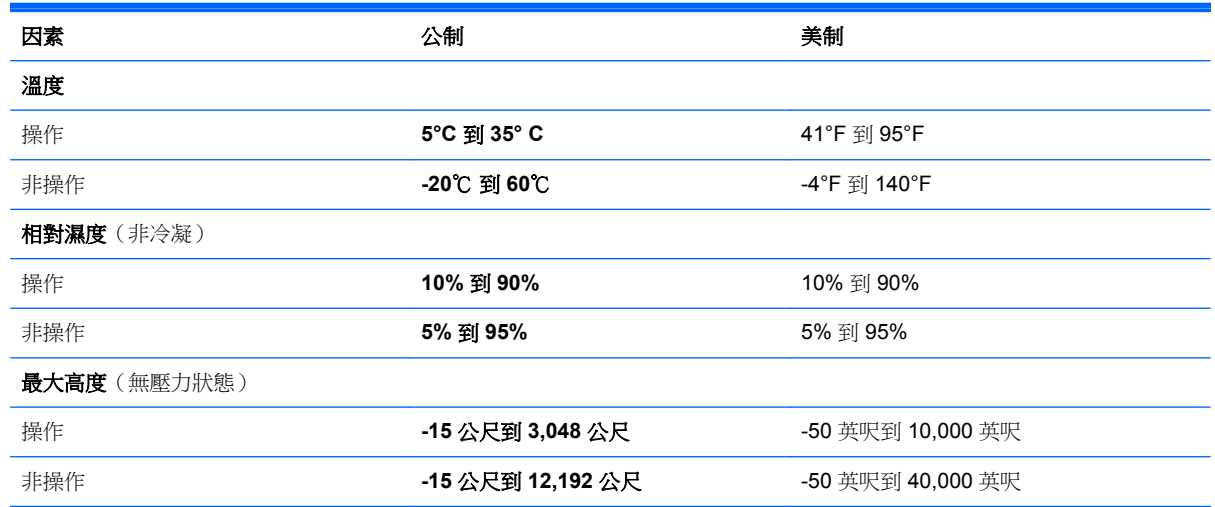

# <span id="page-83-0"></span>**13** 靜電釋放

靜電釋放是指兩個物件接觸時釋放靜電的情況,例如,您走在地毯上或接觸金屬的門把手時,可能會受 到電擊。

從手指或其他靜電導體釋放的靜電可能會損壞電子元件。為避免損壞電腦、磁碟機/光碟機或遺失資訊, 請遵守下列預防措施:

- 如果移除或安裝指示指引您拔下電腦的電源,請在正確接地之後和取下外蓋之前拔掉電源。
- 在準備安裝元件之前,請將元件放在所屬的防靜電容器中。
- 避免觸碰接腳、導線和迴路。盡量少處理電子元件。
- 使用無磁性的工具。
- 在處理元件之前,請先碰觸元件未上漆的金屬表面,將身上的靜電釋放掉。
- 如果取出元件,請將它放置在防靜電容器內。

如需有關靜電的詳細資訊,或者需要元件移除或安裝方面的協助,請連絡支援中心。

# 索引

#### **A**

AC 變壓器 [4](#page-13-0) AC 變壓器, 測試 [42](#page-51-0)

#### **B**

Beats Audio [11](#page-20-0), [20,](#page-29-0) [21](#page-30-0), [34](#page-43-0) Beats Audio 快速鍵 [21](#page-30-0) Beats Audio 控制台 [21](#page-30-0) BIOS 下載更新 [64](#page-73-0) 更新 [64](#page-73-0) 確定版本 [64](#page-73-0) Bluetooth 裝置 [14](#page-23-0), [17](#page-26-0) Bluetooth 標籤 [13](#page-22-0) b 鍵, 識別 [11](#page-20-0), [20](#page-29-0)

### **C**

CyberLink PowerDVD [24](#page-33-0)

#### **E**

esc 鍵, 識別 [11](#page-20-0)

#### **F**

fn 鍵, 識別 [11,](#page-20-0) [20](#page-29-0), [34](#page-43-0)

#### **H**

HDMI 設定音訊 [23](#page-32-0) HDMI 連接埠, 連接 [22](#page-31-0) HDMI 連接埠, 識別 [6](#page-15-0), [20](#page-29-0) HP 3D DriveGuard [53](#page-62-0) HP Recovery Manager [70](#page-79-0) 更正開機問題 [71](#page-80-0) 啟動 [71](#page-80-0) HP Recovery 分割區 [71](#page-80-0) 移除 [71](#page-80-0) 復原 [71](#page-80-0) HP Recovery 媒體 建立 [67](#page-76-0) 復原 [71](#page-80-0) HP 和協力廠商軟體更新, 安裝 [62](#page-71-0)

#### **I**

Intel 無線顯示 [24](#page-33-0)

#### **P** PowerDVD [24](#page-33-0)

**R**

RJ-45(網路)接頭, 識別 [6](#page-15-0) RJ-45(網路)接頭指示燈 [6](#page-15-0)

#### **S**

Setup Utility (BIOS) 密碼 [60](#page-69-0)

#### **U**

USB 2.0 連接埠, 識別 [4](#page-13-0), [19](#page-28-0) USB 3.0 連接埠, 識別 [4](#page-13-0), [6](#page-15-0), [19](#page-28-0) USB 連接埠, 識別 [4](#page-13-0), [6,](#page-15-0) [19](#page-28-0) USB 集線器 [44](#page-53-0) USB 裝置 取出 [45](#page-54-0) 連接 [44](#page-53-0) 說明 [44](#page-53-0) USB 纜線, 連接 [45](#page-54-0)

### **V**

VGA 連接埠, 連接 [22](#page-31-0)

#### **W**

Windows Refresh [67](#page-76-0), [69](#page-78-0) 系統還原點 [66](#page-75-0), [67](#page-76-0) 重設 [69](#page-78-0) 重新安裝 [68](#page-77-0), [69](#page-78-0) 移除所有項目並重新安裝選項 [69](#page-78-0) 備份 [66](#page-75-0) 檔案歷程記錄 [66](#page-75-0), [67](#page-76-0) 還原檔案 [67](#page-76-0) Windows 更新, 安裝 [62](#page-71-0) Windows 密碼 [60](#page-69-0) Windows 標誌鍵, 識別 [11](#page-20-0) Windows 應用程式鍵, 識別 [11](#page-20-0) WLAN 天線, 識別 [7](#page-16-0) WLAN 裝置 [13,](#page-22-0) [15](#page-24-0) WLAN 標籤 [13](#page-22-0)

#### 三畫 大寫鎖定 (Caps Lock) 指示燈, 識 別 [9](#page-18-0)

#### 四畫

元件 右側 [4](#page-13-0) 左側 [6](#page-15-0) 正面 [3](#page-12-0) 底部 [12](#page-21-0) 頂部 [8](#page-17-0) 顯示器 [7](#page-16-0) 內建麥克風, 識別 [7](#page-16-0), [19](#page-28-0) 內建網路攝影機指示燈,識別 [7](#page-16-0), [19](#page-28-0) 內建數字鍵台, 識別 [11,](#page-20-0) [35](#page-44-0) 公司 WLAN 連線 [17](#page-26-0) 公用 WLAN 連線 [17](#page-26-0) 支援的光碟 復原 [67](#page-76-0)

#### 五畫

外接式裝置 [45](#page-54-0) 外接式顯示器連接埠 [6,](#page-15-0) [22](#page-31-0) 外接式顯示器連接埠, 識別 [20](#page-29-0) 外部的 AC 電源, 使用 [40](#page-49-0)

#### 六畫

休眠 在電池電力嚴重不足期間起始 [40](#page-49-0) 起始 [37](#page-46-0) 結束 [37](#page-46-0) 光碟 取出 [48](#page-57-0) 裝入 [48](#page-57-0) 光碟機, 識別 [4](#page-13-0), [20](#page-29-0) 光碟機指示燈, 識別 [4](#page-13-0) 光碟機退出按鈕, 識別 [4](#page-13-0) 光碟機置放槽, 識別 [13](#page-22-0) 回收 電腦 [68](#page-77-0), [69](#page-78-0) 存放電池 [40](#page-49-0) 安全性, 無線 [16](#page-25-0) 安全纜線鎖, 安裝 [62](#page-71-0)

安全纜線鎖孔 [5](#page-14-0) 安全纜線鎖孔, 識別 [5](#page-14-0) 安裝 重大更新 [62](#page-71-0) 撰用的安全纜線鎖 [62](#page-71-0)

#### 七畫

低音設定快速鍵 [34](#page-43-0) 刪除的檔案 還原 [67](#page-76-0) 夾捏觸控板手勢 [28](#page-37-0) 序號, 電腦 [13](#page-22-0) 快速鍵 低音設定 [34](#page-43-0) 使用 [34](#page-43-0) 說明 [34](#page-43-0) 顯示系統資訊 [34](#page-43-0) 系統復原 [70](#page-79-0) 系統無回應 [43](#page-52-0) 系統資訊快速鍵 [34](#page-43-0) 系統還原點 建立 [66](#page-75-0) 還原 [67](#page-76-0) 防火牆軟體 [61](#page-70-0) 防毒軟體, 使用 [61](#page-70-0)

#### 八畫

使用外部的 AC 電源 [40](#page-49-0) 使用密碼 [59](#page-68-0) 底蓋 [13](#page-22-0) 服務標籤 找出 [13](#page-22-0) また。<br>服務標籤, 電腦 **[13](#page-22-0)** 法規資訊 法規標籤 [13](#page-22-0) 無線憑證標籤 [13](#page-22-0)

#### 九畫

按鈕 右觸控板 [8](#page-17-0) 左觸控板 [8](#page-17-0) 光碟機退出 [4](#page-13-0) 電源 [10](#page-19-0) 觸控板開啟/關閉 [8](#page-17-0) 按鍵 b [11,](#page-20-0) [20](#page-29-0) esc [11](#page-20-0) fn [11](#page-20-0), [20](#page-29-0) Windows 標誌 [11](#page-20-0) Windows 應用程式 [11](#page-20-0)

動作 [11](#page-20-0) 數字鎖定 (num lock) [11](#page-20-0) 指示燈 AC 變壓器 [4](#page-13-0) RJ-45(網路)接頭 [6](#page-15-0) 大寫鎖定 (Caps Lock) [9](#page-18-0) 光碟機 [4](#page-13-0) 指紋讀取器 [9](#page-18-0) 無線 [9](#page-18-0) 硬碟 [4](#page-13-0) 電源 [4,](#page-13-0) [9](#page-18-0) 網路攝影機 **[7,](#page-16-0) [19](#page-28-0)**<br>靜音 **9** 靜音 [9](#page-18-0) 觸控板 [8,](#page-17-0) [9](#page-18-0) 指紋, 註冊 [61](#page-70-0) 指紋讀取器 使用 [60](#page-69-0) 指紋讀取器, 識別 [10](#page-19-0) 指紋讀取器指示燈 [9](#page-18-0) 為 HDMI 設定音訊 [23](#page-32-0) 重低音, 識別 [12,](#page-21-0) [19](#page-28-0) 重設 步驟 [69](#page-78-0) 電腦 [68](#page-77-0), [69](#page-78-0) 重新整理 [69](#page-78-0) 電腦 [67](#page-76-0) 閂, 電池釋放 [12](#page-21-0) 音訊功能, 檢查 [21](#page-30-0) 音訊輸出(耳機)接頭/音訊輸入(麥 連接埠 克風)接頭 [6,](#page-15-0) [20](#page-29-0)

#### 十畫

原始系統復原 [70](#page-79-0) 記憶體模組 更換 [54](#page-63-0) 取出 [55](#page-64-0) 裝入 [55](#page-64-0) 記憶體模組置放槽, 識別 [13](#page-22-0) 高畫質裝置, 連接 [22,](#page-31-0) [24](#page-33-0)

### 十一畫

動作鍵 下一個曲目或章節 [33](#page-42-0) 上一個曲目或章節 [33](#page-42-0) 切換螢幕影像 [33](#page-42-0) 無線 [33](#page-42-0) 發光的背光鍵盤 [33](#page-42-0) 說明及支援 [33](#page-42-0) 播放、暫停、恢復 [33](#page-42-0) 調低音量 [33](#page-42-0)

調低螢幕亮度 [33](#page-42-0) 調高音量 [33](#page-42-0) 調高螢幕亮度 [33](#page-42-0) 靜音 [33](#page-42-0) 識別 [11](#page-20-0) 密碼 Setup Utility (BIOS) [60](#page-69-0) Windows [60](#page-69-0) 捲動觸控板手勢 [27](#page-36-0) 接頭 RJ-45(網路) [6](#page-15-0) 音訊輸出(耳機)接頭/音訊輸入 (麥克風)接頭 [6,](#page-15-0) [20](#page-29-0) 網路 [6](#page-15-0) 接頭, 電源 [5](#page-14-0) 旋轉觸控板手勢 [28](#page-37-0) 清潔電腦 [56](#page-65-0) 產品名稱和編號, 電腦 [13](#page-22-0) 移除所有項目並重新安裝 Windows [69](#page-78-0) 設定 WLAN [16](#page-25-0) 設定喚醒時使用密碼保護 [37](#page-46-0) 軟體 CyberLink PowerDVD [24](#page-33-0) 磁碟重組工具 [53](#page-62-0) 磁碟清理 [54](#page-63-0) 軟體更新, 安裝 [62](#page-71-0) 通風孔, 識別 [6](#page-15-0), [12](#page-21-0) HDMI [6](#page-15-0), [20,](#page-29-0) [22](#page-31-0) Intel 無線顯示 [24](#page-33-0) USB 2.0 [4,](#page-13-0) [19](#page-28-0) USB 3.0 [4,](#page-13-0) [6,](#page-15-0) [19](#page-28-0) VGA [22](#page-31-0) 外接式顯示器 [6,](#page-15-0) [20](#page-29-0), [22](#page-31-0) 連線到 WLAN [17](#page-26-0)

#### 十二畫

備份 [66](#page-75-0) 個人檔案 [66](#page-75-0) 備份軟體和資訊 [62](#page-71-0) 最小化映像 建立 [70](#page-79-0) 最小化映像復原 [71](#page-80-0) 最佳做法 [1](#page-10-0) 喇叭, 識別 [10,](#page-19-0) [20](#page-29-0) ● <sub>例2</sub>, <sub>同3, 53</sub> HP Recovery Manager [70](#page-79-0) USB 快閃磁碟機 [71](#page-80-0) 支援的光碟 [67](#page-76-0)

光碟 [67](#page-76-0), [71](#page-80-0) 系統 [70](#page-79-0) 使用 HP Recovery 媒體 [67](#page-76-0) 啟動 [71](#page-80-0) 媒體 [71](#page-80-0) 復原分割區 [71](#page-80-0) 移除 [71](#page-80-0) 復原媒體 使用 HP Recovery Manager 建 立 [67](#page-76-0) 建立 [67](#page-76-0) 測試 AC 變壓器 [42](#page-51-0) 無線控制項 作業系統 [14](#page-23-0) 按鈕 [14](#page-23-0) 無線通訊按鈕 [14](#page-23-0) 無線通訊指示燈 [9,](#page-18-0) [14](#page-23-0) 無線網路, 保護安全 [62](#page-71-0) 無線網路 (WLAN) 公司 WLAN 連線 [17](#page-26-0) 公用 WLAN 連線 [17](#page-26-0) 功能範圍 [17](#page-26-0) 安全性 [16](#page-25-0) 使用 [15](#page-24-0) 連接 [17](#page-26-0) 需要的設備 [16](#page-25-0) 無線模組置放槽, 識別 [13](#page-22-0) 無線憑證標籤 [13](#page-22-0) 硬碟 HP 3D DriveGuard [53](#page-62-0) 硬碟指示燈 [4](#page-13-0) 硬碟插槽, 識別 [13](#page-22-0) 視訊 [22](#page-31-0) 開機順序 變更 HP Recovery Manager [71](#page-80-0) 集線器 [44](#page-53-0)

### 十三畫

溫度 [40](#page-49-0) 滑鼠, 外接式 設定偏好設定 [25](#page-34-0) 運送電腦 [57](#page-66-0) 電池 存放 [40](#page-49-0) 更換 [40](#page-49-0) 放電 [39](#page-48-0) 處置 [40](#page-49-0) 電池電力不足 [39](#page-48-0) 電池插槽 [12](#page-21-0), [13](#page-22-0)

電池溫度 [40](#page-49-0) 電池資訊, 尋找 [39](#page-48-0) 電池電力不足 [39](#page-48-0) 電池電力嚴重不足 [40](#page-49-0) 電池電源 [38](#page-47-0) 電池釋放閂 [12](#page-21-0) 電源 電池 [38](#page-47-0) 電源按鈕, 識別 [10](#page-19-0) 電源指示燈, 識別 [4](#page-13-0), [9](#page-18-0) 電源接頭, 識別 [5](#page-14-0) 電腦, 旅行 [40](#page-49-0) 電腦重設 [69](#page-78-0)

#### 十四畫

睡眠 起始 [36](#page-45-0) 结束 [36](#page-45-0) 磁碟重組工具軟體 [53](#page-62-0) 磁碟清理軟體 [54](#page-63-0) 網路接頭, 識別 [6](#page-15-0) 網路攝影機 [20](#page-29-0) 網路攝影機, 識別 [19](#page-28-0) 網路攝影機指示燈, 識別 [7](#page-16-0),[19](#page-28-0) 網際網路安全性軟體, 使用 [61](#page-70-0) 網際網路連線設定 [16](#page-25-0) 維護 磁碟重組工具 [53](#page-62-0) 磁碟清理 [54](#page-63-0) 維護電腦 [56](#page-65-0)

### 十五畫

數字鎖定 (num lock) 鍵, 識別 [11,](#page-20-0) [35](#page-44-0) 數位記憶卡 裝入 [45](#page-54-0) 數位媒體讀卡機 [3](#page-12-0) 數位媒體讀卡機, 識別 [3](#page-12-0) 標籤 Bluetooth [13](#page-22-0) WLAN [13](#page-22-0) 服務 [13](#page-22-0) 法規 [13](#page-22-0) 無線憑證 [13](#page-22-0) 趣味應用 [1](#page-10-0)

## 十六畫

操作環境 [73](#page-82-0) 機場安全性裝置 [51](#page-60-0) 輸入電源 [73](#page-82-0)

選用的外接式裝置, 使用 [45](#page-54-0) 靜音指示燈, 識別 [9](#page-18-0) 靜電釋放 [74](#page-83-0)

#### 十七畫

檢查音訊功能 [21](#page-30-0) 縮放觸控板手勢 [28](#page-37-0) 還原 Windows 檔案歷程記錄 [67](#page-76-0) 鍵台, 內建數字 [11](#page-20-0) 鍵盤快速鍵, 識別 [34](#page-43-0) 鍵盤背光動作鍵, 識別 [33](#page-42-0)

十九畫 關閉電腦 [43](#page-52-0) 關機 [43](#page-52-0)

二十畫 觸控板 按鈕 [8](#page-17-0) 觸控板手勢 夾捏 [28](#page-37-0) 捲動 [27](#page-36-0) 旋轉 [28](#page-37-0) 縮放 [28](#page-37-0) 觸控板指示燈 [8,](#page-17-0) [9](#page-18-0) 觸控板區域, 識別 [8](#page-17-0) 觸控板開啟/關閉按鈕 [8](#page-17-0)

### 二十一畫

攜帶電腦旅行 [13](#page-22-0), [40,](#page-49-0) [57](#page-66-0)

二十五畫以上 纜線 USB [45](#page-54-0)